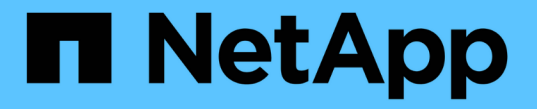

# グリッドを展開します StorageGRID 11.7

NetApp April 12, 2024

This PDF was generated from https://docs.netapp.com/ja-jp/storagegrid-117/expand/index.html on April 12, 2024. Always check docs.netapp.com for the latest.

# 目次

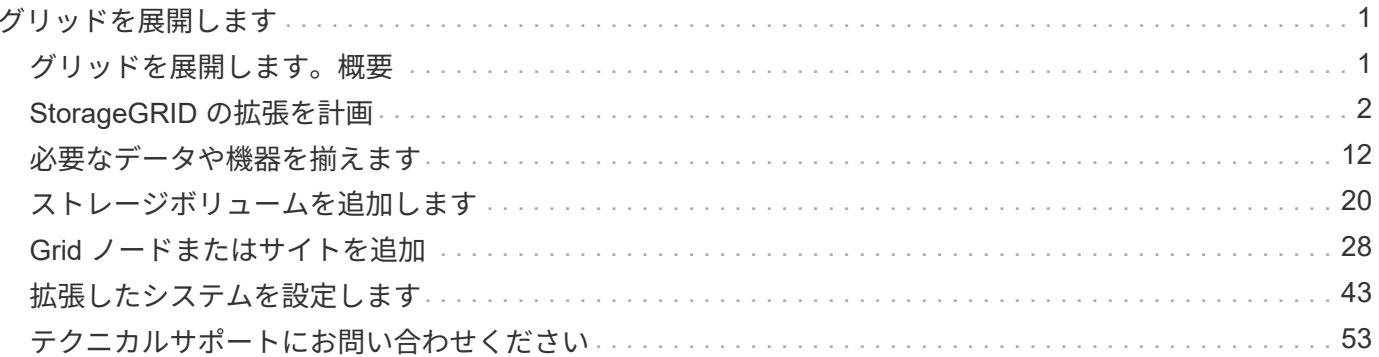

# <span id="page-2-0"></span>グリッドを展開します

### <span id="page-2-1"></span>グリッドを展開します。概要

以下の手順に従って、システム処理を中断することなく StorageGRID システムの容量ま たは機能を拡張します。

これらの手順について

以下の手順では、 StorageGRID を拡張してストレージノードにストレージボリュームを追加する方法、既存 のサイトに新しいグリッドノードを追加する方法、または新しいサイト全体を追加する方法について説明しま す。

ここで説明する手順は、 StorageGRID システムのインストール後に設定とサポートを担当する技術担当者を 対象としています。

拡張ワークフロー

拡張を実施する理由によって、追加する必要がある各タイプの新しいノードの数と、追加する新しいノードの 場所が決まります。たとえば、ストレージ容量の拡張、メタデータ容量の追加、冗長性や新機能の追加を行う 場合、ノード要件は異なります。

ワークフローに示すように、拡張の手順は、ストレージノードにストレージボリュームを追加するか、既存の サイトに新しいノードを追加するか、新しいサイトを追加するかによって異なります。いずれの場合も、現在 のシステムの処理を中断せずに拡張を実行できます。

ノードを追加する手順は、 StorageGRID アプライアンスを追加するか、 VMware または Linux を実行してい るホストを追加するかによっても異なります。

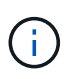

「 Linux 」とは、 Red Hat ® Enterprise Linux ® 、 Ubuntu ® 、 CentOS 、または Debian ® の 環境を指します。を使用します ["](https://imt.netapp.com/matrix/#welcome)[ネットアップの](https://imt.netapp.com/matrix/#welcome) [Interoperability Matrix Tool](https://imt.netapp.com/matrix/#welcome) [\(](https://imt.netapp.com/matrix/#welcome) [IMT](https://imt.netapp.com/matrix/#welcome) [\)](https://imt.netapp.com/matrix/#welcome)["](https://imt.netapp.com/matrix/#welcome) をクリ ックすると、サポートされるバージョンのリストが表示されます。

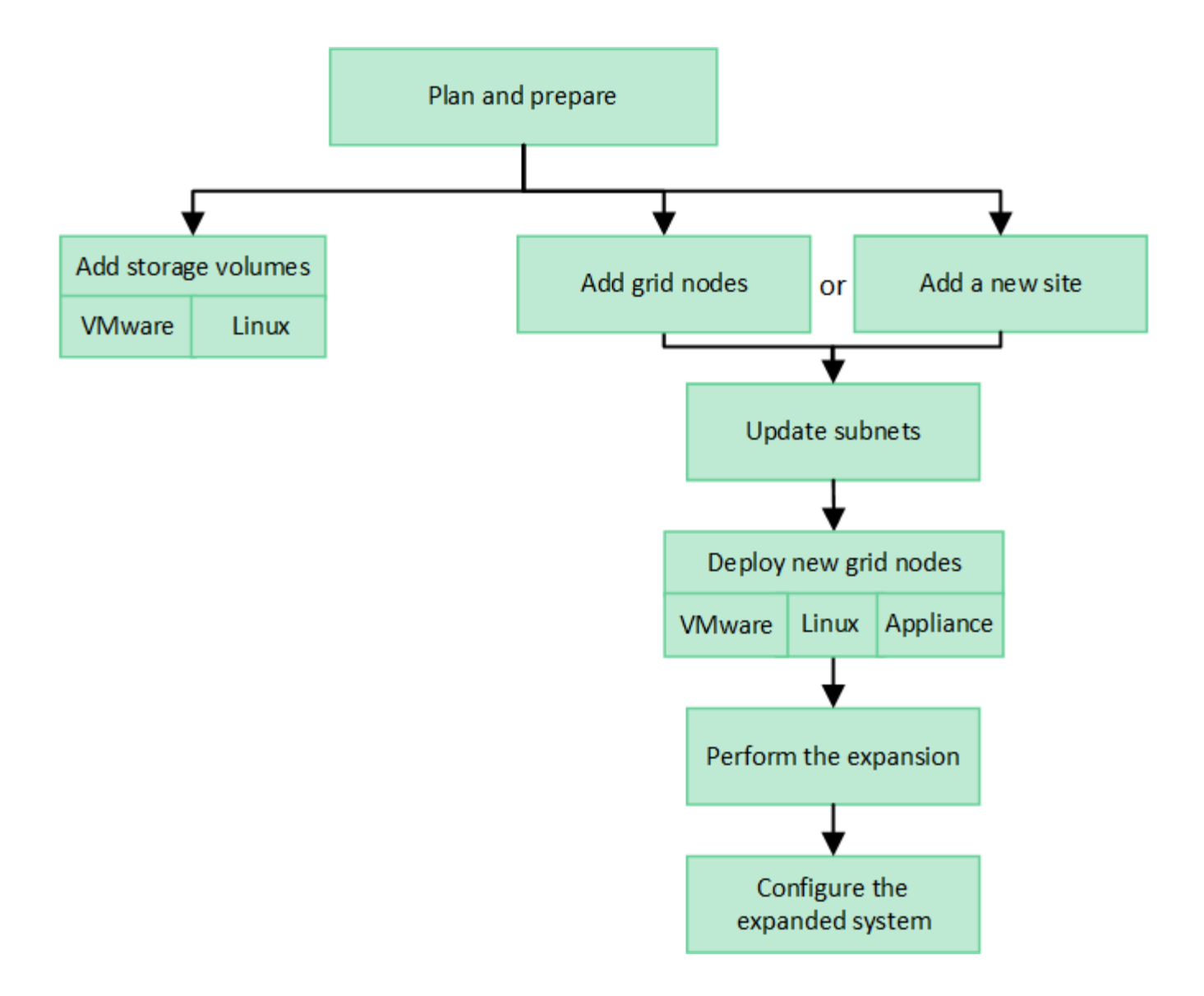

### <span id="page-3-0"></span>**StorageGRID** の拡張を計画

ストレージ容量を追加

<span id="page-3-1"></span>オブジェクト容量を追加する場合のガイドラインを次に示します

StorageGRID システムのオブジェクトストレージ容量を拡張するには、既存のストレー ジノードにストレージボリュームを追加するか、または既存のサイトに新しいストレー ジノードを追加します。情報ライフサイクル管理(ILM) ポリシーの要件を満たす方法 でストレージ容量を追加する必要があります。

ストレージボリュームの追加に関するガイドラインを次に示します

既存のストレージノードにストレージボリュームを追加する前に、次のガイドラインと制限事項を確認してく ださい。

• 現在のILMルールを確認して、必要な場所とタイミングを決定する必要があります ["](#page-21-1)[ストレージボリューム](#page-21-1) [を追加します](#page-21-1)["](#page-21-1) をクリックして、使用可能なストレージを増やします ["](https://docs.netapp.com/ja-jp/storagegrid-117/ilm/what-replication-is.html)[レプリケートされたオブジェクト](https://docs.netapp.com/ja-jp/storagegrid-117/ilm/what-replication-is.html)["](https://docs.netapp.com/ja-jp/storagegrid-117/ilm/what-replication-is.html)

または ["](https://docs.netapp.com/ja-jp/storagegrid-117/ilm/what-erasure-coding-schemes-are.html)[イレイジャーコーディングオブジェクト](https://docs.netapp.com/ja-jp/storagegrid-117/ilm/what-erasure-coding-schemes-are.html)["](https://docs.netapp.com/ja-jp/storagegrid-117/ilm/what-erasure-coding-schemes-are.html)。

- オブジェクトメタデータはボリューム0にのみ格納されるため、ストレージボリュームを追加してもシス テムのメタデータ容量を増やすことはできません。
- 各ソフトウェアベースのストレージノードでサポートされるストレージボリュームは最大 16 個です。そ れよりも多くの容量が必要な場合は、新しいストレージノードを追加する必要があります。
- 各 SG6060 アプライアンスには、 1 台または 2 台の拡張シェルフを追加できます。各拡張シェルフに は、 16 個のストレージボリュームが追加されます。両方の拡張シェルフを設置した場合、 SG6060 では 合計 48 個のストレージボリュームをサポートできます。
- 他のストレージアプライアンスにストレージボリュームを追加することはできません。
- 既存のストレージボリュームのサイズは拡張できません。
- ストレージノードへのストレージボリュームの追加は、システムのアップグレード、リカバリ処理、また はその他の拡張と同時に実行することはできません。

ストレージボリュームを追加することにし、 ILM ポリシーを満たすために拡張する必要があるストレージノ ードを決めたら、該当するタイプのストレージノードの手順に従います。

- 1 台または 2 台の拡張シェルフを SG6060 ストレージアプライアンスに追加するには、に進みます ["](https://docs.netapp.com/ja-jp/storagegrid-117/sg6000/adding-expansion-shelf-to-deployed-sg6060.html)[導入](https://docs.netapp.com/ja-jp/storagegrid-117/sg6000/adding-expansion-shelf-to-deployed-sg6060.html) [済み](https://docs.netapp.com/ja-jp/storagegrid-117/sg6000/adding-expansion-shelf-to-deployed-sg6060.html) [SG6060](https://docs.netapp.com/ja-jp/storagegrid-117/sg6000/adding-expansion-shelf-to-deployed-sg6060.html) [に拡張シェルフを追加します](https://docs.netapp.com/ja-jp/storagegrid-117/sg6000/adding-expansion-shelf-to-deployed-sg6060.html)["](https://docs.netapp.com/ja-jp/storagegrid-117/sg6000/adding-expansion-shelf-to-deployed-sg6060.html)。
- ソフトウェアベースのノードの場合は、の手順に従ってください["](adding-storage-volumes-to-storage-nodes.html)[ストレージノードへのストレージボリュ](adding-storage-volumes-to-storage-nodes.html) [ームの追加](adding-storage-volumes-to-storage-nodes.html)["](adding-storage-volumes-to-storage-nodes.html)。
- ストレージノードの追加に関するガイドラインを次に示します

既存のサイトにストレージノードを追加する前に、次のガイドラインと制限事項を確認してください。

- 現在のILMルールを確認して、使用可能なストレージを増やすためにストレージノードをいつどこに追加 するかを決定する必要があります ["](https://docs.netapp.com/ja-jp/storagegrid-117/ilm/what-replication-is.html)[レプリケートされたオブジェクト](https://docs.netapp.com/ja-jp/storagegrid-117/ilm/what-replication-is.html)["](https://docs.netapp.com/ja-jp/storagegrid-117/ilm/what-replication-is.html) または ["](https://docs.netapp.com/ja-jp/storagegrid-117/ilm/what-erasure-coding-schemes-are.html)[イレイジャーコーディング](https://docs.netapp.com/ja-jp/storagegrid-117/ilm/what-erasure-coding-schemes-are.html) [オブジェクト](https://docs.netapp.com/ja-jp/storagegrid-117/ilm/what-erasure-coding-schemes-are.html)["](https://docs.netapp.com/ja-jp/storagegrid-117/ilm/what-erasure-coding-schemes-are.html)。
- 1 つの拡張手順 に追加できるストレージノードは 10 個までです。
- 単一の拡張手順 で複数のサイトにストレージノードを追加することができます。
- 1 つの拡張手順 で、ストレージノードとその他のタイプのノードを追加できます。
- 拡張手順 を開始する前に、リカバリの一環として実行されるデータ修復処理がすべて完了したことを確認 する必要があります。を参照してください ["](https://docs.netapp.com/ja-jp/storagegrid-117/maintain/checking-data-repair-jobs.html)[データ修復ジョブを確認します](https://docs.netapp.com/ja-jp/storagegrid-117/maintain/checking-data-repair-jobs.html)["](https://docs.netapp.com/ja-jp/storagegrid-117/maintain/checking-data-repair-jobs.html)。
- 拡張の実行前または実行後にストレージノードを削除する必要がある場合は、 1 つの運用停止ノード手順 の 10 個を超えるストレージノードの運用を停止しないでください。

ストレージノード上の **ADC** サービスに関するガイドライン

拡張を設定する場合は、新しい各ストレージノードに Administrative Domain Controller (ADC) サービスを 含めるかどうかを選択する必要があります。ADC サービスは、グリッドサービスの場所と可用性を追跡しま す。

- StorageGRID システムにはが必要です ["ADC](https://docs.netapp.com/ja-jp/storagegrid-117/maintain/understanding-adc-service-quorum.html) [サービスのクォーラム](https://docs.netapp.com/ja-jp/storagegrid-117/maintain/understanding-adc-service-quorum.html)["](https://docs.netapp.com/ja-jp/storagegrid-117/maintain/understanding-adc-service-quorum.html) を各サイトで常時利用可能にしま す。
- 各サイトで少なくとも 3 つのストレージノードに ADC サービスが含まれている必要があります。
- すべてのストレージノードに ADC サービスを追加することは推奨されません。ノード間の通信量が増加

しているため、 ADC サービスが多すぎると原因 の速度が低下する可能性があります。

- 1 つのグリッドに ADC サービスがあるストレージノードが 48 個を超えないようにします。各サイトに ADC サービスが 3 つある 16 のサイトに相当します。
- 一般に、新しいノードの \* ADC Service \* 設定を選択する場合は、 \* Automatic \* を選択してくださ い。ADC サービスを含む別のストレージノードを新しいノードで置き換える場合にのみ、「 \* Yes 」を選 択します。ADCサービスが少なすぎるとストレージノードの運用を停止できないため、これにより、古い サービスが削除される前に新しいADCサービスを使用できるようになります。
- 導入後のノードにADCサービスを追加することはできません。

レプリケートオブジェクトのストレージ容量を追加します

環境の情報ライフサイクル管理(ILM)ポリシーに、オブジェクトのレプリケートコピ ーを作成するルールが含まれている場合は、追加するストレージの量と、新しいストレ ージボリュームまたはストレージノードの追加先を検討する必要があります。

ストレージを追加する場所については、レプリケートコピーを作成する ILM ルールを確認してください。ILM ルールで複数のオブジェクトコピーが作成される場合は、オブジェクトコピーが作成されるそれぞれの場所に ストレージを追加することを検討してください。簡単な例として、2サイトのグリッドと各サイトにオブジェ クトコピーを1つ作成するILMルールがある場合は、を実行する必要があります ["](#page-21-1)[ストレージを追加します](#page-21-1)["](#page-21-1) を 各サイトに追加してグリッドの全体的なオブジェクト容量を増やします。オブジェクトレプリケーションの詳 細については、を参照してください ["](https://docs.netapp.com/ja-jp/storagegrid-117/ilm/what-replication-is.html)[レプリケーションとは](https://docs.netapp.com/ja-jp/storagegrid-117/ilm/what-replication-is.html)["](https://docs.netapp.com/ja-jp/storagegrid-117/ilm/what-replication-is.html)。

パフォーマンス上の理由から、サイト間でストレージ容量と処理能力のバランスを維持することをお勧めしま す。そのため、この例では、各サイトに同じ数のストレージノードを追加するか、各サイトにストレージボリ ュームを追加する必要があります。

より複雑な ILM ポリシーで、バケット名などの条件に基づいてオブジェクトを別々の場所に配置するルール や、オブジェクトの場所を一定期間変更するルールが含まれている場合は、拡張に必要なストレージについて の分析も似ていますが、より複雑です。

全体的なストレージ容量がどれだけ早く消費されるかを記録しておくと、拡張に必要なストレージ容量や、追 加のストレージ容量が必要になる時期を把握するのに役立ちます。Grid Managerを使用して、次の操作を実 行できます ["](https://docs.netapp.com/ja-jp/storagegrid-117/monitor/monitoring-storage-capacity.html)[ストレージ容量を](https://docs.netapp.com/ja-jp/storagegrid-117/monitor/monitoring-storage-capacity.html)[監視](https://docs.netapp.com/ja-jp/storagegrid-117/monitor/monitoring-storage-capacity.html)[してグラフ](https://docs.netapp.com/ja-jp/storagegrid-117/monitor/monitoring-storage-capacity.html)[化](https://docs.netapp.com/ja-jp/storagegrid-117/monitor/monitoring-storage-capacity.html)["](https://docs.netapp.com/ja-jp/storagegrid-117/monitor/monitoring-storage-capacity.html)。

拡張をいつ実施するかを計画するときは、追加のストレージを調達して設置するのにどれくらいの時間がかか るかを考慮する必要があります。

<span id="page-5-0"></span>イレイジャーコーディングオブジェクトのストレージ容量を追加します

イレイジャーコーディングコピーを作成するルールが ILM ポリシーに含まれている場合 は、新しいストレージの追加場所と新しいストレージを追加するタイミングを計画する 必要があります。追加するストレージの量や追加のタイミングによって、グリッドの使 用可能なストレージ容量が左右される場合があります。

ストレージ拡張を計画するための最初の手順は、イレイジャーコーディングオブジェクトを作成する ILM ポ リシーのルールを調べることです。StorageGRID はイレイジャーコーディングされた各オブジェクト用に k+m fragments を作成して各フラグメントを別のストレージノードに格納するため、拡張後にイレイジャー コーディングされた新しいデータ用のスペースを少なくとも -k +m\_Storage ノードに確保する必要がありま す。イレイジャーコーディングプロファイルでサイト障害からの保護が提供されている場合は、各サイトにス トレージを追加する必要があります。を参照してください ["](https://docs.netapp.com/ja-jp/storagegrid-117/ilm/what-erasure-coding-schemes-are.html)[イレイジャーコーディングス](https://docs.netapp.com/ja-jp/storagegrid-117/ilm/what-erasure-coding-schemes-are.html)[キ](https://docs.netapp.com/ja-jp/storagegrid-117/ilm/what-erasure-coding-schemes-are.html)[ームとは](https://docs.netapp.com/ja-jp/storagegrid-117/ilm/what-erasure-coding-schemes-are.html)["](https://docs.netapp.com/ja-jp/storagegrid-117/ilm/what-erasure-coding-schemes-are.html) イレイ

ジャーコーディングプロファイルについては、を参照してください。

追加する必要があるノードの数は、拡張を実施する時点での既存のノードの使用状況によっても異なります。

イレイジャーコーディングオブジェクト用のストレージ容量の追加に関する一般的な推奨事項

詳細な計算を行わない場合は、既存のストレージノードの容量が 70% に達した時点で各サイトに 2 つのスト レージノードを追加できます。

この一般的な推奨事項は、単一サイトのグリッドとイレイジャーコーディングによってサイト障害から保護さ れるグリッドの両方で、広範なイレイジャーコーディングスキームに渡って合理的な結果を提供します。

この推奨事項につながった要因をよりよく理解したり、サイトのより正確な計画を作成したりするには、を参 照してください ["](#page-6-0)[イレイジャーコーディングデータのリバランシングに関する](#page-6-0)[考慮](#page-6-0)[事項](#page-6-0)["](#page-6-0)。お客様の状況に合わ せてカスタマイズした推奨事項については、ネットアッププロフェッショナルサービスのコンサルタントにお 問い合わせください。

<span id="page-6-0"></span>イレイジャーコーディングデータのリバランシングに関する考慮事項

拡張を実行してストレージノードを追加し、ILMルールを使用してデータをイレイジャ ーコーディングする場合、使用しているイレイジャーコーディングスキームに必要な数 のストレージノードを追加できない場合は、ECリバランシング手順 の実行が必要にな ることがあります。

これらの考慮事項を確認したら、拡張を実行し、に進みます ["](#page-51-0)[ストレージノードの追加後にイレイジャーコー](#page-51-0) [ディングデータをリバランシングします](#page-51-0)["](#page-51-0) をクリックして手順 を実行します。

**EC** のリバランシングとは何ですか?

EC のリバランシングは、ストレージノードの拡張後に必要になる可能性がある StorageGRID 手順 です。手 順 は、プライマリ管理ノードからコマンドラインスクリプトとして実行されます。ECのリバランシング手順 を実行すると、StorageGRID はサイトの既存のストレージノードと新しく追加したストレージノードにイレ イジャーコーディングフラグメントを再配分します。

EC のリバランシング手順 :

- イレイジャーコーディングされたオブジェクトデータのみを移動します。レプリケートされたオブジェク トデータは移動されません。
- サイト内のデータを再配布します。サイト間でデータを移動することはありません。
- サイトのすべてのストレージノードにデータを再配分します。ストレージボリューム内でデータが再配置 されることはありません。
- では、イレイジャーコーディングデータの移動先を決定する際に、各ストレージノードでのレプリケート データの使用量は考慮されません。
- 各ノードの相対的な容量を考慮せずに、イレイジャーコーディングデータをストレージノード間に均等に 再配分します。
- 70%以上使用されているストレージノードにイレイジャーコーディングデータを分散しません。
- ILM処理およびS3およびSwiftクライアント処理の実行時にパフォーマンスが低下する可能性があります。 イレイジャーコーディングフラグメントの再配置には追加のリソースが必要です。

• イレイジャーコーディングオブジェクトが大量にあるシステムの場合は、複数回の実行が必要になること があります。リソース使用量を制限するために、ジョブごとに移動の上限が設定されています。

EC Rebalance 手順 が完了すると、次のようになります。

- イレイジャーコーディングデータは、利用可能なスペースが少ないストレージノードから利用可能なスペ ースが多いストレージノードに移動されます。
- イレイジャーコーディングオブジェクトのデータ保護は変更されません。
- ・次の2つの理由により、ストレージノード間で使用済み(%)の値が異なる可能性があります。
	- レプリケートオブジェクトコピーは既存のノードのスペースを引き続き消費します。ECのリバランシ ング手順 では、レプリケートデータは移動されません。
	- すべてのノードでほぼ同じ量のイレイジャーコーディングデータが生成されるにもかかわらず、大容 量のノードは小容量のノードに比べて使用率が比較的低くなります。

たとえば、3つの200TBノードがそれぞれ80%使用されたとします(200×0.8=160TB(サイトの場合 は480TB)。400TBのノードを追加して手順 のリバランシングを実行すると、すべてのノードにほぼ 同じ量のイレイジャーコーディングデータ(480 / 4 = 120TB)が格納されます。ただし、大きいノー ドの使用済み容量(%)は、小さいノードの使用済み容量(%)よりも少なくなります。

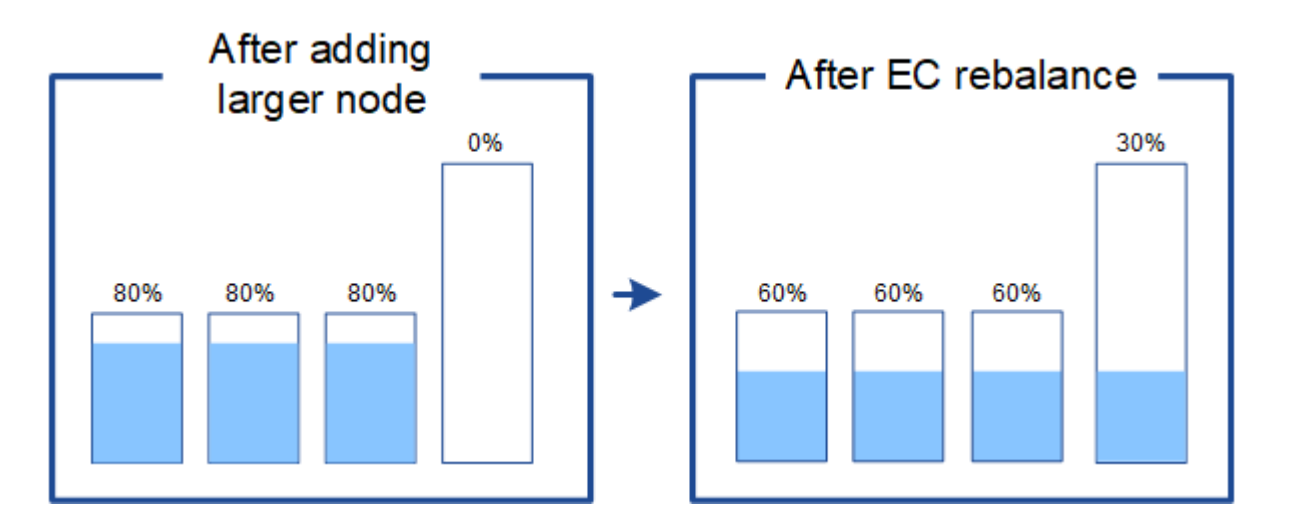

イレイジャーコーディングデータをリバランシングするタイミング

次のシナリオを考えてみましょう。

- StorageGRID は、 3 つのストレージノードで構成される単一サイトで実行されています。
- ILM ポリシーでは、 1.0 MB を超えるすべてのオブジェクトに 2+1 のイレイジャーコーディングルールを 使用し、サイズの小さいオブジェクトには 2-copy レプリケーションルールを使用します。
- すべてのストレージノードが完全にいっぱいになりました。Low Object Storage \*アラートがMajor重大度 レベルでトリガーされました。

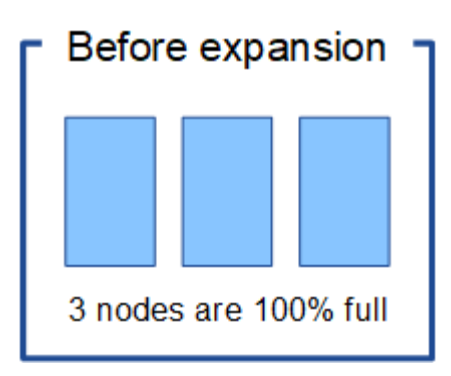

 $\left(\begin{smallmatrix} 1\ 1\end{smallmatrix}\right)$ 

十分な数のノードを追加した場合、リバランシングは必要ありません

ECのリバランシングが不要な状況を把握するために、新しいストレージノードを3つ以上追加したとします。 この場合、ECリバランシングを実行する必要はありません。元のストレージノードはフルのままですが、新 しいオブジェクトは3つの新しいノードを2+1のイレイジャーコーディングに使用します。2つのデータフラグ メントと1つのパリティフラグメントを別 々 のノードに格納できます。

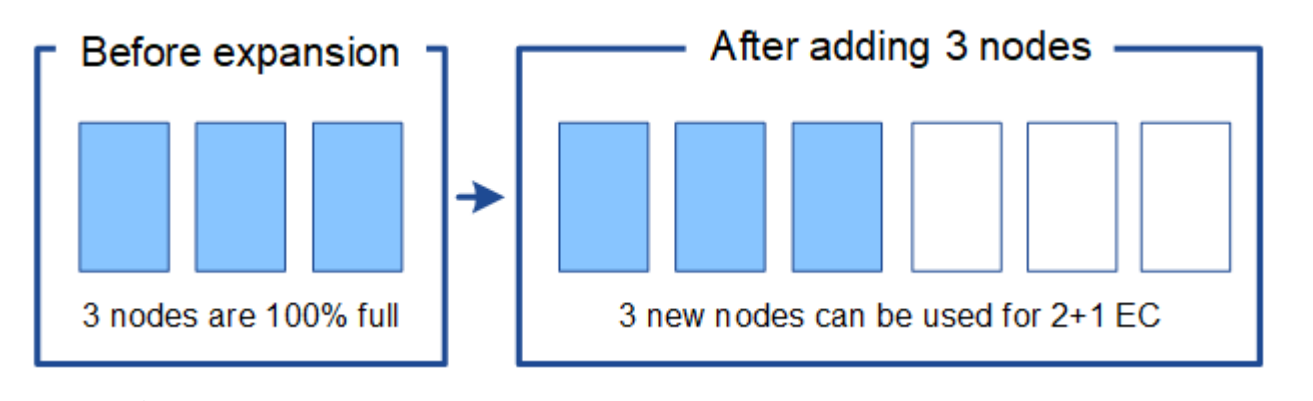

この場合、ECのリバランシング手順 は実行できますが、既存のイレイジャーコーディングデ ータを移動するとグリッドのパフォーマンスが一時的に低下し、クライアント処理に影響する 可能性があります。

十分な数のノードを追加できない場合は、リバランシングが必要です

ECのリバランシングが必要な状況を把握するために、ストレージノードを3つではなく2つしか追加できない とします。2+1スキームでは、利用可能なスペースを確保するために少なくとも3つのストレージノードが必 要であるため、空のノードを新しいイレイジャーコーディングデータに使用することはできません。

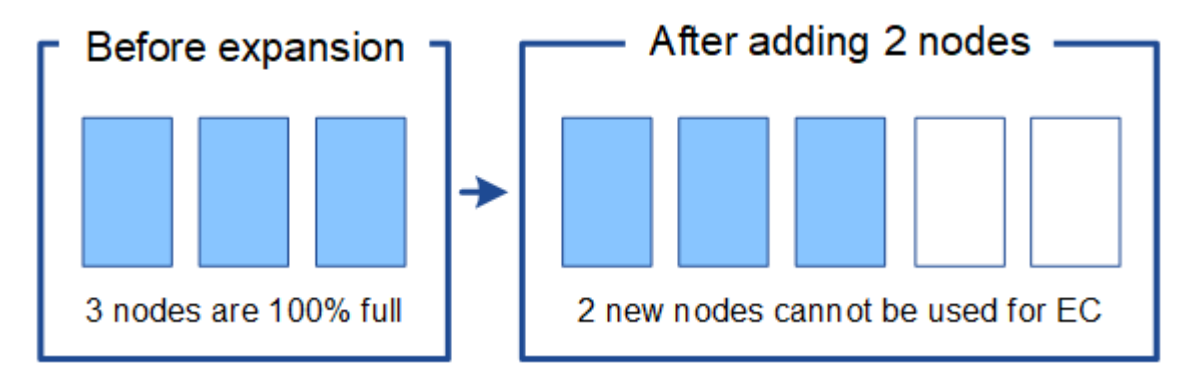

新しいストレージノードを使用するには、EC Rebalance手順 を実行する必要があります。この手順 を実行す

ると、StorageGRID はサイトのすべてのストレージノードに既存のイレイジャーコーディングデータフラ グメントとパリティフラグメントを再配分します。この例では、 EC Rebalance 手順 が完了すると、 5 つの ノードすべてが 60% フルになり、すべてのストレージノード上の 2+1 イレイジャーコーディングスキームに オブジェクトを引き続き取り込むことができます。

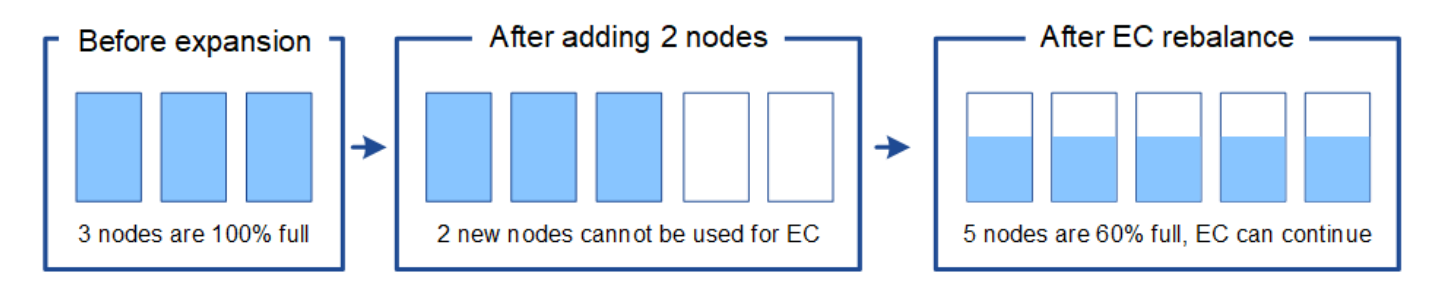

**EC**のリバランシングに関する推奨事項

次のステートメントの all が当てはまる場合、ECのリバランシングが必要になります。

- オブジェクトデータにイレイジャーコーディングを使用します。
- Low Object Storage \* アラートがトリガーされました。このアラートは、ノードが 80% 以上フルであるこ とを示します。
- 使用中のイレイジャーコーディングスキームに使用する十分な数の新しいストレージノードを追加できま せん。を参照してください ["](#page-5-0)[イレイジャーコーディングオブジェクトのストレージ容量を追加します](#page-5-0)["](#page-5-0)。
- S3 / Swift クライアントは、 EC のリバランシング手順 が実行されている間の書き込み処理と読み取り処 理のパフォーマンスの低下を許容できます。

ストレージノードをほぼ同じレベルに配置し、S3およびSwiftクライアントでECのリバランシング手順 の実行 中も書き込み処理と読み取り処理のパフォーマンス低下に対応できる場合は、必要に応じてECのリバランシ ング手順 を実行できます。

**EC** のリバランシングが手順 と他のメンテナンスタスクと連携する仕組み

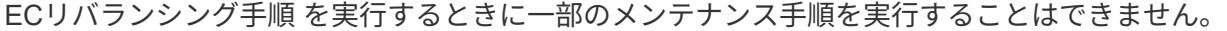

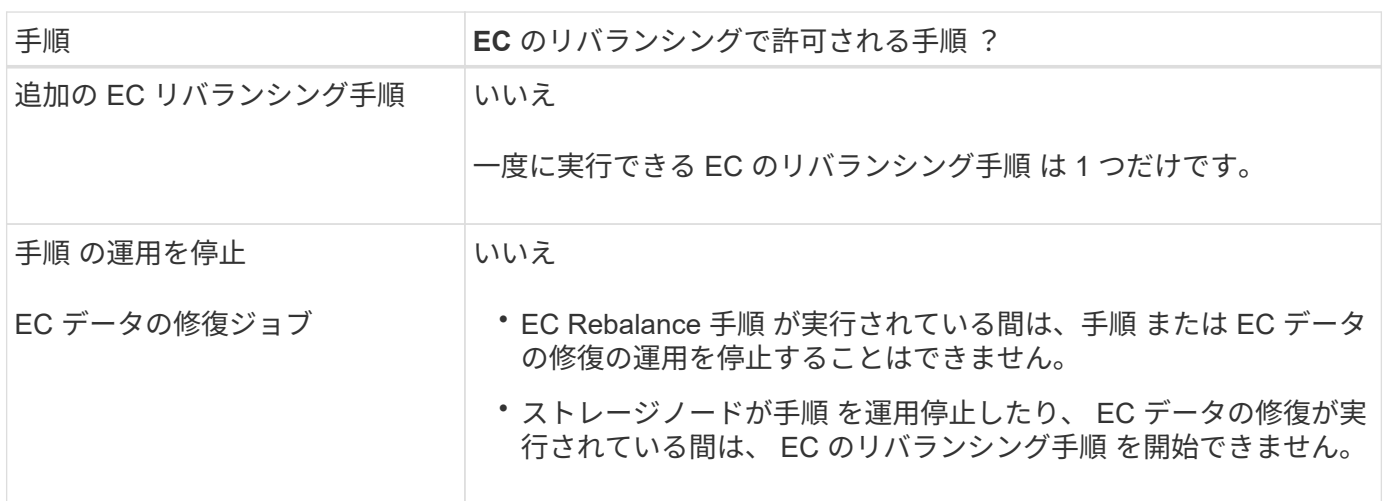

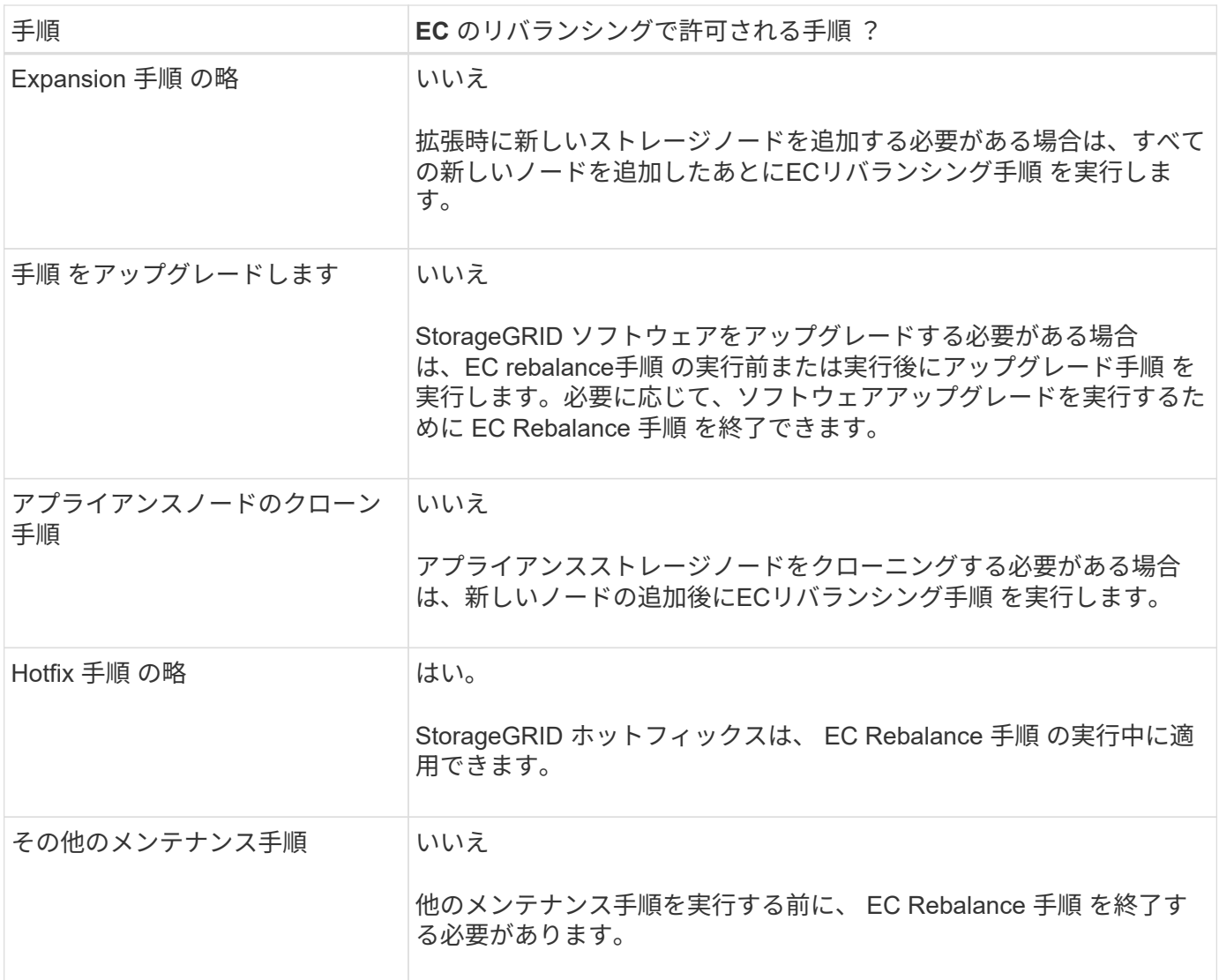

**EC** のリバランシングが行われる手順 と **ILM** の相互作用

EC のリバランシング手順 を実行している間は、 ILM を変更して既存のイレイジャーコーディングオブジェ クトの場所が変更されないようにしてください。たとえば、イレイジャーコーディングプロファイルが異な るILMルールは使用しないでください。このようなILMの変更が必要な場合は、ECのリバランシング手順 を終 了する必要があります。

メタデータ容量を追加

オブジェクトメタデータ用のスペースを十分に確保するために、各サイトに新しいスト レージノードを追加する拡張手順 の実行が必要になる場合があります。

StorageGRID は、各ストレージノードのボリューム 0 にオブジェクトメタデータ用のスペースをリザーブし ます。すべてのオブジェクトメタデータのコピーが各サイトに 3 つ保持され、すべてのストレージノードに 均等に分散されます。

Grid Manager を使用してストレージノードのメタデータ容量を監視し、メタデータ容量がどれくらいの速さ で消費されているかを見積もることができます。また、使用済みメタデータスペースが特定のしきい値に達す ると、ストレージノードに対して \* Low metadata storage \* アラートがトリガーされます。

グリッドの使用方法によっては、グリッドのオブジェクトメタデータ容量がオブジェクトのストレージ容量よ りも早く消費される場合があります。たとえば、一般に大量の小さいオブジェクトを取り込みたり、大量のユ ーザメタデータやタグをオブジェクトに追加したりする場合、オブジェクトストレージの容量が十分に残って いても、メタデータ容量を増やすためにストレージノードの追加が必要になることがあります。

詳細については、次を参照してください。

- ["](https://docs.netapp.com/ja-jp/storagegrid-117/admin/managing-object-metadata-storage.html)[オブジェクトメタデータストレージを管理する](https://docs.netapp.com/ja-jp/storagegrid-117/admin/managing-object-metadata-storage.html)["](https://docs.netapp.com/ja-jp/storagegrid-117/admin/managing-object-metadata-storage.html)
- ["](https://docs.netapp.com/ja-jp/storagegrid-117/monitor/monitoring-storage-capacity.html#monitor-object-metadata-capacity-for-each-storage-node)[各ストレージノードのオブジェクトメタデータ容量を](https://docs.netapp.com/ja-jp/storagegrid-117/monitor/monitoring-storage-capacity.html#monitor-object-metadata-capacity-for-each-storage-node)[監視](https://docs.netapp.com/ja-jp/storagegrid-117/monitor/monitoring-storage-capacity.html#monitor-object-metadata-capacity-for-each-storage-node)[します](https://docs.netapp.com/ja-jp/storagegrid-117/monitor/monitoring-storage-capacity.html#monitor-object-metadata-capacity-for-each-storage-node)["](https://docs.netapp.com/ja-jp/storagegrid-117/monitor/monitoring-storage-capacity.html#monitor-object-metadata-capacity-for-each-storage-node)

メタデータ容量を増やす場合のガイドライン

ストレージノードを追加してメタデータ容量を増やす前に、次のガイドラインと制限事項を確認してくださ い。

- 十分なオブジェクトストレージ容量がある場合は、オブジェクトメタデータ用の使用可能なスペースが増 えると、 StorageGRID システムに格納できるオブジェクトの数も増えます。
- 各サイトにストレージノードを 1 つ以上追加して、グリッドのメタデータ容量を増やすことができます。
- 特定のストレージノードでオブジェクトメタデータ用にリザーブされている実際のスペースは、 Metadata Reserved Space ストレージオプション(システム全体の設定)、ノードに割り当てられている RAM の容量、ノードのボリューム 0 のサイズによって異なります。
- メタデータはボリューム0にのみ格納されるため、既存のストレージノードにストレージボリュームを追 加してもメタデータ容量を増やすことはできません。
- 新しいサイトを追加してメタデータ容量を増やすことはできません。
- StorageGRID は、すべてのオブジェクトメタデータのコピーを各サイトで 3 つ保持します。このため、 システムのメタデータ容量は最小のサイトのメタデータ容量によって制限されます。
- メタデータ容量を追加するときは、各サイトに同じ数のストレージノードを追加する必要があります。

を参照してください ["Metadata Reserved Space](https://docs.netapp.com/ja-jp/storagegrid-117/admin/managing-object-metadata-storage.html)[とは](https://docs.netapp.com/ja-jp/storagegrid-117/admin/managing-object-metadata-storage.html)[何](https://docs.netapp.com/ja-jp/storagegrid-117/admin/managing-object-metadata-storage.html)[かの概要](https://docs.netapp.com/ja-jp/storagegrid-117/admin/managing-object-metadata-storage.html)["](https://docs.netapp.com/ja-jp/storagegrid-117/admin/managing-object-metadata-storage.html)。

ストレージノードを追加したときにメタデータが再配分される仕組み

拡張時にストレージノードを追加すると、 StorageGRID によって、既存のオブジェクトメタデータが各サイ トの新しいノードに再配分され、グリッドの全体的なメタデータ容量が増加します。ユーザによる操作は必要 ありません。

次の図は、拡張でストレージノードを追加した場合に StorageGRID によってオブジェクトメタデータがどの ように再配分されるかを示しています。図の左側は、拡張前の 3 つのストレージノードのボリューム 0 を表 しています。メタデータが各ノードの使用可能なメタデータスペースの大部分を消費しており、「 Low metadata storage \* 」アラートがトリガーされています。

図の右側は、サイトへの 2 つのストレージノードの追加後に既存のメタデータがどのように再配置されるか を示しています。各ノードのメタデータの量が減少し、「 Low metadata storage \* 」アラートがトリガーさ れなくなり、メタデータに使用できるスペースが増えました。

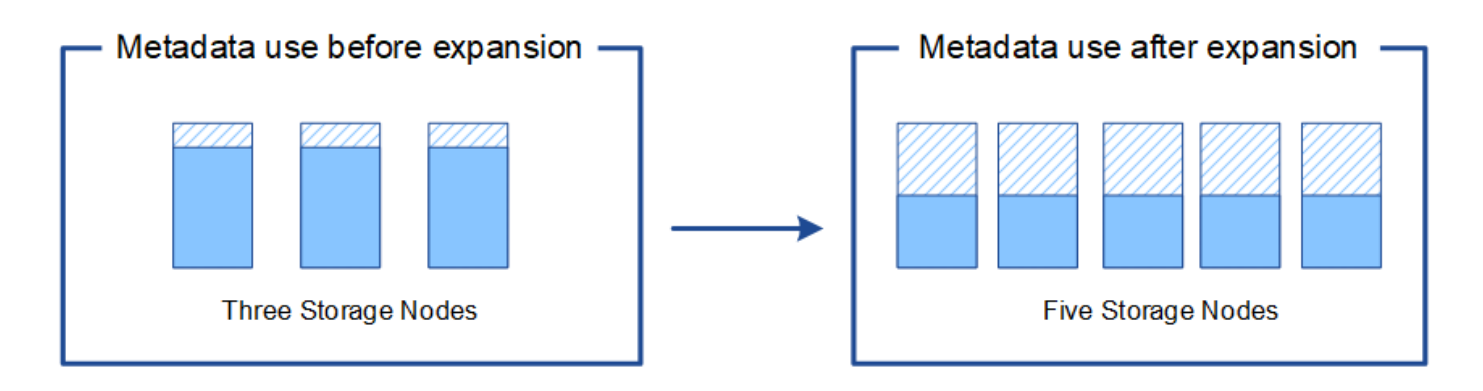

Object metadata

Reserved metadata space

システムの機能を追加するには、グリッドノードを追加してください

既存のサイトに新しいグリッドノードを追加することで、 StorageGRID システムに冗長 性を追加したり機能を追加したりできます。

たとえば、ハイアベイラビリティ(HA)グループで使用するゲートウェイノードを追加したり、リモートサ イトに管理ノードを追加してローカルノードを使用した監視を許可したりできます。

次のタイプの 1 つ以上のノードを、 1 回の拡張処理で 1 つ以上の既存のサイトに追加することができます。

- 非プライマリ管理ノード
- ストレージノード
- ゲートウェイノード

グリッドノードを追加する場合は、次の制限事項に注意してください。

- プライマリ管理ノードは最初のインストール時に導入されます。拡張時にプライマリ管理ノードを追加す ることはできません。
- 同じ拡張内でストレージノードとその他のタイプのノードを追加できます。
- ストレージノードを追加するときは、新しいノードの数と場所を慎重に計画する必要があります。を参照 してください ["](#page-3-1)[オブジェクト容量を追加する場合のガイドラインを次に示します](#page-3-1)["](#page-3-1)。
- [ファイアウォール]制御ページの[信頼されていないクライアントネットワーク]タブで\*オプションが**\***信頼 されていない**\***の場合、クライアントネットワークを使用して拡張ノードに接続するクライアントアプリ ケーションは、ロードバランサエンドポイントポート( configuration **>** Security **>** Firewall control \*)を使 用して接続する必要があります。の手順を参照してください ["](https://docs.netapp.com/ja-jp/storagegrid-117/admin/configure-firewall-controls.html)[新しいノードの](https://docs.netapp.com/ja-jp/storagegrid-117/admin/configure-firewall-controls.html)[セキ](https://docs.netapp.com/ja-jp/storagegrid-117/admin/configure-firewall-controls.html)[ュリティ設定を](https://docs.netapp.com/ja-jp/storagegrid-117/admin/configure-firewall-controls.html)[変更](https://docs.netapp.com/ja-jp/storagegrid-117/admin/configure-firewall-controls.html)[し](https://docs.netapp.com/ja-jp/storagegrid-117/admin/configure-firewall-controls.html) [ます](https://docs.netapp.com/ja-jp/storagegrid-117/admin/configure-firewall-controls.html)["](https://docs.netapp.com/ja-jp/storagegrid-117/admin/configure-firewall-controls.html) およびへ ["](https://docs.netapp.com/ja-jp/storagegrid-117/admin/configuring-load-balancer-endpoints.html)[ロードバランサ](https://docs.netapp.com/ja-jp/storagegrid-117/admin/configuring-load-balancer-endpoints.html)[エ](https://docs.netapp.com/ja-jp/storagegrid-117/admin/configuring-load-balancer-endpoints.html)[ンドポイントを設定する](https://docs.netapp.com/ja-jp/storagegrid-117/admin/configuring-load-balancer-endpoints.html)["](https://docs.netapp.com/ja-jp/storagegrid-117/admin/configuring-load-balancer-endpoints.html)。

新しいサイトを追加します

新しいサイトを追加して StorageGRID システムを拡張することができます。

サイトの追加に関するガイドライン

サイトを追加する前に、次の要件および制限事項を確認してください。

- 拡張処理で追加できるサイトは 1 つだけです。
- 拡張時に既存のサイトにグリッドノードを追加することはできません。
- すべてのサイトに少なくとも 3 つのストレージノードが含まれている必要があります。
- 新しいサイトを追加しても、格納できるオブジェクトの数は自動的に増えません。グリッドの合計オブジ ェクト容量は、使用可能なストレージの量、 ILM ポリシー、および各サイトのメタデータ容量によって異 なります。
- 新しいサイトのサイジングを行うときは、十分なメタデータ容量が確保されている必要があります。

StorageGRID は、すべてのオブジェクトメタデータのコピーをすべてのサイトで保持します。新しいサイ トを追加するときは、既存のオブジェクトメタデータ用の十分なメタデータ容量と、拡張に対応できる十 分なメタデータ容量が追加されている必要があります。

詳細については、次を参照してください。

◦ ["](https://docs.netapp.com/ja-jp/storagegrid-117/admin/managing-object-metadata-storage.html)[オブジェクトメタデータストレージを管理する](https://docs.netapp.com/ja-jp/storagegrid-117/admin/managing-object-metadata-storage.html)["](https://docs.netapp.com/ja-jp/storagegrid-117/admin/managing-object-metadata-storage.html)

- ["](https://docs.netapp.com/ja-jp/storagegrid-117/monitor/monitoring-storage-capacity.html#monitor-object-metadata-capacity-for-each-storage-node)[各ストレージノードのオブジェクトメタデータ容量を](https://docs.netapp.com/ja-jp/storagegrid-117/monitor/monitoring-storage-capacity.html#monitor-object-metadata-capacity-for-each-storage-node)[監視](https://docs.netapp.com/ja-jp/storagegrid-117/monitor/monitoring-storage-capacity.html#monitor-object-metadata-capacity-for-each-storage-node)[します](https://docs.netapp.com/ja-jp/storagegrid-117/monitor/monitoring-storage-capacity.html#monitor-object-metadata-capacity-for-each-storage-node)["](https://docs.netapp.com/ja-jp/storagegrid-117/monitor/monitoring-storage-capacity.html#monitor-object-metadata-capacity-for-each-storage-node)
- サイト間の使用可能なネットワーク帯域幅およびネットワークレイテンシのレベルを考慮する必要があり ます。すべてのオブジェクトが取り込まれたサイトにのみ格納されている場合でも、メタデータの更新は サイト間で継続的にレプリケートされます。
- StorageGRID システムは拡張時も動作し続けるため、拡張手順 を開始する前に ILM ルールを確認し、拡 張手順 が完了するまで、オブジェクトコピーが新しいサイトに格納されないようにする必要があります。

たとえば、拡張を開始する前に、デフォルトのストレージプール(すべてのストレージノード)を使用す るルールがないかを確認します。その場合は、既存のストレージノードを含む新しいストレージプールを 作成し、新しいストレージプールを使用するように ILM ルールを更新する必要があります。そうしない と、そのサイトの最初のノードがアクティブになるとすぐに新しいサイトにオブジェクトがコピーされま す。

新しいサイトを追加する際のILMの変更の詳細については、を参照してください ["ILM](https://docs.netapp.com/ja-jp/storagegrid-117/ilm/example-6-changing-ilm-policy.html)[ポリシーの](https://docs.netapp.com/ja-jp/storagegrid-117/ilm/example-6-changing-ilm-policy.html)[変更例](https://docs.netapp.com/ja-jp/storagegrid-117/ilm/example-6-changing-ilm-policy.html)["](https://docs.netapp.com/ja-jp/storagegrid-117/ilm/example-6-changing-ilm-policy.html)。

### <span id="page-13-0"></span>必要なデータや機器を揃えます

拡張処理を実行する前に、機器を揃え、新しいハードウェアとネットワークの設置と設 定を行ってください。

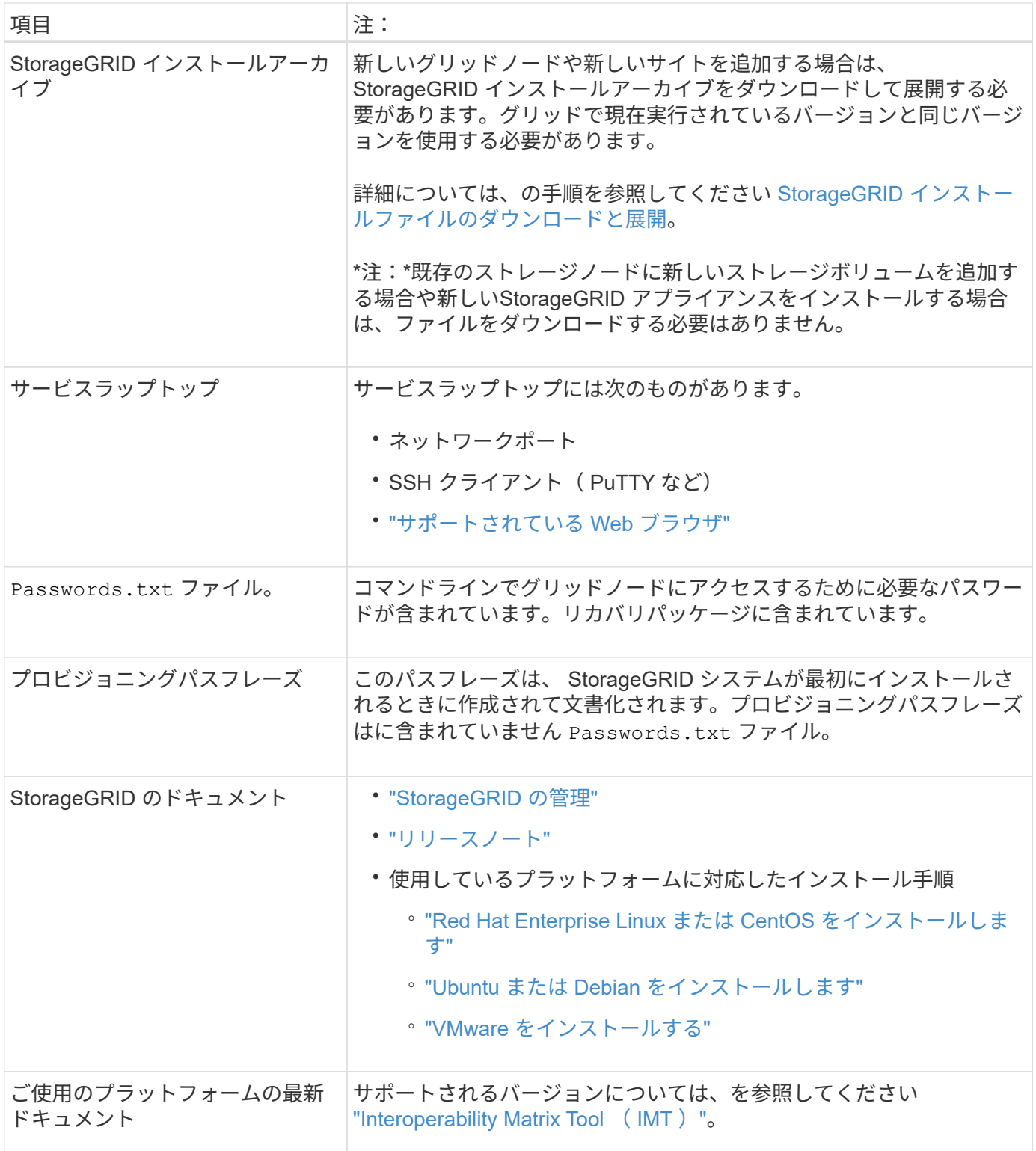

### **StorageGRID** インストールファイルをダウンロードして展開します

新しいグリッドノードや新しいサイトを追加する前に、適切な StorageGRID インストールアーカイブをダウ ンロードし、ファイルを展開する必要があります。

このタスクについて

拡張処理は、グリッドで現在実行されているバージョンの StorageGRID を使用して実行する必要があり ます。

手順

- 1. に進みます ["](https://mysupport.netapp.com/site/products/all/details/storagegrid/downloads-tab)[ネットアップの](https://mysupport.netapp.com/site/products/all/details/storagegrid/downloads-tab)[ダ](https://mysupport.netapp.com/site/products/all/details/storagegrid/downloads-tab)[ウンロード](https://mysupport.netapp.com/site/products/all/details/storagegrid/downloads-tab)[:](https://mysupport.netapp.com/site/products/all/details/storagegrid/downloads-tab) [StorageGRID"](https://mysupport.netapp.com/site/products/all/details/storagegrid/downloads-tab)。
- 2. グリッドで現在実行されている StorageGRID のバージョンを選択します。
- 3. ネットアップアカウントのユーザ名とパスワードを使用してサインインします。
- 4. [End User License Agreement]を読み、チェックボックスをオンにして、\*[Accept & Continue]\*を選択しま す。
- 5. ダウンロードページの「\* Install StorageGRID \*」列で、を選択します .tgz または .zip ご使用のプラッ トフォームに対応するファイルです。

インストールアーカイブファイルに表示されるバージョンは、現在インストールされているソフトウェア のバージョンと一致している必要があります。

を使用します .zip ファイルサービスラップトップでWindowsを実行している場合。

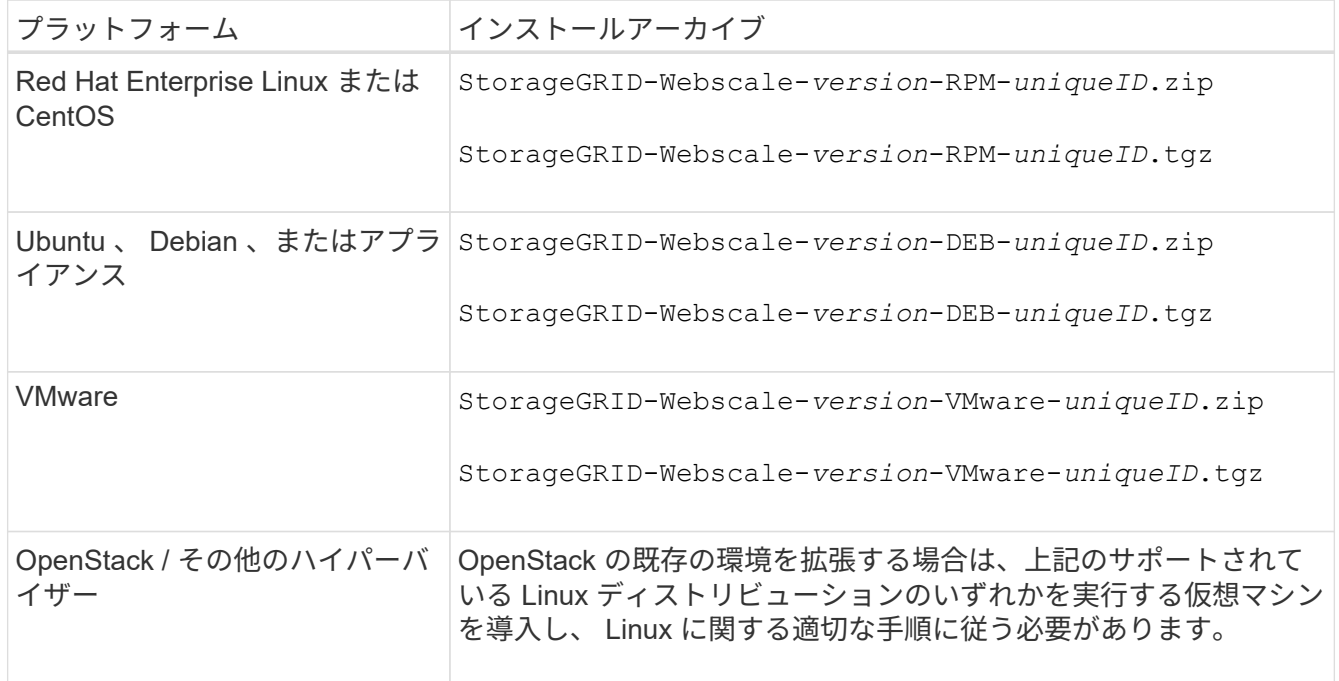

- 6. アーカイブファイルをダウンロードして展開します。
- 7. プラットフォームに応じた手順に従って、プラットフォーム、計画したグリッドトポロジ、および StorageGRID システムの拡張方法に基づいて、必要なファイルを選択します。

各プラットフォームの手順に記載されているパスは、アーカイブファイルによってインストールされた最 上位ディレクトリに対する相対パスです。

8. Red Hat Enterprise Linux または CentOS のシステムを拡張する場合は、該当するファイルを選択しま す。

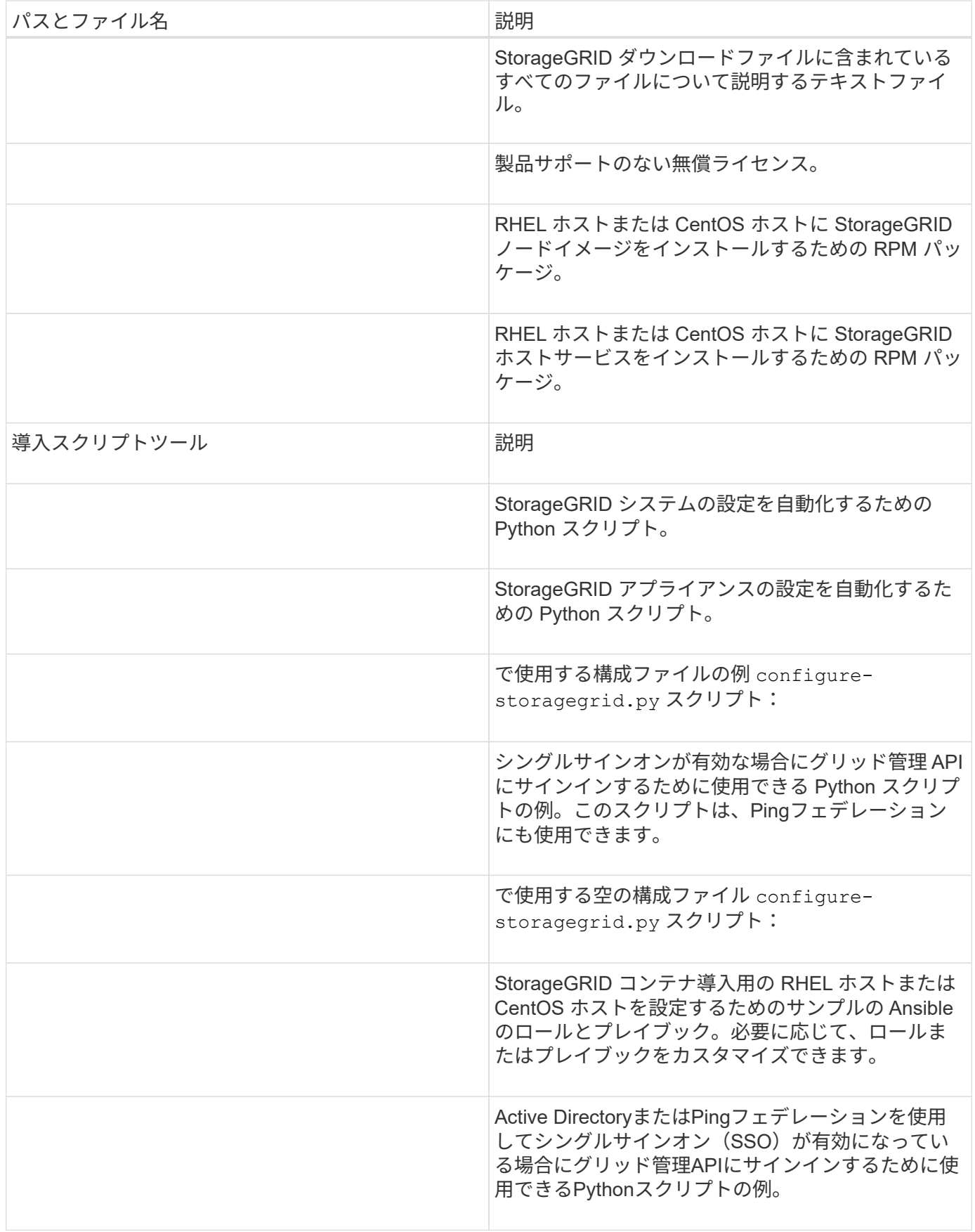

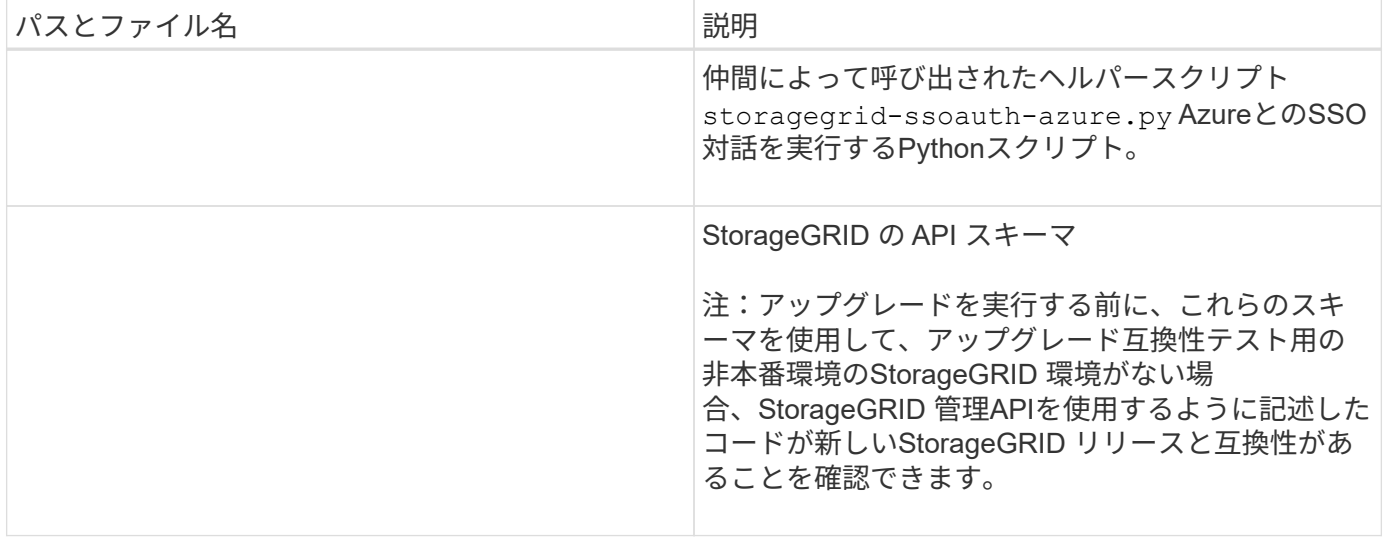

### 1. Ubuntu または Debian システムを拡張する場合は、適切なファイルを選択します。

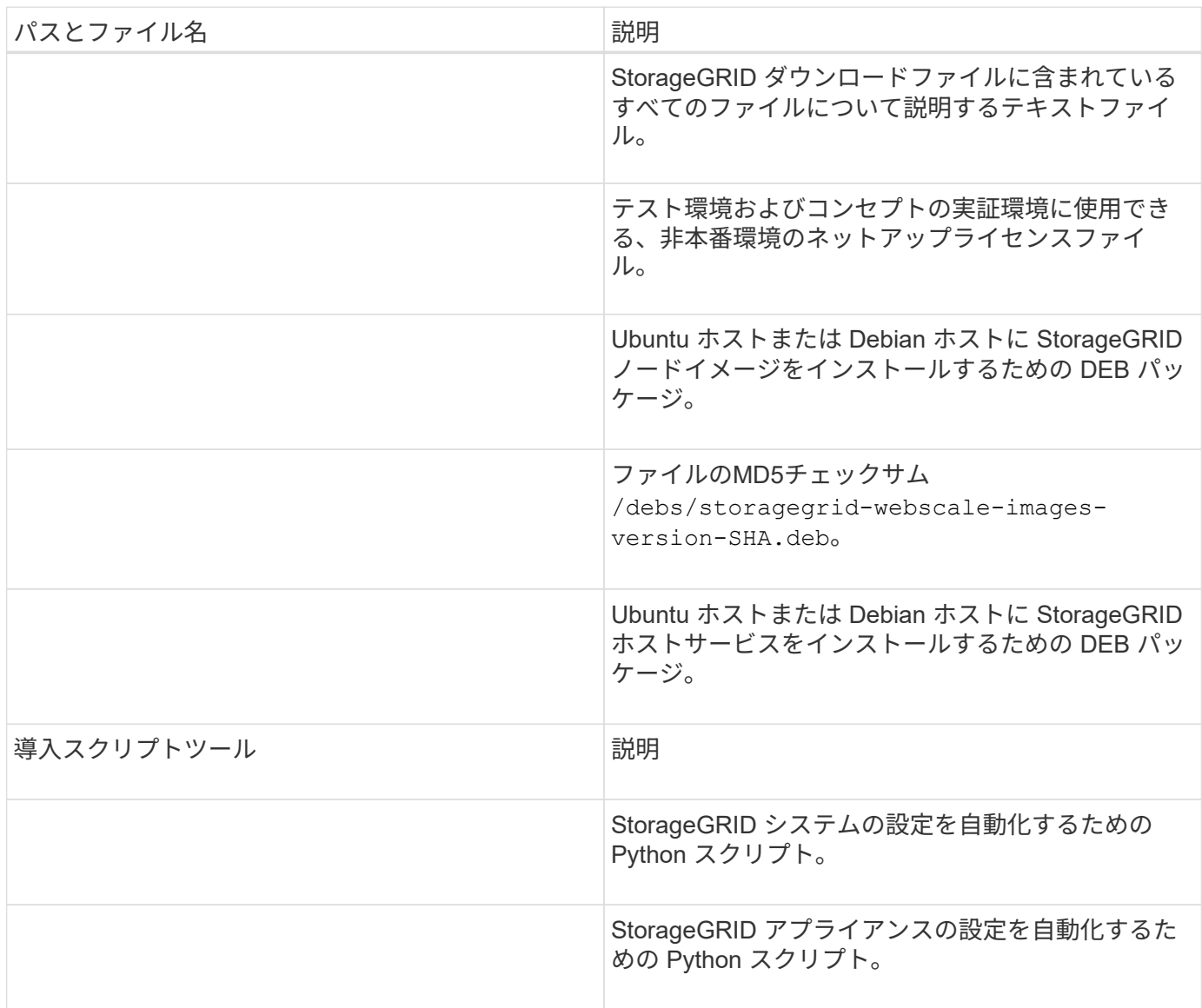

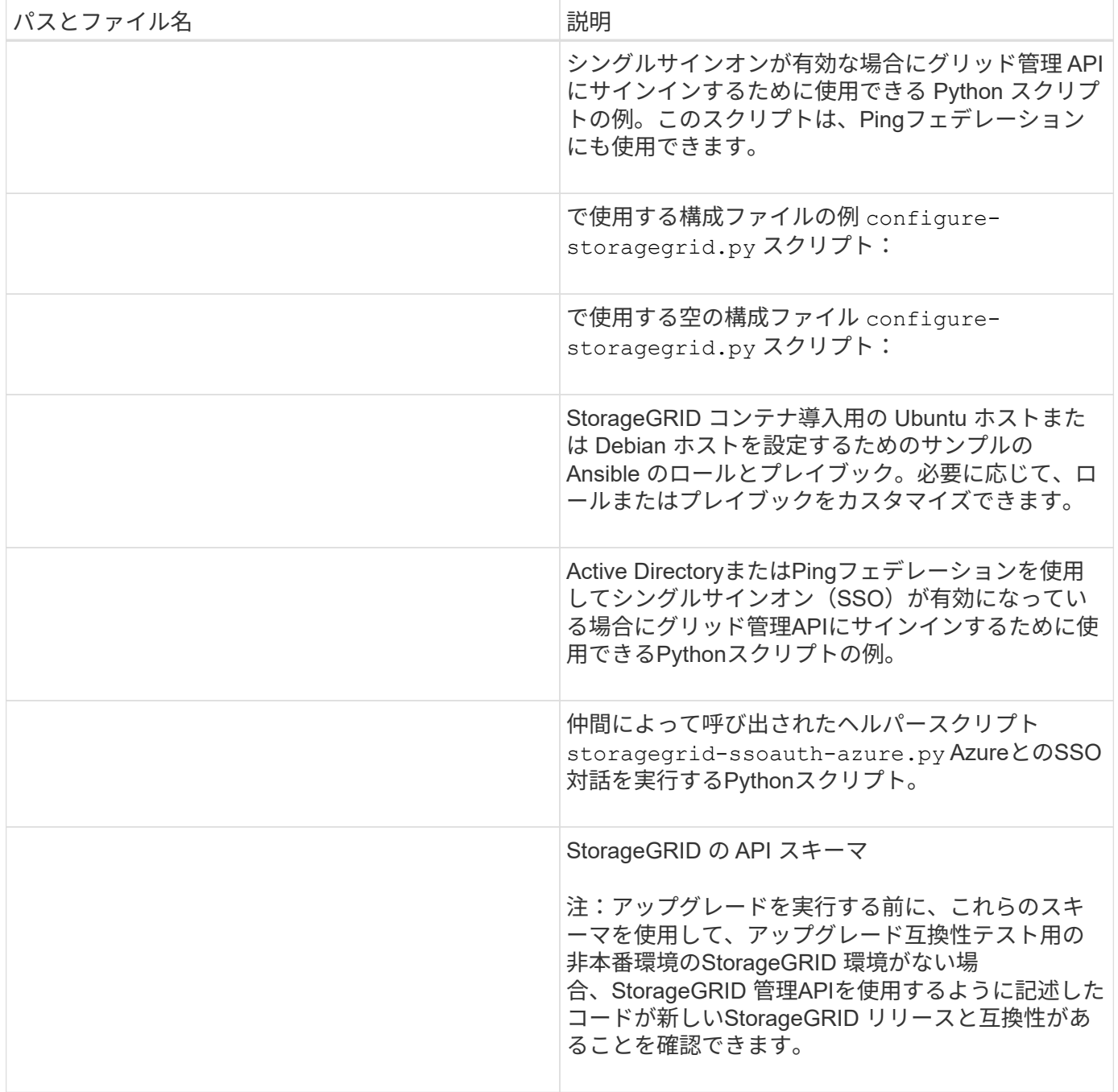

1. VMware システムを拡張する場合は、適切なファイルを選択します。

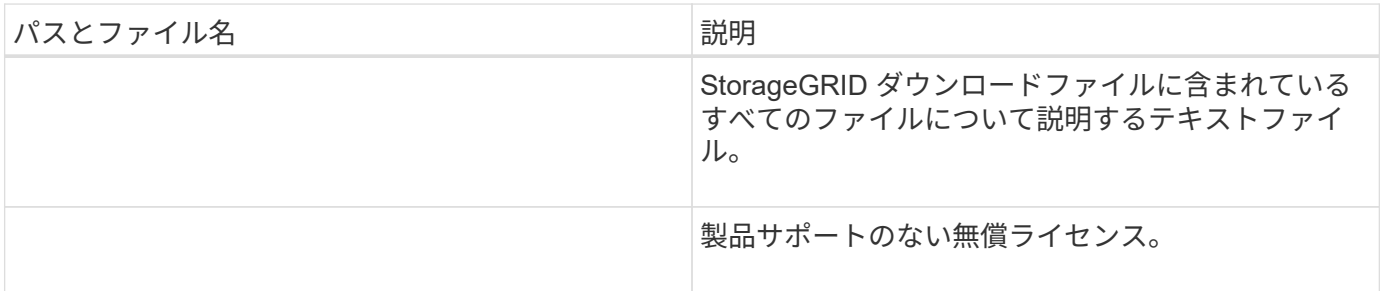

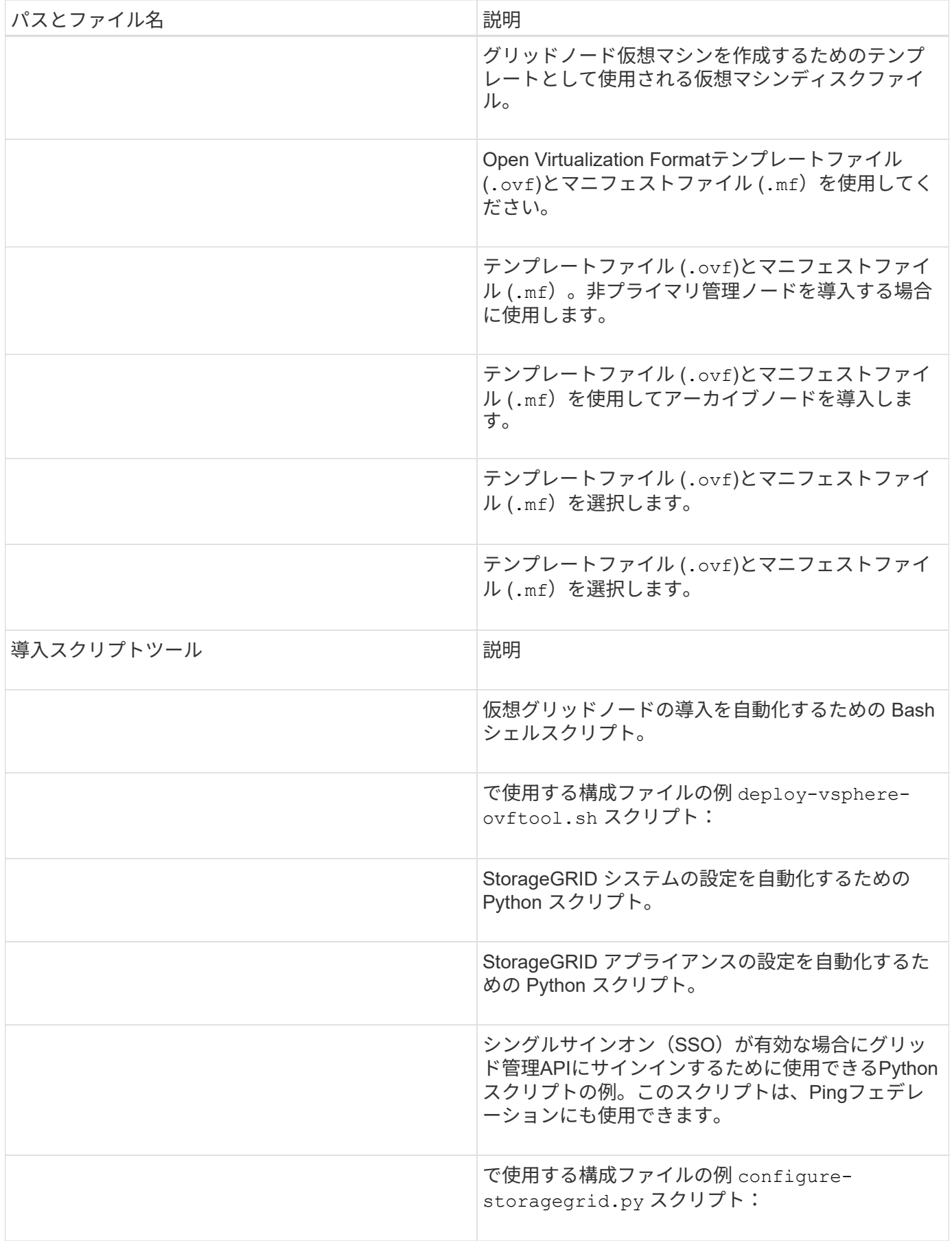

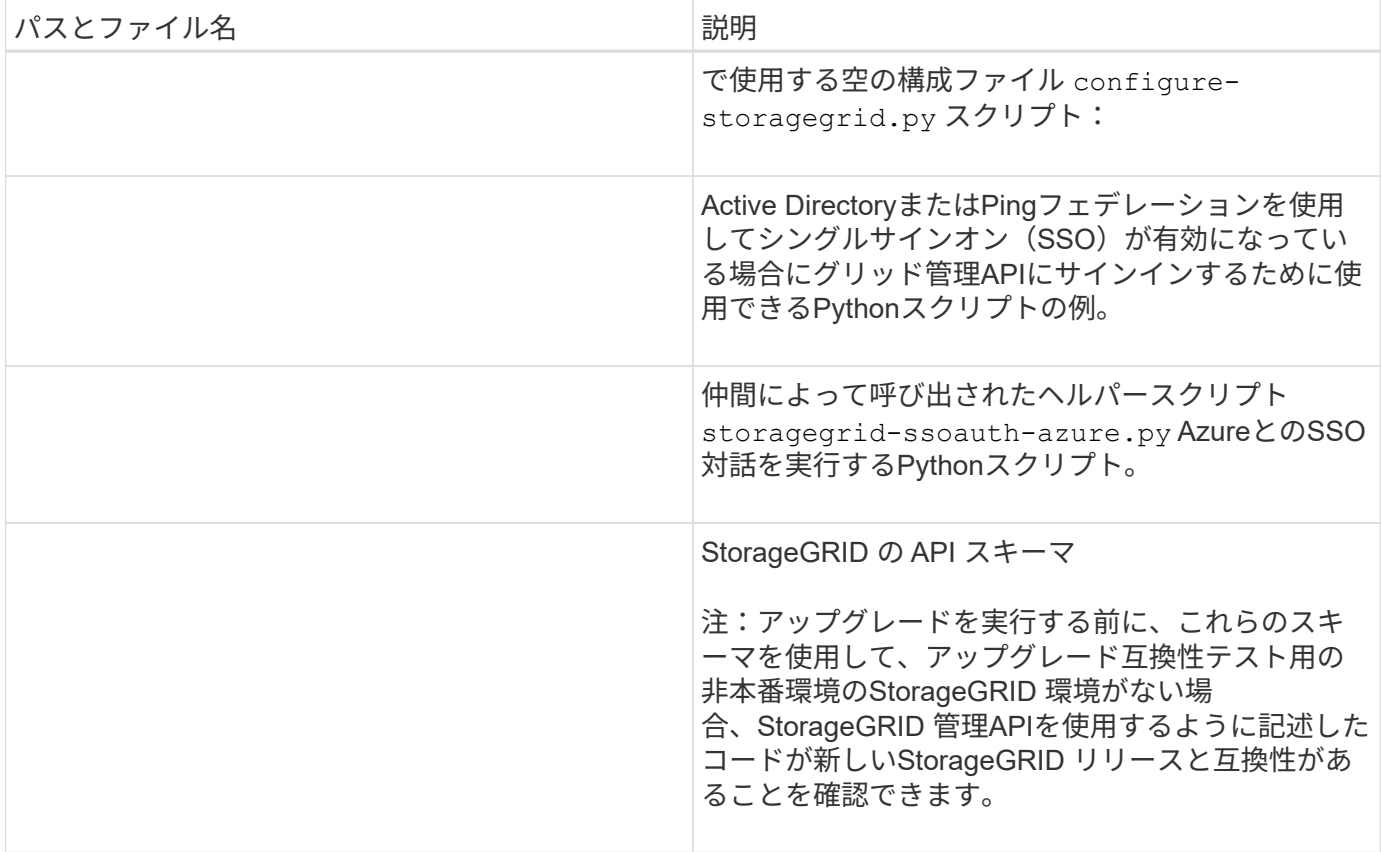

1. StorageGRID アプライアンスベースのシステムを拡張する場合は、該当するファイルを選択してくださ  $U<sub>o</sub>$ 

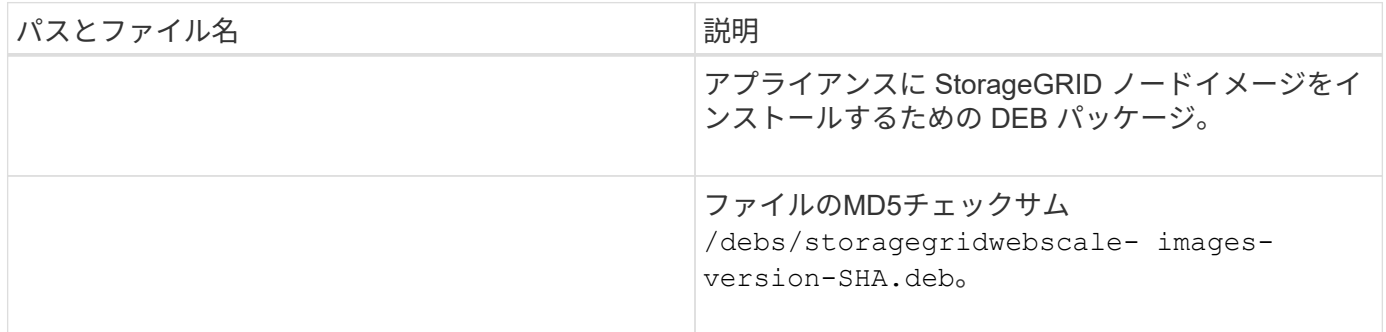

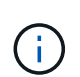

アプライアンスのインストールの場合、これらのファイルが必要になるのは、ネットワークト ラフィックを回避する必要がある場合だけです。アプライアンスは、プライマリ管理ノードか ら必要なファイルをダウンロードできます。

ハードウェアとネットワークの確認

StorageGRID システムの拡張を開始する前に、次の点を確認してください。

- 新しいグリッドノードまたは新しいサイトをサポートするために必要なハードウェアを設置して設定して おきます。
- すべての新しいノードに、既存および新規のすべてのノードへの双方向通信パスがある(グリッドネット ワークの要件)。特に、拡張で追加する新しいノードとプライマリ管理ノードの間で次のTCPポートが開 いていることを確認します。
- 1055年
- 7443
- 8011だ
- 10342.

を参照してください ["](https://docs.netapp.com/ja-jp/storagegrid-117/network/internal-grid-node-communications.html)[内部](https://docs.netapp.com/ja-jp/storagegrid-117/network/internal-grid-node-communications.html)[でのグリッドノードの](https://docs.netapp.com/ja-jp/storagegrid-117/network/internal-grid-node-communications.html)[通信](https://docs.netapp.com/ja-jp/storagegrid-117/network/internal-grid-node-communications.html)["](https://docs.netapp.com/ja-jp/storagegrid-117/network/internal-grid-node-communications.html)。

- プライマリ管理ノードは、 StorageGRID システムをホストするすべての拡張サーバと通信できます。
- 新しいノードのいずれかでグリッドネットワークの IP アドレスが使用されていないサブネットにある場 合は、すでに完了している ["](#page-30-0)[新しいサブネットが追加されました](#page-30-0)["](#page-30-0) をクリックしてください。それ以外の場 合は、拡張をキャンセルし、新しいサブネットを追加してから、手順 をもう一度開始する必要がありま す。
- グリッドノード間またはStorageGRID サイト間のグリッドネットワークでNetwork Address Translation (NAT;ネットワークアドレス変換)を使用していない。グリッドネットワークにプライベート IPv4 ア ドレスを使用する場合は、使用するアドレスに各サイトのすべてのグリッドノードから直接ルーティング できる必要があります。NAT を使用してパブリックネットワークセグメント全体にグリッドネットワーク をブリッジする方法は、グリッド内のすべてのノードに対して透過的なトンネリングアプリケーションを 使用する場合、つまりグリッドノードがパブリック IP アドレスを認識する必要がない場合にのみサポー トされます。

この NAT の制限は、グリッドノードとグリッドネットワークに固有のものです。必要に応じて、ゲート ウェイノードにパブリック IP アドレスを指定する場合など、外部クライアントとグリッドノードの間で NAT を使用できます。

### <span id="page-21-0"></span>ストレージボリュームを追加します

<span id="page-21-1"></span>ストレージノードにストレージボリュームを追加

ストレージボリュームを 16 個以下にすることでストレージノードのストレージ容量を 拡張できます。ILM のレプリケートコピーまたはイレイジャーコーディングコピーの要 件を満たすために、複数のストレージノードへのストレージボリュームの追加が必要に なる場合があります。

作業を開始する前に

ストレージボリュームを追加する前に、を参照してください ["](#page-3-1)[オブジェクト容量を追加する場合のガイドライ](#page-3-1) [ンを次に示します](#page-3-1)["](#page-3-1) ILM ポリシーの要件を満たすボリュームを追加する場所を確認しておく必要があります。

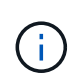

この手順はソフトウェアベースのストレージノードにのみ該当します。を参照してください ["](https://docs.netapp.com/ja-jp/storagegrid-117/sg6000/adding-expansion-shelf-to-deployed-sg6060.html) [導入済み](https://docs.netapp.com/ja-jp/storagegrid-117/sg6000/adding-expansion-shelf-to-deployed-sg6060.html) [SG6060](https://docs.netapp.com/ja-jp/storagegrid-117/sg6000/adding-expansion-shelf-to-deployed-sg6060.html) [に拡張シェルフを追加します](https://docs.netapp.com/ja-jp/storagegrid-117/sg6000/adding-expansion-shelf-to-deployed-sg6060.html)["](https://docs.netapp.com/ja-jp/storagegrid-117/sg6000/adding-expansion-shelf-to-deployed-sg6060.html) 拡張シェルフを設置して SG6060 にストレー ジボリュームを追加する方法については、こちらを参照してください。他のアプライアンスス トレージノードは拡張できません。

このタスクについて

ストレージノードの基盤となるストレージは、複数のストレージボリュームに分割されます。ストレージボリ ュームは、 StorageGRID システムでフォーマットされてオブジェクトの格納用にマウントされたブロックベ ースのストレージデバイスです。各ストレージノードでサポートされるストレージボリュームは、 Grid Manager では \_ オブジェクトストア \_ と呼ばれ、最大 16 個です。

オブジェクトメタデータは常にオブジェクトストア 0 に格納されます。

各オブジェクトストアは、 ID に対応するボリュームにマウントされます。たとえば、IDが0000のオブジェク トストアはに対応します /var/local/rangedb/0 マウントポイント:

新しいストレージボリュームを追加する前に、 Grid Manager を使用して、各ストレージノードの現在のオブ ジェクトストアと対応するマウントポイントを表示します。この情報は、ストレージボリュームを追加すると きに役立ちます。

手順

 $\left( \, \mathrm{i} \, \right)$ 

1. ノード \* > \* site \* > \* ストレージ・ノード \* > \* ストレージ \* を選択します。

2. 下にスクロールして、各ボリュームとオブジェクトストアに使用可能なストレージ容量を表示します。

アプライアンスストレージノードの場合、各ディスクのWorldwide Nameは、SANtricity OS(アプライア ンスのストレージコントローラに接続されている管理ソフトウェア)で標準のボリュームプロパティとし て表示されるボリュームのWorld-Wide Identifier(WWID)と同じです。

ボリュームマウントポイントに関連するディスクの読み取りと書き込みの統計情報を解釈できるように、 Disk Devices テーブルの \* Name \* 列に表示される名前の最初の部分(つまり、 *sdc\_sd*,*sde* )が Volumes テーブルの \* Device \* 列に表示される値と一致していることを確認します。

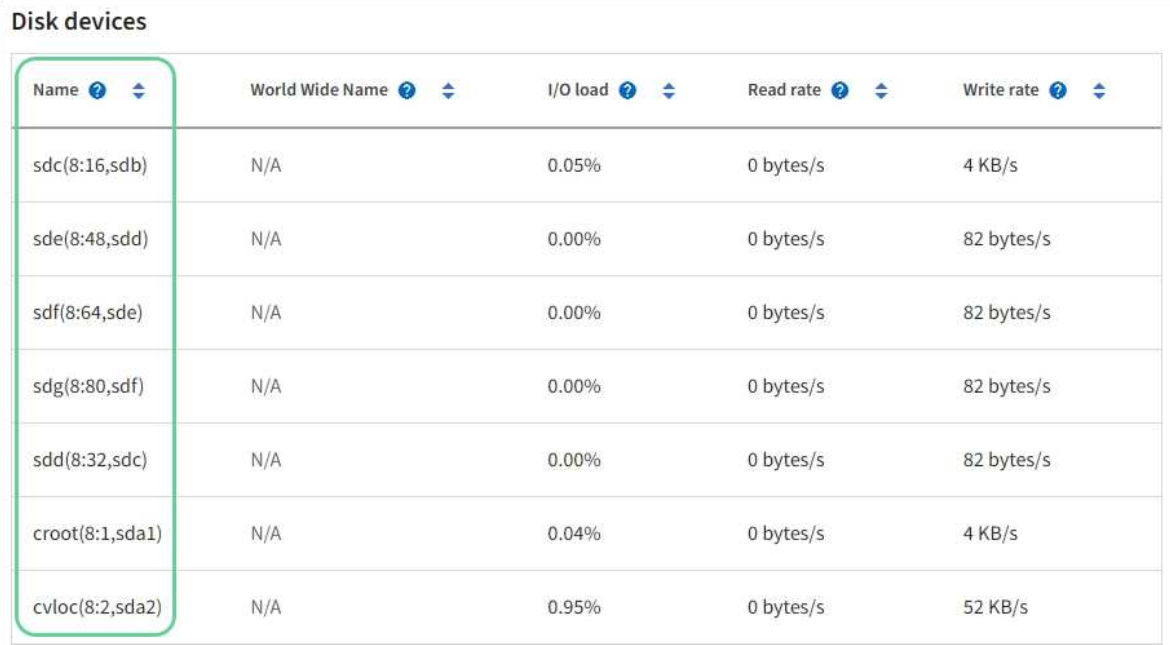

#### Volumes

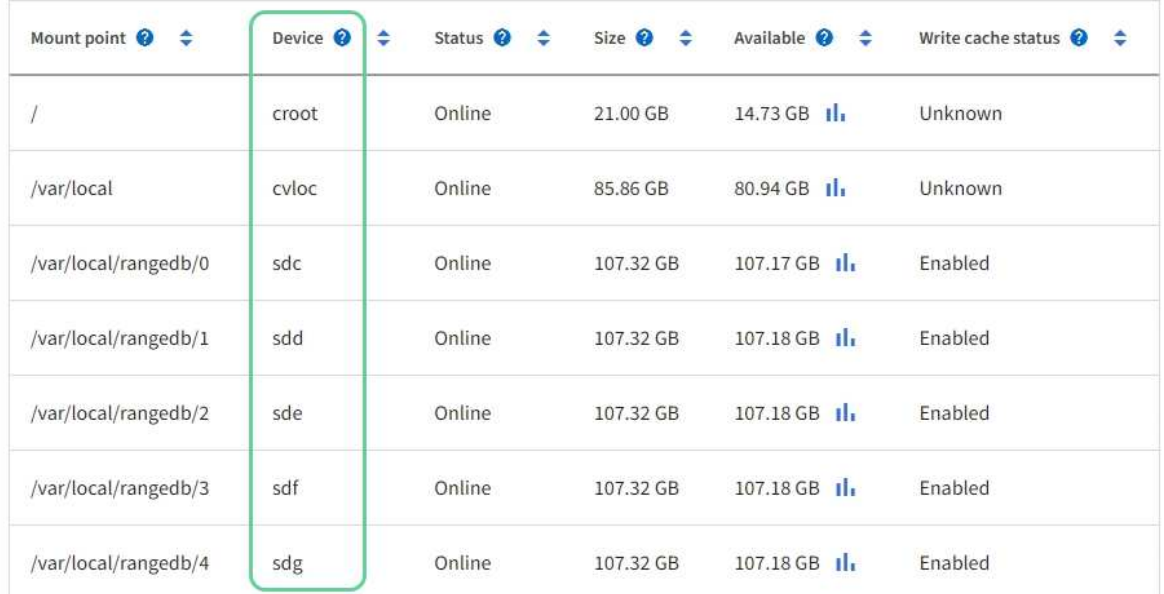

### Object stores

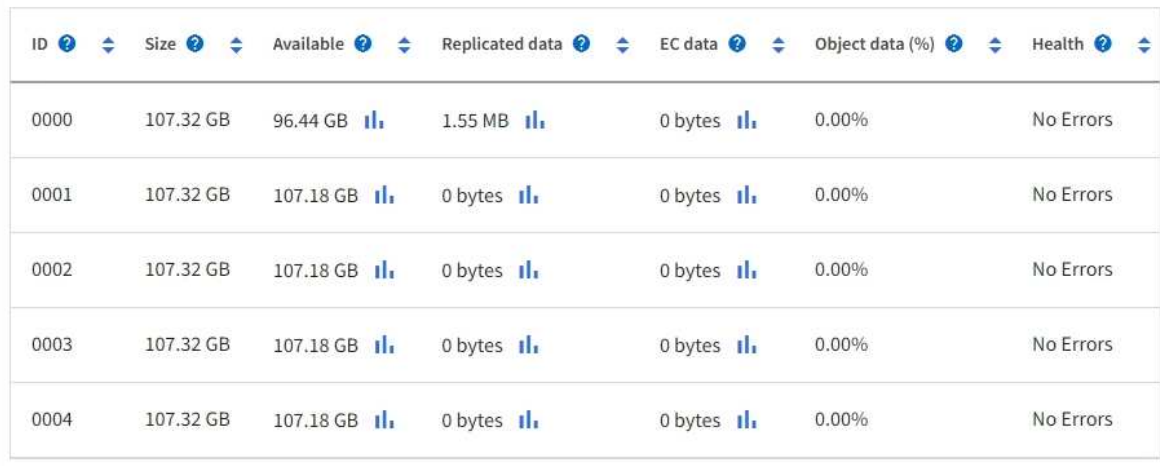

- 3. プラットフォームに応じた手順に従って、ストレージノードに新しいストレージボリュームを追加しま す。
	- ["VMware](#page-24-0) [:](#page-24-0)[ストレージノードにストレージボリュームを追加](#page-24-0)["](#page-24-0)

◦ ["Linux](#page-26-0) [:](#page-26-0)[ストレージノードに](#page-26-0)[直接接続型](#page-26-0)[ボリュームまたは](#page-26-0) [SAN](#page-26-0) [ボリュームを追加](#page-26-0)["](#page-26-0)

<span id="page-24-0"></span>**VMware** :ストレージノードにストレージボリュームを追加

ストレージノードのストレージボリュームが 16 個より少ない場合は、 VMware vSphere を使用してボリュームを追加することで容量を増やすことができます。

作業を開始する前に

• StorageGRID for VMware 環境のインストール手順を参照できる必要があります。

◦ ["VMware](https://docs.netapp.com/ja-jp/storagegrid-117/vmware/index.html) [をインストールする](https://docs.netapp.com/ja-jp/storagegrid-117/vmware/index.html)["](https://docs.netapp.com/ja-jp/storagegrid-117/vmware/index.html)

- を使用することができます Passwords.txt ファイル。
- 特定のアクセス権限が必要です。

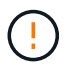

ソフトウェアのアップグレード、リカバリ手順 、または別の拡張手順 がアクティブな間は、ス トレージノードにストレージボリュームを追加しないでください。

このタスクについて

ストレージボリュームを追加するときは、ストレージノードが一時的に使用できない状態になっています。ク ライアント向けのグリッドサービスへの影響を回避するために、この手順 は一度に 1 つのストレージノード でのみ実行してください。

手順

- 1. 必要に応じて、新しいストレージハードウェアを設置し、新しい VMware データストアを作成します。
- 2. ストレージとして使用する仮想マシン(オブジェクトストア)に 1 つ以上のハードディスクを追加しま す。
	- a. VMware vSphere Client を開きます。
	- b. 仮想マシンの設定を編集して、 1 つ以上のハードディスクを追加します。

通常、ハードディスクは仮想マシンディスク(VMDK)として設定されます。VMDKは一般的に使用さ れ、管理も簡単です。一方、RDMは、より大きなオブジェクトサイズ(100MBを超えるなど)を使用す るワークロードのパフォーマンスに優れている場合があります。仮想マシンへのハードディスクの追加の 詳細については、 VMware vSphere のドキュメントを参照してください。

3. VMware vSphere Clientの\* Restart Guest OS \*オプションを使用するか、または仮想マシンへのsshセッシ ョンで次のコマンドを入力して、仮想マシンを再起動します。sudo reboot

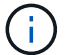

仮想マシンの再起動に\*パワーオフ\*または\*リセット\*を使用しないでください。

4. ストレージノードで使用する新しいストレージを設定します。

a. グリッドノードにログインします。

i. 次のコマンドを入力します。 ssh admin@*grid\_node\_IP*

- ii. に記載されているパスワードを入力します Passwords.txt ファイル。
- iii. 次のコマンドを入力してrootに切り替えます。 su -
- iv. に記載されているパスワードを入力します Passwords.txt ファイル。rootとしてログインする と、プロンプトがから変わります \$ 終了: #。
- b. 新しいストレージボリュームを設定します。

sudo add\_rangedbs.rb

新しいストレージボリュームがすべて検出され、それらをフォーマットするように求められます。

- c. 「 \* y \* 」と入力して、フォーマットを確定します。
- d. 以前にフォーマットされたボリュームがある場合は、それらを再フォーマットするかどうかを決めま す。
	- 再フォーマットするには「 \* y \* 」と入力します。
	- 再フォーマットをスキップするには「 \* n \* 」と入力します。
- 。 setup\_rangedbs.sh スクリプトは自動的に実行されます。
- 5. サービスが正しく開始されることを確認します。
	- a. サーバ上のすべてのサービスのステータスのリストを表示します。

sudo storagegrid-status

- ステータスは自動的に更新されます。
- a. すべてのサービスが「 Running 」または「 Verified 」になるまで待ちます。
- b. ステータス画面を終了します。

Ctrl+C

- 6. ストレージノードがオンラインであることを確認します。
	- a. を使用して Grid Manager にサインインします ["](https://docs.netapp.com/ja-jp/storagegrid-117/admin/web-browser-requirements.html)[サポートされている](https://docs.netapp.com/ja-jp/storagegrid-117/admin/web-browser-requirements.html) [Web](https://docs.netapp.com/ja-jp/storagegrid-117/admin/web-browser-requirements.html) [ブラウ](https://docs.netapp.com/ja-jp/storagegrid-117/admin/web-browser-requirements.html)[ザ](https://docs.netapp.com/ja-jp/storagegrid-117/admin/web-browser-requirements.html)["](https://docs.netapp.com/ja-jp/storagegrid-117/admin/web-browser-requirements.html)。
	- b. サポート \* > \* ツール \* > \* グリッドトポロジ \* を選択します。
	- c. 「 \* *site \* > \* \_ Storage Node*\* > \* LDR \* > \* Storage \* 」を選択します。
	- d. [\* 構成 **]** タブを選択し、次に **[** メイン \*] タブを選択します。
	- e. [\* Storage State-Desired \* (ストレージ状態 目的 \* ) ] ドロップダウンリストが [ 読み取り専用 ] ま たは [ オフライン ] に設定されている場合は、 [\* オンライン \* ] を選択します。
	- f. 「 \* 変更を適用する \* 」を選択します。
- 7. 新しいオブジェクトストアを確認するには、次の手順を実行し
	- a. ノード \* > \* site \* > \* ストレージ・ノード \* > \* ストレージ \* を選択します。
	- b. 詳細は、 \* Object Stores \* テーブルを参照してください。

結果

拡張したストレージノードの容量をオブジェクトデータの保存に使用できます。

<span id="page-26-0"></span>**Linux** :ストレージノードに直接接続型ボリュームまたは **SAN** ボリュームを追加

ストレージノードのストレージボリュームが 16 個より少ない場合は、新しいブロック ストレージデバイスを追加して Linux ホストから認識されるようにし、ストレージノー ドで使用される StorageGRID 構成ファイルに新しいブロックデバイスマッピングを追加 することで、ストレージノードの容量を増やすことができます。

作業を開始する前に

- 使用している Linux プラットフォーム用の StorageGRID のインストール手順を参照できるようにしてお きます。
	- ["Red Hat Enterprise Linux](https://docs.netapp.com/ja-jp/storagegrid-117/rhel/index.html) [または](https://docs.netapp.com/ja-jp/storagegrid-117/rhel/index.html) [CentOS](https://docs.netapp.com/ja-jp/storagegrid-117/rhel/index.html) [をインストールします](https://docs.netapp.com/ja-jp/storagegrid-117/rhel/index.html)["](https://docs.netapp.com/ja-jp/storagegrid-117/rhel/index.html)
	- ["Ubuntu](https://docs.netapp.com/ja-jp/storagegrid-117/ubuntu/index.html) [または](https://docs.netapp.com/ja-jp/storagegrid-117/ubuntu/index.html) [Debian](https://docs.netapp.com/ja-jp/storagegrid-117/ubuntu/index.html) [をインストールします](https://docs.netapp.com/ja-jp/storagegrid-117/ubuntu/index.html)["](https://docs.netapp.com/ja-jp/storagegrid-117/ubuntu/index.html)
- を使用することができます Passwords.txt ファイル。
- 特定のアクセス権限が必要です。

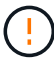

ソフトウェアのアップグレード、リカバリ手順 、または別の拡張手順 がアクティブな間は、ス トレージノードにストレージボリュームを追加しないでください。

このタスクについて

ストレージボリュームを追加するときは、ストレージノードが一時的に使用できない状態になっています。ク ライアント向けのグリッドサービスへの影響を回避するために、この手順 は一度に 1 つのストレージノード でのみ実行してください。

手順

1. 新しいストレージハードウェアを設置します。

詳細については、ハードウェアベンダーが提供しているドキュメントを参照してください。

2. 必要なサイズの新しいブロックストレージボリュームを作成します。

- 新しいドライブを接続してRAIDコントローラ構成を必要に応じて更新するか、共有ストレージアレイ に新しいSAN LUNを割り当ててLinuxホストからアクセスできるようにします。
- 既存のストレージノード上のストレージボリュームと同じ永続的な命名規則を使用します。
- StorageGRID のノード移行機能を使用する場合は、このストレージノードの移行のターゲットとなる 他の Linux ホストから新しいボリュームが認識されるようにします。詳細については、使用している Linux プラットフォーム用の StorageGRID のインストール手順を参照してください。
- 3. ストレージノードをサポートするLinuxホストに、rootとして、またはsudo権限を持つアカウントでログイ ンします。
- 4. 新しいストレージボリュームが Linux ホストで認識されていることを確認します。

デバイスを再スキャンしなければならない場合があります。

5. 次のコマンドを実行して、ストレージノードを一時的に無効にします。

sudo storagegrid node stop <node-name>

- 6. vimやpicoなどのテキストエディタを使用して、ストレージノードのノード構成ファイルを編集します /etc/storagegrid/nodes/<node-name>.conf。
- 7. ノード構成ファイルで、既存のオブジェクトストレージのブロックデバイスマッピングが含まれているセ クションを探します。

この例では、 BLOCK DEVICE RANGEDB 00 終了: BLOCK DEVICE RANGEDB 03 は、既存のオブジェ クトストレージのブロックデバイスマッピングです。

```
NODE TYPE = VM Storage Node
ADMIN_IP = 10.1.0.2
BLOCK_DEVICE_VAR_LOCAL = /dev/mapper/sgws-sn1-var-local
BLOCK_DEVICE_RANGEDB_00 = /dev/mapper/sgws-sn1-rangedb-0
BLOCK_DEVICE_RANGEDB_01 = /dev/mapper/sgws-sn1-rangedb-1
BLOCK_DEVICE_RANGEDB_02 = /dev/mapper/sgws-sn1-rangedb-2
BLOCK_DEVICE_RANGEDB_03 = /dev/mapper/sgws-sn1-rangedb-3
GRID NETWORK TARGET = bond0.1001
ADMIN_NETWORK_TARGET = bond0.1002
CLIENT_NETWORK_TARGET = bond0.1003
GRID NETWORK IP = 10.1.0.3GRID NETWORK MASK = 255.255.255.0
GRID NETWORK GATEWAY = 10.1.0.1
```
8. このストレージノード用に追加したブロックストレージボリュームに対応する新しいオブジェクトストレ ージのブロックデバイスマッピングを追加します。

次のから始めてください BLOCK\_DEVICE\_RANGEDB\_nn。隙間を空けてはいけません。

- $\,^\circ$  上記の例に基づいて、から開始します BLOCK\_DEVICE\_RANGEDB\_04。
- 次の例では、4つのブロックストレージボリュームが新しいノードに追加されています。 BLOCK\_DEVICE\_RANGEDB\_04 終了: BLOCK\_DEVICE\_RANGEDB\_07。

```
NODE_TYPE = VM_Storage_Node
ADMIN_IP = 10.1.0.2
BLOCK_DEVICE_VAR_LOCAL = /dev/mapper/sgws-sn1-var-local
BLOCK DEVICE RANGEDB 00 = /dev/mapper/sgws-sn1-rangedb-0BLOCK DEVICE RANGEDB 01 = /dev/mapper/sgws-sn1-rangedb-1BLOCK DEVICE RANGEDB 02 = /dev/mapper/sqws-sn1-rangedb-2BLOCK_DEVICE_RANGEDB_03 = /dev/mapper/sgws-sn1-rangedb-3
BLOCK_DEVICE_RANGEDB_04 = /dev/mapper/sgws-sn1-rangedb-4
BLOCK_DEVICE_RANGEDB_05 = /dev/mapper/sgws-sn1-rangedb-5
BLOCK_DEVICE_RANGEDB_06 = /dev/mapper/sgws-sn1-rangedb-6
BLOCK_DEVICE_RANGEDB_07 = /dev/mapper/sgws-sn1-rangedb-7
GRID NETWORK TARGET = bond0.1001
ADMIN_NETWORK_TARGET = bond0.1002
CLIENT_NETWORK_TARGET = bond0.1003
GRID NETWORK IP = 10.1.0.3GRID NETWORK MASK = 255.255.255.0GRID NETWORK GATEWAY = 10.1.0.1
```
9. 次のコマンドを実行して、ストレージノードのノード構成ファイルに対する変更を検証します。

sudo storagegrid node validate <node-name>

エラーや警告がある場合は、次の手順に進む前に対処してください。

次のようなエラーが表示される場合は、で使用されるブロックデバイスのマッピングがノ ード構成ファイルで試行されていることを示しています <node-name> の場合 <PURPOSE> を指定したに移動します <path-name> Linuxファイルシステムに、有効なブロックデバイ ススペシャルファイル(またはブロックデバイススペシャルファイルへのソフトリンク) がない。

Checking configuration file for node <node-name>... ERROR: BLOCK DEVICE <PURPOSE> = <path-name> <path-name> is not a valid block device

正しいが入力されていることを確認してください <path-name>。

10. 次のコマンドを実行して、新しいブロックデバイスマッピングを設定したノードを再起動します。

sudo storagegrid node start <node-name>

- 11. に記載されているパスワードを使用して、ストレージノードにadminとしてログインします Passwords.txt ファイル。
- 12. サービスが正しく開始されることを確認します。

 $\mathbf{d}$  .

a. サーバ上のすべてのサービスのステータスのリストを表示します。+ sudo storagegrid-status

ステータスは自動的に更新されます。

- b. すべてのサービスが「 Running 」または「 Verified 」になるまで待ちます。
- c. ステータス画面を終了します。

Ctrl+C

- 13. ストレージノードで使用する新しいストレージを設定します。
	- a. 新しいストレージボリュームを設定します。

sudo add\_rangedbs.rb

新しいストレージボリュームがすべて検出され、それらをフォーマットするように求められます。

- b. 「 \* y \* 」と入力して、ストレージボリュームをフォーマットします。
- c. 以前にフォーマットされたボリュームがある場合は、それらを再フォーマットするかどうかを決めま す。
	- 再フォーマットするには「 \* y \* 」と入力します。
	- 再フォーマットをスキップするには「 \* n \* 」と入力します。
- 。 setup\_rangedbs.sh スクリプトは自動的に実行されます。
- 14. ストレージノードがオンラインであることを確認します。
	- a. を使用して Grid Manager にサインインします ["](https://docs.netapp.com/ja-jp/storagegrid-117/admin/web-browser-requirements.html)[サポートされている](https://docs.netapp.com/ja-jp/storagegrid-117/admin/web-browser-requirements.html) [Web](https://docs.netapp.com/ja-jp/storagegrid-117/admin/web-browser-requirements.html) [ブラウ](https://docs.netapp.com/ja-jp/storagegrid-117/admin/web-browser-requirements.html)[ザ](https://docs.netapp.com/ja-jp/storagegrid-117/admin/web-browser-requirements.html)["](https://docs.netapp.com/ja-jp/storagegrid-117/admin/web-browser-requirements.html)。
	- b. サポート \* > \* ツール \* > \* グリッドトポロジ \* を選択します。
	- c. 「 \* *site \* > \* \_ Storage Node*\* > \* LDR \* > \* Storage \* 」を選択します。
	- d. [\* 構成 **]** タブを選択し、次に **[** メイン \*] タブを選択します。
	- e. [\* Storage State-Desired \* (ストレージ状態 目的 \* ) ] ドロップダウンリストが [ 読み取り専用 ] ま たは [ オフライン ] に設定されている場合は、 [\* オンライン \* ] を選択します。
	- f. [ 変更の適用 \*] をクリックします。
- 15. 新しいオブジェクトストアを確認するには、次の手順を実行し
	- a. ノード \* > \* site \* > \* ストレージ・ノード \* > \* ストレージ \* を選択します。
	- b. 詳細は、 \* Object Stores \* テーブルを参照してください。

結果

拡張したストレージノードの容量をオブジェクトデータの保存に使用できるようになりました。

### <span id="page-29-0"></span>**Grid** ノードまたはサイトを追加

既存のサイトにグリッドノードを追加するか、新しいサイトを追加してください

この手順 を使用して、既存のサイトにグリッドノードを追加したり新しいサイトを追加 したりできますが、両方のタイプの拡張を同時に実行することはできません。

作業を開始する前に

- Root Access 権限または Maintenance 権限が必要です。
- グリッドのすべての既存ノードがすべてのサイトで動作している。
- これで、前の拡張、アップグレード、運用停止、またはリカバリの手順が完了しました。

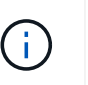

拡張は、別の拡張、アップグレード、リカバリ、またはアクティブな運用停止の手順 を実 行中のときは開始できません。ただし、必要に応じて、運用停止手順 を一時停止して拡張 を開始できます。

手順

- 1. ["Grid](#page-30-0) [ネットワークのサブネットを](#page-30-0)[更](#page-30-0)[新します](#page-30-0)["](#page-30-0)。
- 2. ["](#page-31-0)[新しいグリッドノードを導入する](#page-31-0)["](#page-31-0)。
- 3. ["](#page-37-0)[拡張を実行](#page-37-0)["](#page-37-0)。

<span id="page-30-0"></span>**Grid** ネットワークのサブネットを更新します

グリッドノードまたは新しいサイトを追加した場合は、サブネットの更新、またはグリ ッドネットワークへのサブネットの追加が必要になることがあります。

StorageGRID は、グリッドネットワーク (eth0) 上のグリッドノード間の通信に使用されるネットワークサ ブネットのリストを管理します。このエントリには、 StorageGRID システムの各サイトでグリッドネットワ ークに使用されているサブネット、およびグリッドネットワークゲートウェイ経由でアクセスされる NTP 、 DNS 、 LDAP 、またはその他の外部サーバに使用されるサブネットが含まれます。

作業を開始する前に

- を使用して Grid Manager にサインインします ["](https://docs.netapp.com/ja-jp/storagegrid-117/admin/web-browser-requirements.html)[サポートされている](https://docs.netapp.com/ja-jp/storagegrid-117/admin/web-browser-requirements.html) [Web](https://docs.netapp.com/ja-jp/storagegrid-117/admin/web-browser-requirements.html) [ブラウ](https://docs.netapp.com/ja-jp/storagegrid-117/admin/web-browser-requirements.html)[ザ](https://docs.netapp.com/ja-jp/storagegrid-117/admin/web-browser-requirements.html)["](https://docs.netapp.com/ja-jp/storagegrid-117/admin/web-browser-requirements.html)。
- を使用することができます ["Maintenance](https://docs.netapp.com/ja-jp/storagegrid-117/admin/admin-group-permissions.html)[権](https://docs.netapp.com/ja-jp/storagegrid-117/admin/admin-group-permissions.html)[限または](https://docs.netapp.com/ja-jp/storagegrid-117/admin/admin-group-permissions.html)[Root Access](https://docs.netapp.com/ja-jp/storagegrid-117/admin/admin-group-permissions.html)[権](https://docs.netapp.com/ja-jp/storagegrid-117/admin/admin-group-permissions.html)[限](https://docs.netapp.com/ja-jp/storagegrid-117/admin/admin-group-permissions.html)["](https://docs.netapp.com/ja-jp/storagegrid-117/admin/admin-group-permissions.html)。
- プロビジョニングパスフレーズを用意します。
- 設定するサブネットのネットワークアドレスを CIDR 表記で指定しておきます。

このタスクについて

グリッドネットワークの IP アドレスが使用されていないサブネットに新しいノードがある場合は、拡張を開 始する前にグリッドネットワークのサブネットリストに新しいサブネットを追加する必要があります。それ以 外の場合は、拡張をキャンセルし、新しいサブネットを追加してから、手順 をもう一度開始する必要があり ます。

手順

- 1. [\* maintenance \* (メンテナンス \* ) ] > [\* Network \* (ネットワーク \* ) ] > [\* Grid Network (グリッド ネットワーク \* )
- 2. CIDR表記で新しいサブネットを追加する場合は、\*[別のサブネットを追加]\*を選択します。

たとえば、と入力します 10.96.104.0/22。

3. プロビジョニングパスフレーズを入力し、 \* Save \* を選択します。

4. 変更が適用されるまで待ってから、新しいリカバリパッケージをダウンロードします。

- a. [\* maintenance \* (メンテナンス) ] > [\* System \* (システム \* ) ] > [\* Recovery packツケ (リカバ リパッケージ \* )
- b. プロビジョニングパスフレーズ \* を入力します。

 $\left(\cdot\right)$ 

リカバリパッケージファイルには StorageGRID システムからデータを取得するための 暗号キーとパスワードが含まれているため、安全に保管する必要があります。プライマ リ管理ノードのリカバリにも使用されます。

指定したサブネットが、 StorageGRID システムに対して自動的に設定されます。

<span id="page-31-0"></span>新しいグリッドノードを導入する

拡張時に新しいグリッドノードを導入する手順は、グリッドを最初にインストールした ときに使用した手順と同じです。拡張を実行する前に、すべての新しいグリッドノード の導入が完了している必要があります。

グリッドを拡張する際、追加するノードが既存のノードタイプと一致している必要はありません。VMware ノ ード、 Linux コンテナベースのノード、またはアプライアンスノードを追加できます。

**VMware** :グリッドノードを導入する

拡張で追加する VMware ノードごとに、 VMware vSphere で仮想マシンを導入する必要があります。

手順

1. ["](https://docs.netapp.com/ja-jp/storagegrid-117/vmware/deploying-storagegrid-node-as-virtual-machine.html)[新しいノードを](https://docs.netapp.com/ja-jp/storagegrid-117/vmware/deploying-storagegrid-node-as-virtual-machine.html)[仮想マ](https://docs.netapp.com/ja-jp/storagegrid-117/vmware/deploying-storagegrid-node-as-virtual-machine.html)[シンとして導入](https://docs.netapp.com/ja-jp/storagegrid-117/vmware/deploying-storagegrid-node-as-virtual-machine.html)["](https://docs.netapp.com/ja-jp/storagegrid-117/vmware/deploying-storagegrid-node-as-virtual-machine.html) 1 つ以上の StorageGRID ネットワークに接続します。

ノードを導入する際には、必要に応じてノードポートを再マッピングしたり、 CPU やメモリの設定を増 やしたりできます。

2. 新しい VMware ノードをすべて導入したら、 ["](#page-37-0)[拡張手順](#page-37-0) [を実行します](#page-37-0)["](#page-37-0)。

**Linux** :グリッドノードを導入します

グリッドノードは、新規の Linux ホストにも既存の Linux ホストにも導入できます。グリッドに追加する StorageGRID ノードの CPU 、 RAM 、およびストレージの要件に対応するために追加の Linux ホストが必要 な場合は、最初にインストールしたときと同じ方法で準備します。その後、インストール時のグリッドノード と同じ方法で拡張ノードを導入します。

作業を開始する前に

- 使用している Linux のバージョンに対応した StorageGRID のインストール手順が必要です。また、ハー ドウェアとストレージの要件を確認しておく必要があります。
	- ["Red Hat Enterprise Linux](https://docs.netapp.com/ja-jp/storagegrid-117/rhel/index.html) [または](https://docs.netapp.com/ja-jp/storagegrid-117/rhel/index.html) [CentOS](https://docs.netapp.com/ja-jp/storagegrid-117/rhel/index.html) [をインストールします](https://docs.netapp.com/ja-jp/storagegrid-117/rhel/index.html)["](https://docs.netapp.com/ja-jp/storagegrid-117/rhel/index.html)
	- ["Ubuntu](https://docs.netapp.com/ja-jp/storagegrid-117/ubuntu/index.html) [または](https://docs.netapp.com/ja-jp/storagegrid-117/ubuntu/index.html) [Debian](https://docs.netapp.com/ja-jp/storagegrid-117/ubuntu/index.html) [をインストールします](https://docs.netapp.com/ja-jp/storagegrid-117/ubuntu/index.html)["](https://docs.netapp.com/ja-jp/storagegrid-117/ubuntu/index.html)
- 既存のホストに新しいグリッドノードを導入する場合は、既存のホストが追加のノードに対応する十分な CPU 、 RAM 、ストレージ容量を備えていることを確認しておきます。
- 障害ドメインを最小限に抑えるための計画が必要です。たとえば、すべてのゲートウェイノードを 1 つの

物理ホストに導入することは避けてください。

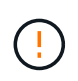

本番環境では、1つの物理ホストまたは仮想ホストで複数のストレージノードを実行しない でください。各ストレージノードに専用のホストを使用すると、分離された障害ドメイン が提供されます。

• StorageGRID ノードがNetApp ONTAP システムから割り当てられたストレージを使用している場合は、 ボリュームでFabricPool 階層化ポリシーが有効になっていないことを確認してください。StorageGRID ノ ードで使用するボリュームで FabricPool による階層化を無効にすることで、トラブルシューティングとス トレージの処理がシンプルになります。

手順

- 1. ホストを新規に追加する場合は、 StorageGRID ノードの導入に関するインストール手順を参照します。
- 2. 新しいホストを導入するには、ホストの準備手順に従います。
- 3. ノード構成ファイルを作成し、 StorageGRID の設定を検証するには、グリッドノードの導入手順に従い ます。
- 4. 新しい Linux ホストにノードを追加する場合は、 StorageGRID ホストサービスを開始します。
- 5. 既存のLinuxホストにノードを追加する場合は、StorageGRID ホストサービスCLIを使用して新しいノード を開始します。sudo storagegrid node start [<node name\>]

#### 完了後

すべての新しいグリッドノードを導入したら、を実行できます ["](#page-37-0)[拡張を実行](#page-37-0)["](#page-37-0)。

アプライアンス:ストレージノード、ゲートウェイノード、または非プライマリ管理ノードの導入

アプライアンスノードに StorageGRID ソフトウェアをインストールするには、アプライアンスに含まれてい る StorageGRID アプライアンスインストーラを使用します。拡張時、各ストレージアプライアンスは単一の ストレージノードとして機能し、各サービスアプライアンスは単一のゲートウェイノードまたは非プライマリ 管理ノードとして機能します。すべてのアプライアンスは、グリッドネットワーク、管理ネットワーク、およ びクライアントネットワークに接続できます。

作業を開始する前に

- アプライアンスをラックまたはキャビネットに設置し、ネットワークに接続し、電源を投入しておきま す。
- これでが完了です ["](https://docs.netapp.com/ja-jp/storagegrid-117/installconfig/configuring-hardware.html)[ハ](https://docs.netapp.com/ja-jp/storagegrid-117/installconfig/configuring-hardware.html)[ードウェアを](https://docs.netapp.com/ja-jp/storagegrid-117/installconfig/configuring-hardware.html)[セ](https://docs.netapp.com/ja-jp/storagegrid-117/installconfig/configuring-hardware.html)[ットアップする](https://docs.netapp.com/ja-jp/storagegrid-117/installconfig/configuring-hardware.html)["](https://docs.netapp.com/ja-jp/storagegrid-117/installconfig/configuring-hardware.html) 手順。

アプライアンスハードウェアのセットアップには、StorageGRID 接続(ネットワークリンクとIPアドレス )の設定に必要な手順のほか、ノード暗号化の有効化、RAIDモードの変更、ネットワークポートの再マ ッピングのオプションの手順が含まれます。

- StorageGRID アプライアンスインストーラの IP 設定ページに表示されるすべてのグリッドネットワーク サブネットが、プライマリ管理ノードのグリッドネットワークサブネットリストで定義されている。
- 交換用アプライアンスの StorageGRID アプライアンスインストーラファームウェアは、グリッドで現在 実行されている StorageGRID ソフトウェアのバージョンと互換性があります。互換性がない場合 は、StorageGRID アプライアンスインストーラのファームウェアをアップグレードする必要があります。
- を搭載したサービスラップトップを用意します ["](https://docs.netapp.com/ja-jp/storagegrid-117/admin/web-browser-requirements.html)[サポートされている](https://docs.netapp.com/ja-jp/storagegrid-117/admin/web-browser-requirements.html) [Web](https://docs.netapp.com/ja-jp/storagegrid-117/admin/web-browser-requirements.html) [ブラウ](https://docs.netapp.com/ja-jp/storagegrid-117/admin/web-browser-requirements.html)[ザ](https://docs.netapp.com/ja-jp/storagegrid-117/admin/web-browser-requirements.html)["](https://docs.netapp.com/ja-jp/storagegrid-117/admin/web-browser-requirements.html)。
- アプライアンスのコンピューティングコントローラに割り当てられている IP アドレスのいずれかを確認

しておきます。接続されているどの StorageGRID ネットワークの IP アドレスでも使用できます。

このタスクについて アプライアンスノードに StorageGRID をインストールするプロセスには、次のフェーズがあります。

- プライマリ管理ノードの IP アドレスおよびアプライアンスノードの名前を指定または確認します。
- インストールを開始し、ボリュームの設定とソフトウェアのインストールが行われている間待機します。

アプライアンスインストールタスクの途中で、インストールが一時停止します。インストールを再開する には、 Grid Manager にサインインし、グリッドノードをすべて承認し、 StorageGRID のインストールプ ロセスを完了します。

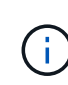

一度に複数のアプライアンスノードを導入する必要がある場合は、を使用してインストー ルプロセスを自動化できます configure-sga.py アプライアンスインストールスクリプ ト。

手順

1. ブラウザを開き、アプライアンスのコンピューティングコントローラの IP アドレスのいずれかを入力し ます。

https://*Controller\_IP*:8443

StorageGRID アプライアンスインストーラのホームページが表示されます。

2. 「 \* プライマリ管理ノード \* 接続」セクションで、プライマリ管理ノードの IP アドレスを指定する必要 があるかどうかを確認します。

このデータセンターに他のノードがすでにインストールされている場合は、プライマリ管理ノードまたは ADMIN\_IP が設定された少なくとも 1 つのグリッドノードが同じサブネットにあるという想定で、 StorageGRID アプライアンスインストーラがこの IP アドレスを自動的に検出します。

3. この IP アドレスが表示されない場合や変更する必要がある場合は、アドレスを指定します。

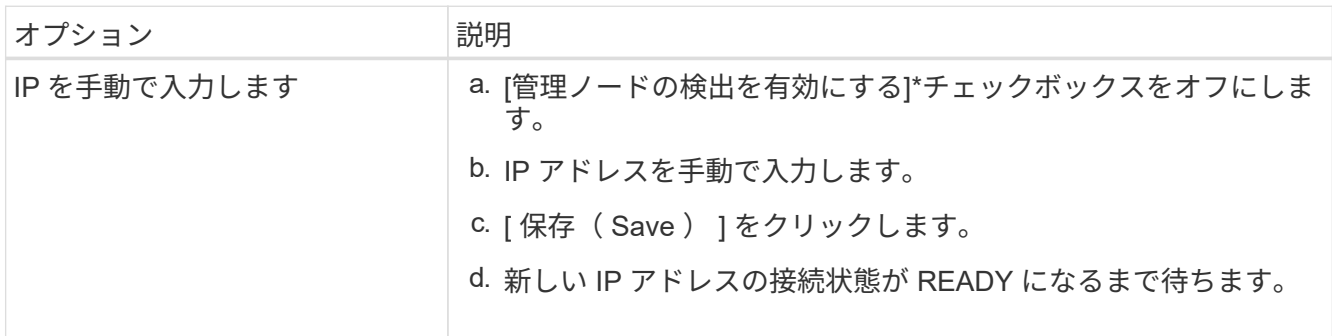

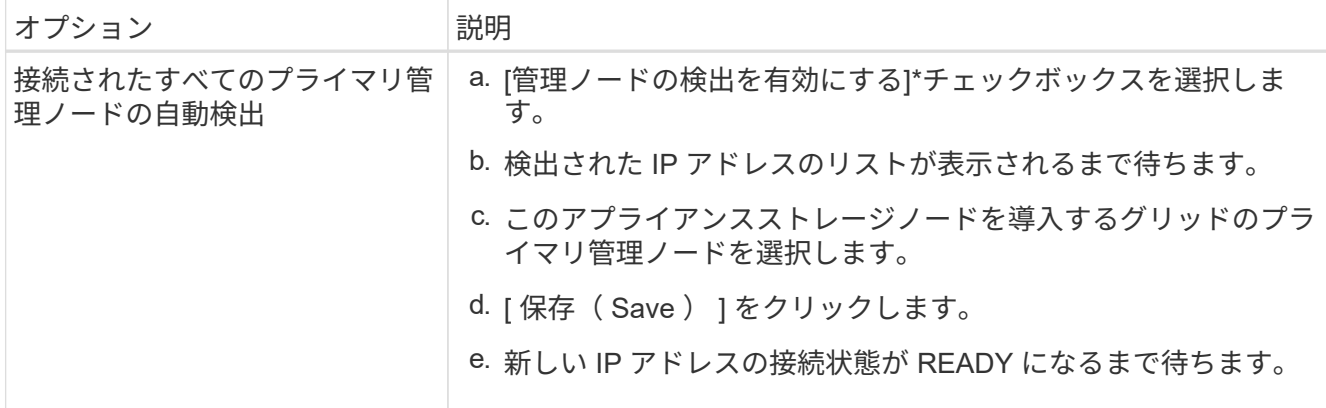

4. [ \* ノード名 \* ] フィールドに、このアプライアンス・ノードに使用する名前を入力し、 [ \* 保存 \* ] を選択 します。

このノード名は、 StorageGRID システムでこのアプライアンスノードに割り当てられ、このタブは、 Grid Manager のノードページ(概要タブ)に表示されます。ノードを承認するときに、必要に応じて、 この名前を変更できます。

5. 「 \* インストール \* 」セクションで、現在の状態が「プライマリ管理ノード *admin\_ip*` を使用した \_ ノー ド name\_into グリッドのインストールを開始する準備ができている」であり、「インストールの開始 \* 」 ボタンが有効になっていることを確認します。

[Start Installation\* (インストールの開始) ] ボタンが有効になっていない場合は、ネットワーク設定また はポート設定の変更が必要になることがあります。手順については、アプライアンスのメンテナンス手順 を参照してください。

6. StorageGRID アプライアンスインストーラのホームページで、「インストールの開始」を選択します。

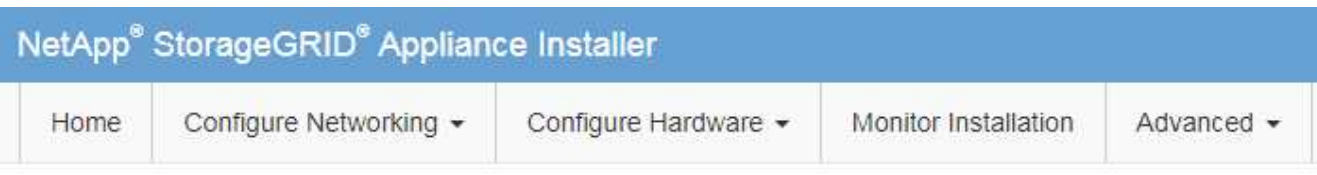

#### Home

The installation is ready to be started. Review the settings below, and then click Start Installation.

#### **Primary Admin Node connection**

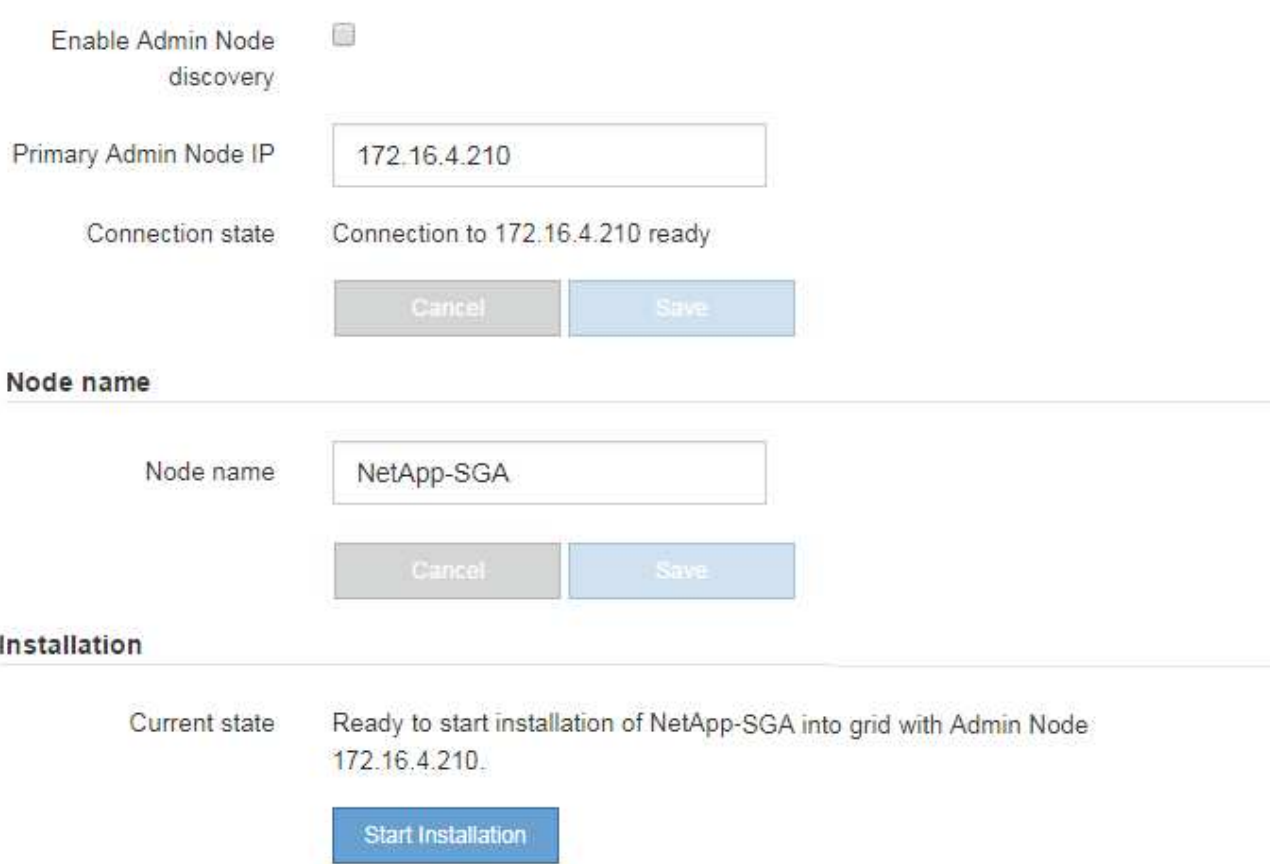

現在の状態が「 Installation is in progress 」に変わり、「 Monitor Installation 」ページが表示されます。

7. 拡張に複数のアプライアンスノードが含まれている場合は、アプライアンスごとに上記の手順を繰り返し ます。

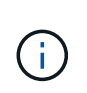

一度に複数のアプライアンスストレージノードを導入する必要がある場合は、 configuresga.py アプライアンスインストールスクリプトを使用してインストールプロセスを自動化 できます。

8. モニタのインストールページに手動でアクセスする必要がある場合は、メニューバーから \* モニタのイン ストール \* を選択します。

Monitor Installation ページにインストールの進行状況が表示されます。

Monitor Installation

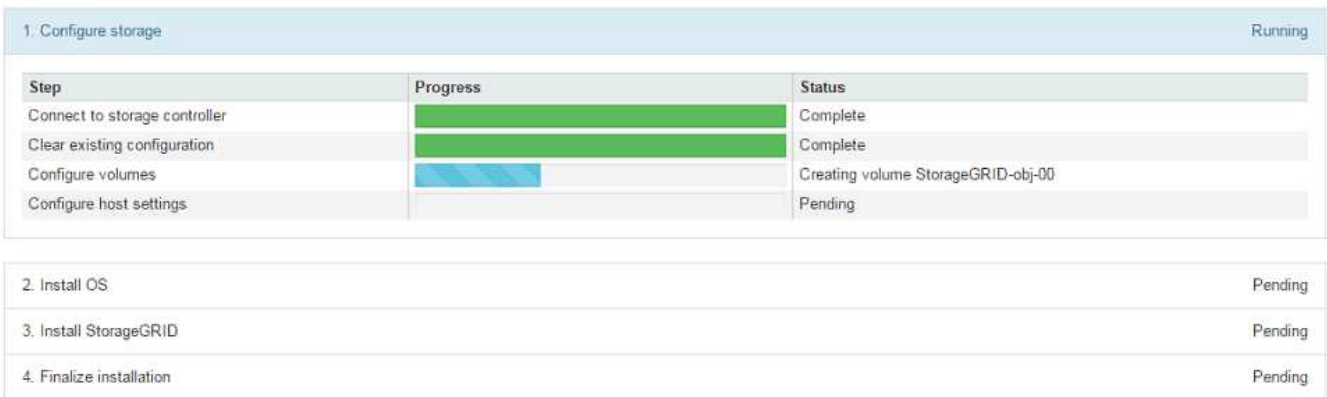

青色のステータスバーは、現在進行中のタスクを示します。緑のステータスバーは、正常に完了したタス クを示します。

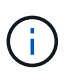

インストーラは、以前のインストールで完了したタスクが再実行されないようにします。 インストールを再実行している場合、再実行する必要のないタスクは緑色のステータスバ ーと「スキップ済み」のステータスで表示されます。

9. インストールの最初の 2 つのステージの進行状況を確認します。

◦ 1 。アプライアンスを設定 \*

この段階では、次のいずれかのプロセスが実行されます。

- ストレージアプライアンスの場合、インストーラはストレージコントローラに接続し、既存の設 定があれば消去し、SANtricity OSと通信してボリュームを設定し、ホストを設定します。
- サービスアプライアンスの場合、既存の設定があればインストーラがコンピューティングコント ローラのドライブから消去し、ホストを設定します。

※ 2OS \* をインストールします

インストーラが StorageGRID のベースとなるオペレーティングシステムイメージをアプライアンスにコ ピーします。

10. コンソールウィンドウにメッセージが表示され、 Grid Manager を使用してノードを承認するように求め るメッセージが表示されるまで、インストールの進行状況の監視を続けます。

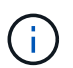

この拡張で追加したすべてのノードが承認できる状態になるまでは、 Grid Manager でノー ドを承認しないでください。

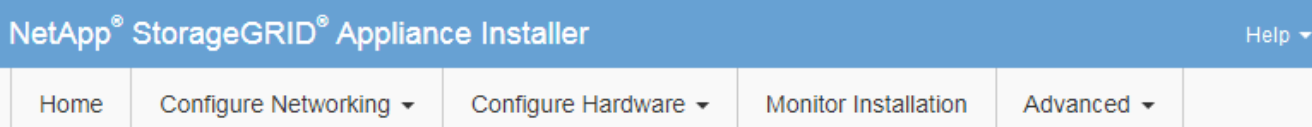

#### **Monitor Installation**

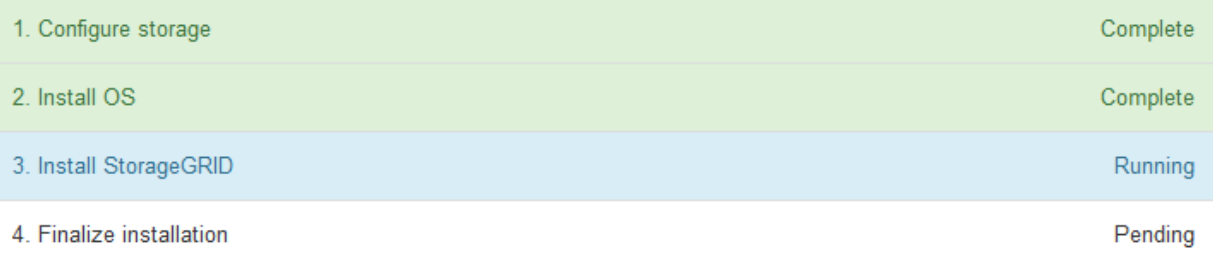

#### Connected (unencrypted) to: QEMU

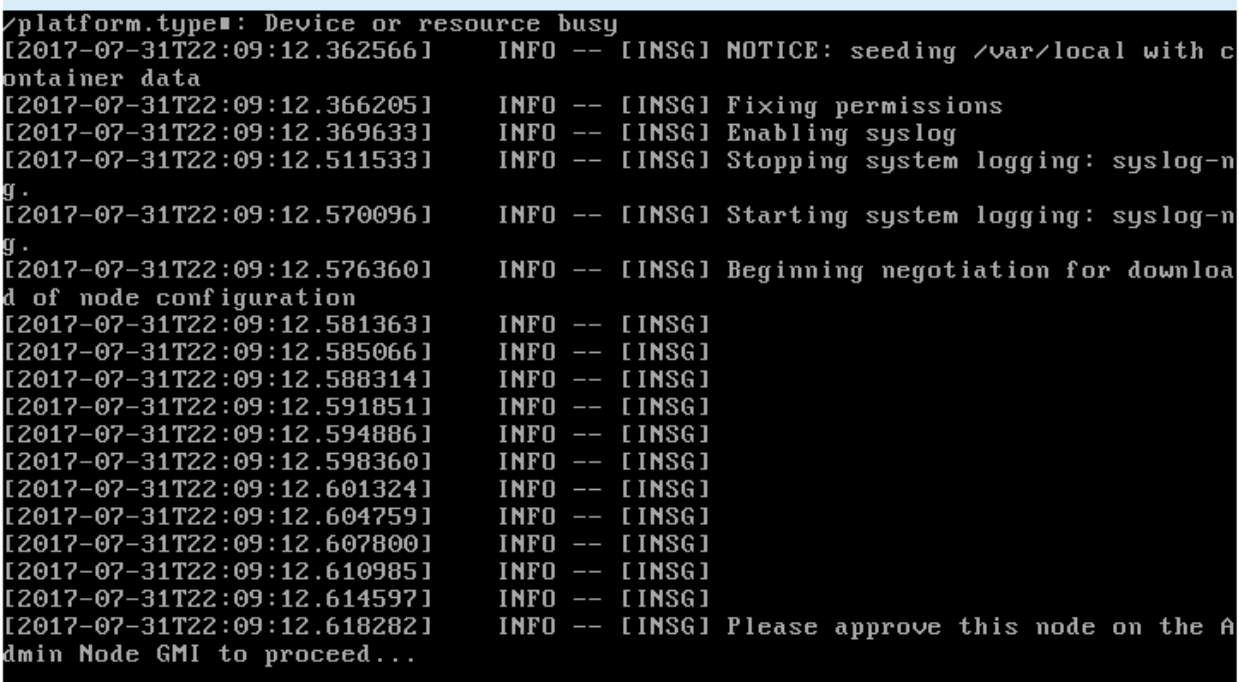

<span id="page-37-0"></span>拡張を実行

拡張を行うと、新しいグリッドノードが既存の StorageGRID 環境に追加されます。

作業を開始する前に

- を使用して Grid Manager にサインインします ["](https://docs.netapp.com/ja-jp/storagegrid-117/admin/web-browser-requirements.html)[サポートされている](https://docs.netapp.com/ja-jp/storagegrid-117/admin/web-browser-requirements.html) [Web](https://docs.netapp.com/ja-jp/storagegrid-117/admin/web-browser-requirements.html) [ブラウ](https://docs.netapp.com/ja-jp/storagegrid-117/admin/web-browser-requirements.html)[ザ](https://docs.netapp.com/ja-jp/storagegrid-117/admin/web-browser-requirements.html)["](https://docs.netapp.com/ja-jp/storagegrid-117/admin/web-browser-requirements.html)。
- プロビジョニングパスフレーズを用意します。
- この拡張で追加するすべてのグリッドノードの導入が完了している。
- Maintenance または Root アクセス権限が必要です。
- ストレージノードを追加する場合は、リカバリの一環として実行されるデータ修復処理がすべて完了した ことを確認しておきます。を参照してください ["](https://docs.netapp.com/ja-jp/storagegrid-117/maintain/checking-data-repair-jobs.html)[データ修復ジョブを確認します](https://docs.netapp.com/ja-jp/storagegrid-117/maintain/checking-data-repair-jobs.html)["](https://docs.netapp.com/ja-jp/storagegrid-117/maintain/checking-data-repair-jobs.html)。
- ストレージノードを追加していて、それらのノードにカスタムのストレージグレードを割り当てる場合 は、が完了している必要があります ["](https://docs.netapp.com/ja-jp/storagegrid-117/ilm/creating-and-assigning-storage-grades.html)[カスタムのストレージグレードを](https://docs.netapp.com/ja-jp/storagegrid-117/ilm/creating-and-assigning-storage-grades.html)[作成](https://docs.netapp.com/ja-jp/storagegrid-117/ilm/creating-and-assigning-storage-grades.html)[しました](https://docs.netapp.com/ja-jp/storagegrid-117/ilm/creating-and-assigning-storage-grades.html)["](https://docs.netapp.com/ja-jp/storagegrid-117/ilm/creating-and-assigning-storage-grades.html)。また、Root access権限、またはMaintenance権限とILM権限の両方が必要です。
- 新しいサイトを追加する場合は、ILMルールの確認と更新を完了しておきます。拡張が完了するまでオブ ジェクトコピーが新しいサイトに格納されないようにする必要があります。たとえば、ルールでデフォル トのストレージプール(**[**すべてのストレージノード**]**)を使用する場合は、を指定する必要があります ["](https://docs.netapp.com/ja-jp/storagegrid-117/ilm/creating-storage-pool.html)[新](https://docs.netapp.com/ja-jp/storagegrid-117/ilm/creating-storage-pool.html) [しいストレージプールを](https://docs.netapp.com/ja-jp/storagegrid-117/ilm/creating-storage-pool.html)[作成](https://docs.netapp.com/ja-jp/storagegrid-117/ilm/creating-storage-pool.html)[します](https://docs.netapp.com/ja-jp/storagegrid-117/ilm/creating-storage-pool.html)["](https://docs.netapp.com/ja-jp/storagegrid-117/ilm/creating-storage-pool.html) 既存のストレージノードとのみを含むデータセンターを展開します ["ILM](https://docs.netapp.com/ja-jp/storagegrid-117/ilm/working-with-ilm-rules-and-ilm-policies.html)[ルールを](https://docs.netapp.com/ja-jp/storagegrid-117/ilm/working-with-ilm-rules-and-ilm-policies.html)[更](https://docs.netapp.com/ja-jp/storagegrid-117/ilm/working-with-ilm-rules-and-ilm-policies.html)[新](https://docs.netapp.com/ja-jp/storagegrid-117/ilm/working-with-ilm-rules-and-ilm-policies.html)["](https://docs.netapp.com/ja-jp/storagegrid-117/ilm/working-with-ilm-rules-and-ilm-policies.html) 新しいストレージプールを使用するILMポリシーを指定します。そうしないと、そのサ イトの最初のノードがアクティブになるとすぐに新しいサイトにオブジェクトがコピーされます。

このタスクについて

拡張の実行には、次の主なユーザタスクが含まれます。

- 1. 拡張を設定します。
- 2. 拡張を開始します。

 $(\,|\,)$ 

- 3. 新しいリカバリパッケージファイルをダウンロードします。
- 4. すべての新しいノードのインストールと設定が完了し、すべてのサービスが開始されるまで、拡張の手順 と段階を監視します。

大規模なグリッドでは、拡張の手順や段階によっては実行にかなりの時間がかかることが あります。たとえば、新しいストレージノードへの Cassandra のストリーミングは、 Cassandra データベースが空の場合は数分程度で完了します。ただし、 Cassandra データ ベースに大量のオブジェクトメタデータが含まれている場合は、数時間以上かかることが あります。「Cassandraクラスタの拡張」または「Starting Cassandra and streaming data」のステージの間は、ストレージノードをリブートしないでください。

#### 手順

1. [\* maintenance \* (メンテナンス) ] > [\* Tasks \* (タスク \* ) ] > [\* Expansion \* (拡張) ]

Grid Expansion ページが表示されます。[Pending Nodes]セクションには、追加の準備が完了したノード が表示されます。

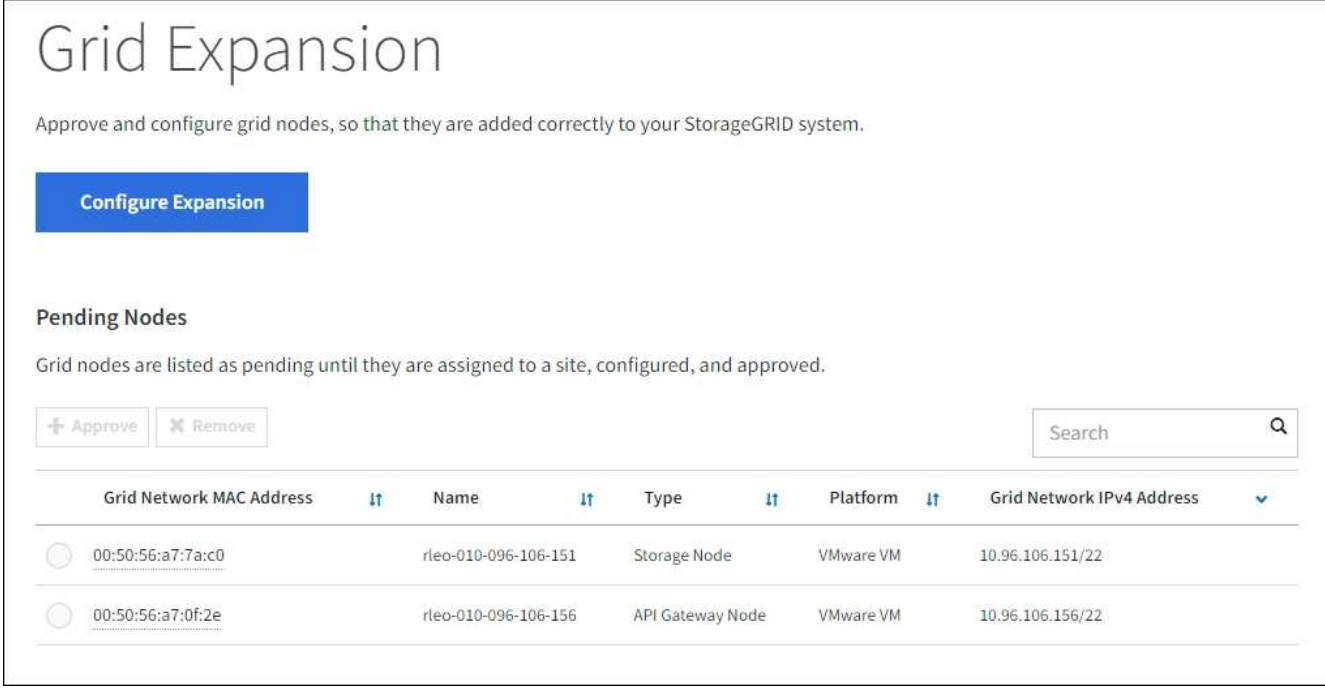

2. [ 拡張の構成 ] を選択します。

[ サイトの選択 ] ダイアログボックスが表示されます。

- 3. 開始する拡張のタイプを選択します。
	- 新しいサイトを追加する場合は、「 \* 新規」を選択し、新しいサイトの名前を入力します。
	- 既存のサイトにノードを追加する場合は、\* Existing \*を選択します。
- 4. [ 保存( Save ) ] を選択します。
- 5. 「 \* Pending Nodes \* 」のリストを確認し、導入したすべてのグリッドノードが表示されていることを確 認します。

必要に応じて、ノードの\*[Grid Network MAC Address]\*にカーソルを合わせると、そのノードに関する詳 細を確認できます。

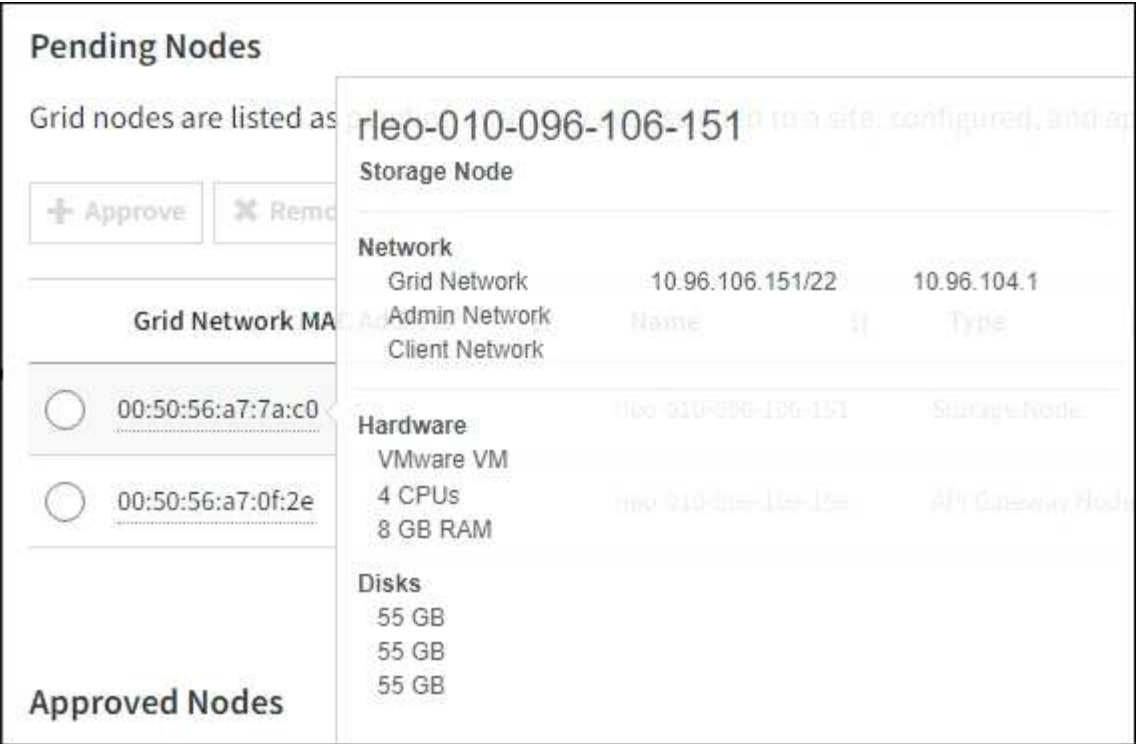

 $(i)$ 

ノードが見つからない場合は、ノードが正常に導入されたことを確認します。

- 6. 保留状態のノードのリストで、この拡張で追加するノードを承認します。
	- a. 承認する最初の保留中のグリッドノードの横にあるラジオボタンを選択します。
	- b. [\* 承認( Approve ) ] を選択し

グリッドノードの設定フォームが表示されます。

c. 必要に応じて、一般設定を変更します。

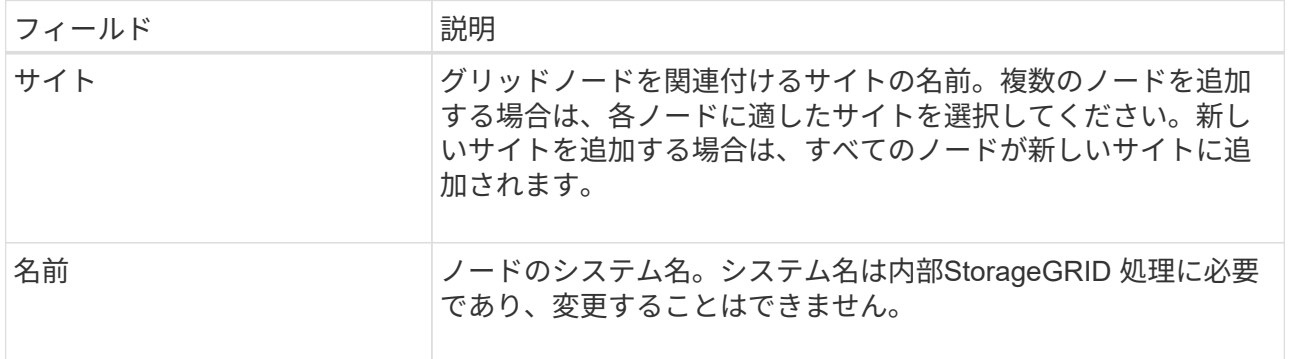

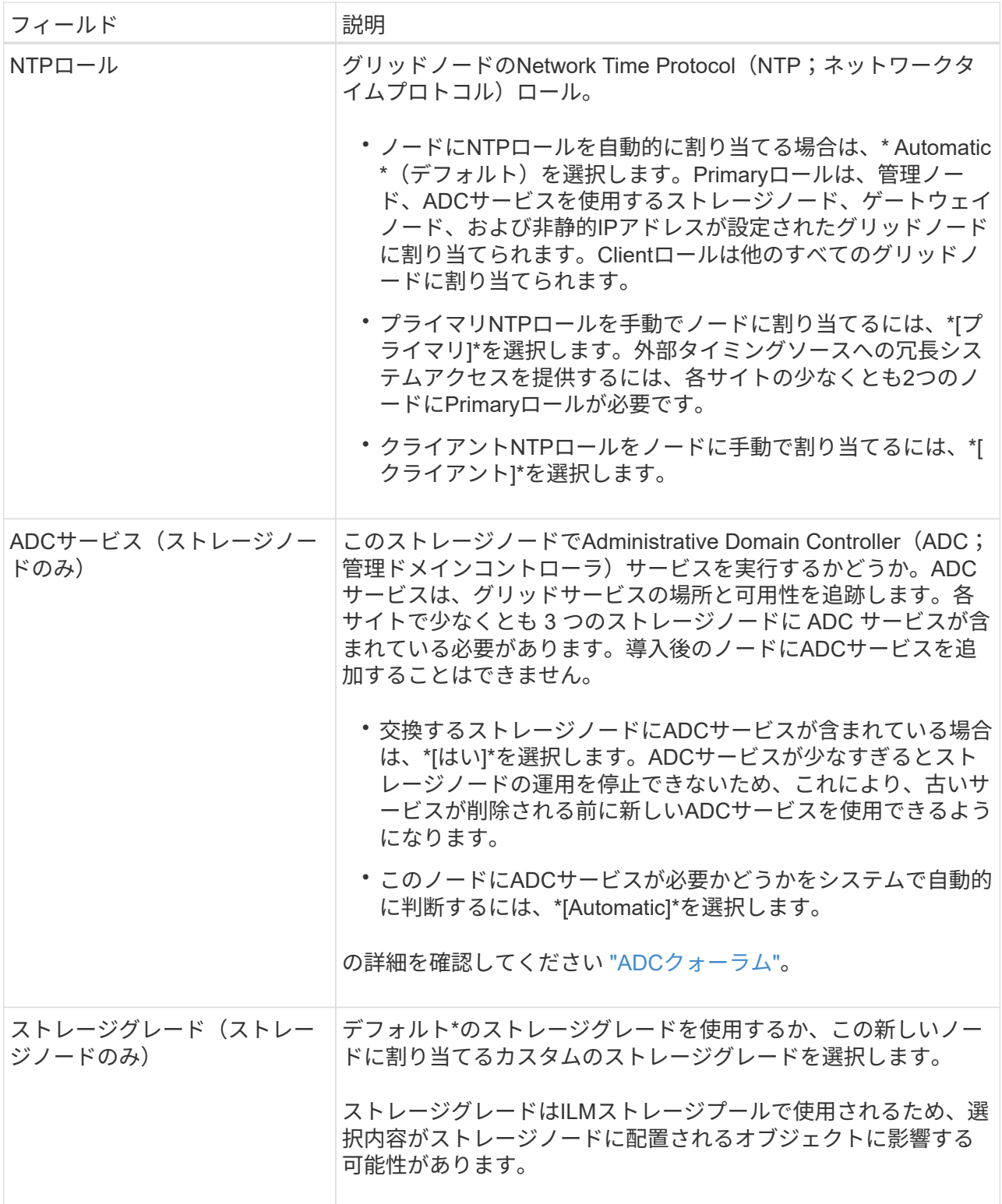

- d. 必要に応じて、グリッドネットワーク、管理ネットワーク、およびクライアントネットワークの設定 を変更します。
	- \* IPv4 Address ( CIDR ) \* :ネットワークインターフェイスの CIDR ネットワークアドレス。た とえば、 172.16.10.100/24 のようになります

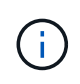

ノードの承認中にグリッドネットワークでノードのIPアドレスが重複していること がわかった場合は、拡張をキャンセルし、重複しないIPで仮想マシンまたはアプラ イアンスを再導入してから、拡張を再開する必要があります。

- \* Gateway \* :グリッドノードのデフォルトゲートウェイ。たとえば、 172.16.10.1 と入力します
- \* Subnets ( CIDR ) \* :管理ネットワーク用の 1 つ以上のサブネットワーク。
- e. [ 保存( Save ) ] を選択します。

承認済みグリッドノードが [ 承認済みノード ] リストに移動します。

- 承認済みグリッドノードのプロパティを変更するには、そのラジオボタンを選択し、 \* 編集 \* を選 択します。
- 承認済みのグリッドノードを保留中のノードのリストに戻すには、該当するオプションボタンを 選択し、 \* リセット \* を選択します。
- 承認済みのグリッドノードを完全に削除するには、ノードの電源をオフにします。次に、そのラ ジオボタンを選択し、 \* 削除 \* を選択します。
- f. 承認する保留中のグリッドノードごとに、上記の手順を繰り返します。

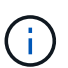

可能であれば、保留中のグリッドノードをすべて承認し、 1 回の拡張を実施してくださ い。小規模な拡張を複数回実施すると、さらに時間がかかります。

7. すべてのグリッドノードを承認したら、「 \* プロビジョニングパスフレーズ」と入力し、「 \* 拡張」を選 択します。

数分後にページが更新され、拡張手順 のステータスが表示されます。個 々 のグリッドノードに影響する タスクが進行中の場合、[Grid Node Status]セクションに各グリッドノードの現在のステータスが表示され ます。

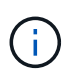

新しいアプライアンスの「グリッドノードのインストール」の手順で、StorageGRID アプ ライアンスインストーラのインストールがステージ3からステージ4の「インストールの完 了」に移動します。ステージ 4 が完了すると、コントローラがリブートします。

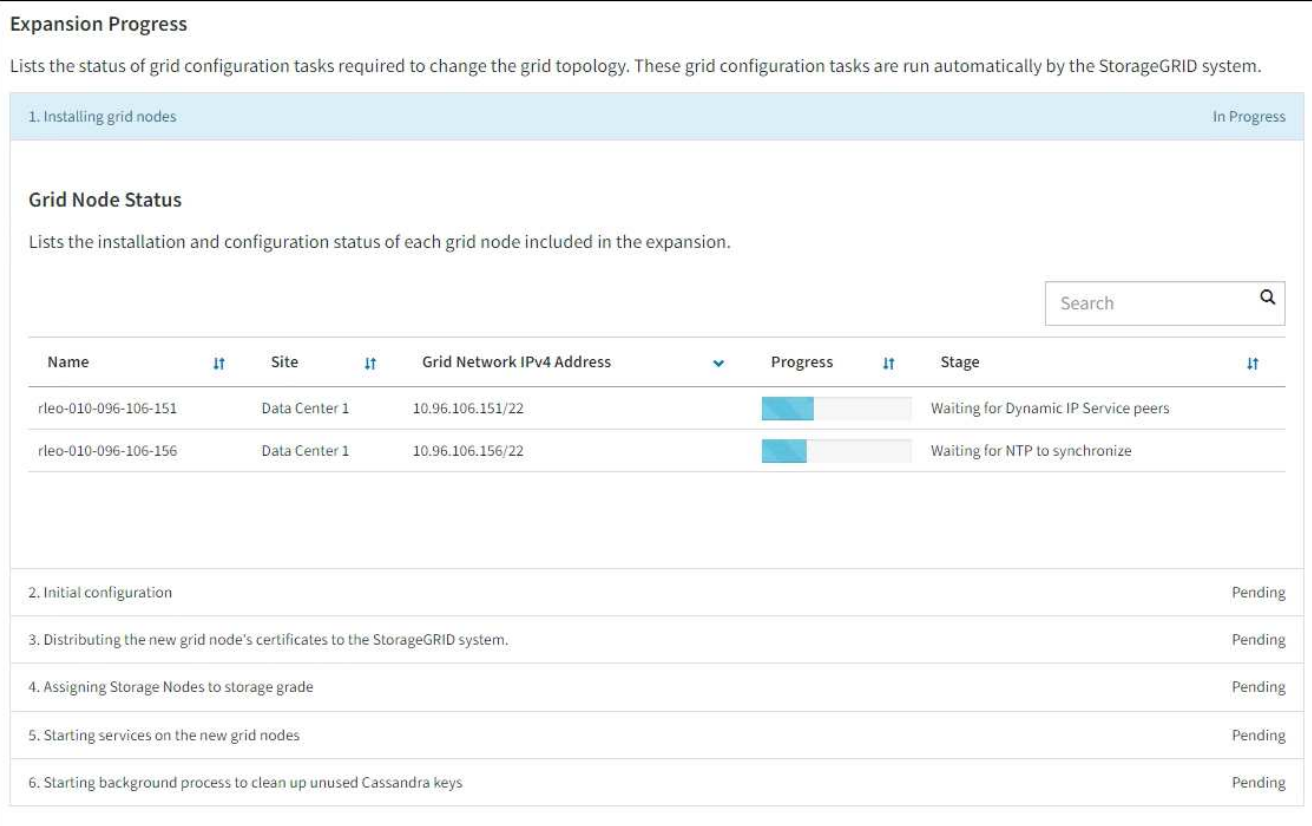

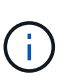

サイトの拡張には、新しいサイト用の Cassandra を設定するための追加タスクが含まれま す。

8. [Download Recovery Package\* ] リンクが表示されたら、すぐにリカバリパッケージファイルをダウンロ ードします。

StorageGRID システムでグリッドトポロジを変更した場合は、できるだけ早くリカバリパッケージファイ ルの最新コピーをダウンロードする必要があります。リカバリパッケージファイルは、障害が発生した場 合にシステムをリストアするために使用します。

- a. ダウンロードリンクを選択します。
- b. プロビジョニングパスフレーズを入力し、 \* ダウンロードの開始 \* を選択します。
- c. ダウンロードが完了したら、を開きます .zip ファイルを開き、などのコンテンツにアクセスできる ことを確認します Passwords.txt ファイル。
- d. ダウンロードしたリカバリパッケージファイルをコピーします (.zip)を2箇所に安全に、安全に、そ して別 々 の場所に移動します。

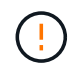

リカバリパッケージファイルには StorageGRID システムからデータを取得するための 暗号キーとパスワードが含まれているため、安全に保管する必要があります。

9. 既存のサイトにストレージノードを追加する場合やサイトを追加する場合は、新しいグリッドノードでサ ービスが開始されたときにCassandraステージを監視します。

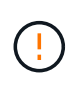

「Cassandraクラスタの拡張」または「Starting Cassandra and streaming data」段階の間 は、ストレージノードをリブートしないでください。特に既存のストレージノードに大量 のオブジェクトメタデータが含まれている場合、これらのステージは新しいストレージノ ードごとに完了するまでに数時間かかることがあります。

#### ストレージノードの追加

既存のサイトにストレージノードを追加する場合は、「Starting Cassandra and streaming data」ス テータスメッセージに表示される割合を確認します。

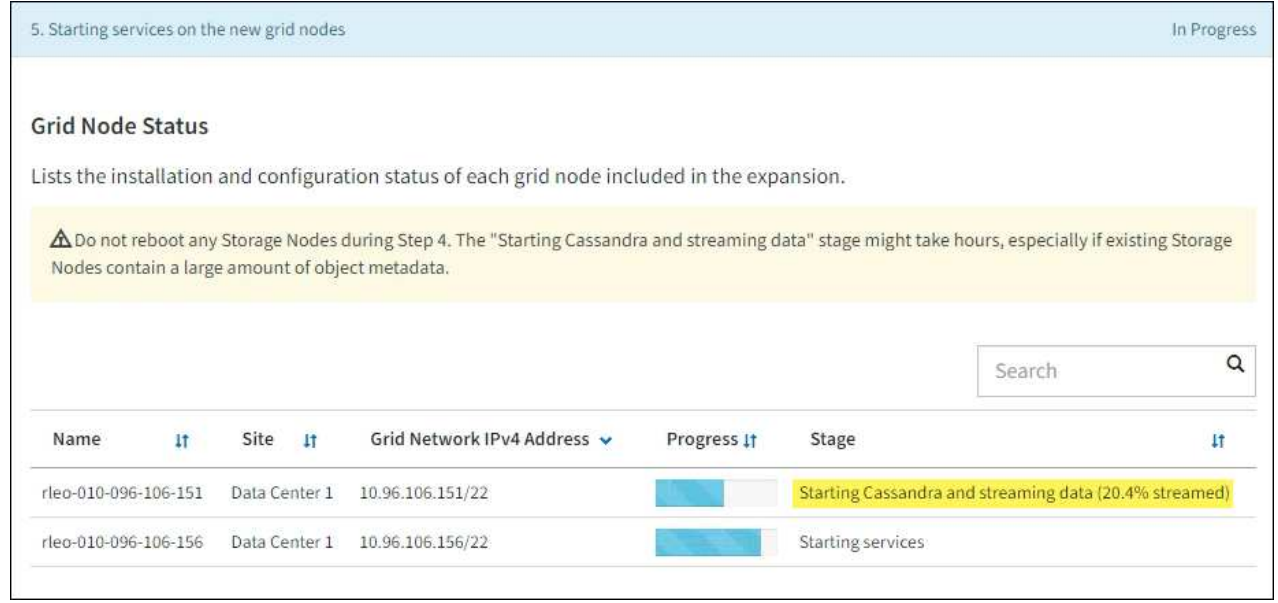

この割合は、使用可能な Cassandra データの合計量と、新しいノードに書き込み済みの量に基づい て、 Cassandra のストリーミング処理の進捗状況から概算したものです。

サイトを追加しています

新しいサイトを追加する場合は、を使用します nodetool status を使用して、Cassandraストリ ーミングの進捗状況を監視し、「Cassandraクラスタの拡張」ステージで新しいサイトにコピーされ たメタデータの量を確認します。新しいサイトの総データ負荷は、現在のサイトの合計の約 20% 以 内である必要があります。

10. すべてのタスクが完了し、 \* 拡張の設定 \* ボタンが再表示されるまで、拡張の監視を続けます。

完了後

追加したグリッドノードのタイプに応じて、統合と設定に関する追加の手順を実行します。を参照してくださ い ["](#page-44-1)[拡張後の設定手順](#page-44-1)["](#page-44-1)。

## <span id="page-44-0"></span>拡張したシステムを設定します

<span id="page-44-1"></span>拡張後の設定手順

拡張が完了したら、統合と設定のための追加の手順を実行する必要があります。

このタスクについて

拡張で追加するグリッドノードまたはサイトに応じて、以下の設定タスクを実行する必要があります。システ ムのインストールおよび管理時に選択したオプション、および拡張時に追加したノードとサイトの設定方法に よっては、一部のタスクはオプションです。

手順

- 1. サイトを追加した場合:
	- 。["](https://docs.netapp.com/ja-jp/storagegrid-117/ilm/creating-storage-pool.html)[ストレージプールを](https://docs.netapp.com/ja-jp/storagegrid-117/ilm/creating-storage-pool.html)[作成](https://docs.netapp.com/ja-jp/storagegrid-117/ilm/creating-storage-pool.html)[します](https://docs.netapp.com/ja-jp/storagegrid-117/ilm/creating-storage-pool.html)" (サイト) と、新しいストレージノード用に選択した各ストレージ グレード。
	- ILMポリシーが新しい要件を満たしていることを確認します。ルールの変更が必要な場合は、 ["](https://docs.netapp.com/ja-jp/storagegrid-117/ilm/access-create-ilm-rule-wizard.html)[新しい](https://docs.netapp.com/ja-jp/storagegrid-117/ilm/access-create-ilm-rule-wizard.html) [ルールを](https://docs.netapp.com/ja-jp/storagegrid-117/ilm/access-create-ilm-rule-wizard.html)[作成](https://docs.netapp.com/ja-jp/storagegrid-117/ilm/access-create-ilm-rule-wizard.html)[します](https://docs.netapp.com/ja-jp/storagegrid-117/ilm/access-create-ilm-rule-wizard.html)["](https://docs.netapp.com/ja-jp/storagegrid-117/ilm/access-create-ilm-rule-wizard.html) および ["ILM](https://docs.netapp.com/ja-jp/storagegrid-117/ilm/creating-proposed-ilm-policy.html)[ポリシーを](https://docs.netapp.com/ja-jp/storagegrid-117/ilm/creating-proposed-ilm-policy.html)[更](https://docs.netapp.com/ja-jp/storagegrid-117/ilm/creating-proposed-ilm-policy.html)[新します](https://docs.netapp.com/ja-jp/storagegrid-117/ilm/creating-proposed-ilm-policy.html)["](https://docs.netapp.com/ja-jp/storagegrid-117/ilm/creating-proposed-ilm-policy.html)。ルールがすでに正しい場合は、 ["](https://docs.netapp.com/ja-jp/storagegrid-117/ilm/activating-ilm-policy.html)[新しいポ](https://docs.netapp.com/ja-jp/storagegrid-117/ilm/activating-ilm-policy.html) [リシーをアクティブ](https://docs.netapp.com/ja-jp/storagegrid-117/ilm/activating-ilm-policy.html)[化](https://docs.netapp.com/ja-jp/storagegrid-117/ilm/activating-ilm-policy.html)[します](https://docs.netapp.com/ja-jp/storagegrid-117/ilm/activating-ilm-policy.html)["](https://docs.netapp.com/ja-jp/storagegrid-117/ilm/activating-ilm-policy.html) StorageGRID で新しいノードが使用されるようにルールを変更する必 要はありません。
	- そのサイトからネットワークタイムプロトコル(NTP)サーバにアクセスできることを確認します。 を参照してください ["NTP](https://docs.netapp.com/ja-jp/storagegrid-117/maintain/configuring-ntp-servers.html)[サーバを管理します](https://docs.netapp.com/ja-jp/storagegrid-117/maintain/configuring-ntp-servers.html)["](https://docs.netapp.com/ja-jp/storagegrid-117/maintain/configuring-ntp-servers.html)。

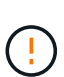

各サイトの少なくとも 2 つのノードが、少なくとも 4 つの外部 NTP ソースにアクセス できることを確認します。NTP ソースにアクセスできるノードがサイトに 1 つしかな いと、そのノードがダウンした場合にタイミングの問題が生じます。また、各サイトで 2 つのノードをプライマリ NTP ソースとして指定することにより、サイトがグリッド の他の部分から分離されても、正確なタイミングが保証されます。

- 2. 既存のサイトにストレージノードを追加した場合は、次の手順を実行します。
	- ["](https://docs.netapp.com/ja-jp/storagegrid-117/ilm/viewing-storage-pool-details.html)[ストレージプールの](https://docs.netapp.com/ja-jp/storagegrid-117/ilm/viewing-storage-pool-details.html)[詳細](https://docs.netapp.com/ja-jp/storagegrid-117/ilm/viewing-storage-pool-details.html)[を表示します](https://docs.netapp.com/ja-jp/storagegrid-117/ilm/viewing-storage-pool-details.html)["](https://docs.netapp.com/ja-jp/storagegrid-117/ilm/viewing-storage-pool-details.html) 追加した各ノードが想定されるストレージプールに含まれ、 想定されるILMルールで使用されていることを確認するため。
	- ILMポリシーが新しい要件を満たしていることを確認します。ルールの変更が必要な場合は、 ["](https://docs.netapp.com/ja-jp/storagegrid-117/ilm/access-create-ilm-rule-wizard.html)[新しい](https://docs.netapp.com/ja-jp/storagegrid-117/ilm/access-create-ilm-rule-wizard.html) [ルールを](https://docs.netapp.com/ja-jp/storagegrid-117/ilm/access-create-ilm-rule-wizard.html)[作成](https://docs.netapp.com/ja-jp/storagegrid-117/ilm/access-create-ilm-rule-wizard.html)[します](https://docs.netapp.com/ja-jp/storagegrid-117/ilm/access-create-ilm-rule-wizard.html)["](https://docs.netapp.com/ja-jp/storagegrid-117/ilm/access-create-ilm-rule-wizard.html) および ["ILM](https://docs.netapp.com/ja-jp/storagegrid-117/ilm/creating-proposed-ilm-policy.html)[ポリシーを](https://docs.netapp.com/ja-jp/storagegrid-117/ilm/creating-proposed-ilm-policy.html)[更](https://docs.netapp.com/ja-jp/storagegrid-117/ilm/creating-proposed-ilm-policy.html)[新します](https://docs.netapp.com/ja-jp/storagegrid-117/ilm/creating-proposed-ilm-policy.html)["](https://docs.netapp.com/ja-jp/storagegrid-117/ilm/creating-proposed-ilm-policy.html)。ルールがすでに正しい場合は、 ["](https://docs.netapp.com/ja-jp/storagegrid-117/ilm/activating-ilm-policy.html)[新しいポ](https://docs.netapp.com/ja-jp/storagegrid-117/ilm/activating-ilm-policy.html) [リシーをアクティブ](https://docs.netapp.com/ja-jp/storagegrid-117/ilm/activating-ilm-policy.html)[化](https://docs.netapp.com/ja-jp/storagegrid-117/ilm/activating-ilm-policy.html)[します](https://docs.netapp.com/ja-jp/storagegrid-117/ilm/activating-ilm-policy.html)["](https://docs.netapp.com/ja-jp/storagegrid-117/ilm/activating-ilm-policy.html) StorageGRID で新しいノードが使用されるようにルールを変更する必 要はありません。
	- ["](#page-46-0)[ストレージノードがアクティブであることを確認します](#page-46-0)["](#page-46-0) オブジェクトを取り込むことができます。
	- 推奨される数のストレージノードを追加できなかった場合は、イレイジャーコーディングデータをリ バランシングします。を参照してください["](rebalancing-erasure-coded-data-after-adding-storage-nodes.html)[ストレージノードの追加後にイレイジャーコーディングデ](rebalancing-erasure-coded-data-after-adding-storage-nodes.html) [ータをリバランシングします](rebalancing-erasure-coded-data-after-adding-storage-nodes.html)["](rebalancing-erasure-coded-data-after-adding-storage-nodes.html)。
- 3. ゲートウェイノードを追加した場合:
	- 。クライアント接続にハイアベイラビリティ( HA )グループが使用される場合は、必要に応じてゲー トウェイノードを HA グループに追加します。既存の HA グループのリストを確認して新しいノード を追加するには、 \* configuration \* > \* Network \* > \* High Availability groups \* を選択します。を参照し てください ["](https://docs.netapp.com/ja-jp/storagegrid-117/admin/configure-high-availability-group.html)[ハ](https://docs.netapp.com/ja-jp/storagegrid-117/admin/configure-high-availability-group.html)[イアベイラビリティグループを設定する](https://docs.netapp.com/ja-jp/storagegrid-117/admin/configure-high-availability-group.html)["](https://docs.netapp.com/ja-jp/storagegrid-117/admin/configure-high-availability-group.html)。
- 4. 管理ノードを追加した場合の手順は次のとおりです。
	- a. StorageGRID システムでシングルサインオン( SSO )が有効になっている場合は、新しい管理ノー ドの証明書利用者信頼を作成します。この証明書利用者信頼を作成するまで、ノードにサインインす ることはできません。を参照してください["](../admin/configuring-sso.html)[シングルサインオンを設定します](../admin/configuring-sso.html)["](../admin/configuring-sso.html)。
	- b. 管理ノードでロードバランササービスを使用する場合は、必要に応じて新しい管理ノードをHAグルー プに追加します。既存の HA グループのリストを確認して新しいノードを追加するには、 \* configuration \* > \* Network \* > \* High Availability groups \* を選択します。を参照してください ["](https://docs.netapp.com/ja-jp/storagegrid-117/admin/configure-high-availability-group.html)[ハ](https://docs.netapp.com/ja-jp/storagegrid-117/admin/configure-high-availability-group.html)[イア](https://docs.netapp.com/ja-jp/storagegrid-117/admin/configure-high-availability-group.html) [ベイラビリティグループを設定する](https://docs.netapp.com/ja-jp/storagegrid-117/admin/configure-high-availability-group.html)["](https://docs.netapp.com/ja-jp/storagegrid-117/admin/configure-high-availability-group.html)。
- c. 必要に応じて、管理ノードデータベースをプライマリ管理ノードから拡張管理ノードにコピーしま す。これは、各管理ノードで属性と監査の情報の整合性を維持する場合に行います。を参照してくだ さい ["](#page-47-0)[管理ノードデータベースをコ](#page-47-0)[ピ](#page-47-0)[ーします](#page-47-0)["](#page-47-0)。
- d. 必要に応じて、 Prometheus データベースをプライマリ管理ノードから拡張管理ノードにコピーしま す。これは、各管理ノードで指標の履歴の整合性を維持する場合に行います。を参照してください ["Prometheus](#page-48-0) [指](#page-48-0)[標](#page-48-0)[をコ](#page-48-0)[ピ](#page-48-0)[ーする](#page-48-0)["](#page-48-0)。
- e. 必要に応じて、既存の監査ログをプライマリ管理ノードから拡張管理ノードにコピーします。これ は、各管理ノードでログの履歴情報の整合性を維持する場合に行います。を参照してください ["](#page-49-0)[監](#page-49-0)[査](#page-49-0)[ロ](#page-49-0) [グをコ](#page-49-0)[ピ](#page-49-0)[ーする](#page-49-0)["](#page-49-0)。
- f. 必要に応じて、NFSファイル共有を通じて監査を目的としたシステムへのアクセスを設定します。を 参照してください ["NFS](https://docs.netapp.com/ja-jp/storagegrid-117/admin/configuring-audit-client-access.html)[の](https://docs.netapp.com/ja-jp/storagegrid-117/admin/configuring-audit-client-access.html)[監](https://docs.netapp.com/ja-jp/storagegrid-117/admin/configuring-audit-client-access.html)[査](https://docs.netapp.com/ja-jp/storagegrid-117/admin/configuring-audit-client-access.html)[クライアントアク](https://docs.netapp.com/ja-jp/storagegrid-117/admin/configuring-audit-client-access.html)[セ](https://docs.netapp.com/ja-jp/storagegrid-117/admin/configuring-audit-client-access.html)[スを設定します](https://docs.netapp.com/ja-jp/storagegrid-117/admin/configuring-audit-client-access.html)["](https://docs.netapp.com/ja-jp/storagegrid-117/admin/configuring-audit-client-access.html)。
- 5. 拡張ノードが信頼されていないクライアントネットワークで追加されたかどうかを確認したり、ノードの クライアントネットワークが信頼されていないか信頼されているかを変更するには、\* configuration **>** Security **>** Firewall control \*に移動します。

拡張ノードのクライアントネットワークが信頼されていない場合は、ロードバランサエンドポイントを使 用してクライアントネットワークのノードへの接続を確立する必要があります。を参照してください ["](https://docs.netapp.com/ja-jp/storagegrid-117/admin/manage-firewall-controls.html)[フ](https://docs.netapp.com/ja-jp/storagegrid-117/admin/manage-firewall-controls.html) [ァ](https://docs.netapp.com/ja-jp/storagegrid-117/admin/manage-firewall-controls.html)[イアウォールコントロールを管理します](https://docs.netapp.com/ja-jp/storagegrid-117/admin/manage-firewall-controls.html)["](https://docs.netapp.com/ja-jp/storagegrid-117/admin/manage-firewall-controls.html)。

6. DNSを設定します。

DNS 設定をグリッドノードごとに個別に指定していた場合は、新しいノード用のノード単位のカスタム DNS 設定を追加する必要があります。を参照してください ["](https://docs.netapp.com/ja-jp/storagegrid-117/maintain/modifying-dns-configuration-for-single-grid-node.html)[単一のグリッドノードの](https://docs.netapp.com/ja-jp/storagegrid-117/maintain/modifying-dns-configuration-for-single-grid-node.html) [DNS](https://docs.netapp.com/ja-jp/storagegrid-117/maintain/modifying-dns-configuration-for-single-grid-node.html) [設定を](https://docs.netapp.com/ja-jp/storagegrid-117/maintain/modifying-dns-configuration-for-single-grid-node.html)[変更](https://docs.netapp.com/ja-jp/storagegrid-117/maintain/modifying-dns-configuration-for-single-grid-node.html)[し](https://docs.netapp.com/ja-jp/storagegrid-117/maintain/modifying-dns-configuration-for-single-grid-node.html) [ます](https://docs.netapp.com/ja-jp/storagegrid-117/maintain/modifying-dns-configuration-for-single-grid-node.html)["](https://docs.netapp.com/ja-jp/storagegrid-117/maintain/modifying-dns-configuration-for-single-grid-node.html)。

適切に動作するように、2つまたは3つのDNSサーバを指定します。3つ以上を指定すると、一部のプラットフ ォームではOSに制限があるため、3つだけが使用される可能性があります。ルーティングが制限されている環 境では、を使用できます ["DNS](https://docs.netapp.com/ja-jp/storagegrid-117/maintain/modifying-dns-configuration-for-single-grid-node.html)[サーバリストをカスタ](https://docs.netapp.com/ja-jp/storagegrid-117/maintain/modifying-dns-configuration-for-single-grid-node.html)[マ](https://docs.netapp.com/ja-jp/storagegrid-117/maintain/modifying-dns-configuration-for-single-grid-node.html)[イズします](https://docs.netapp.com/ja-jp/storagegrid-117/maintain/modifying-dns-configuration-for-single-grid-node.html)["](https://docs.netapp.com/ja-jp/storagegrid-117/maintain/modifying-dns-configuration-for-single-grid-node.html) 個 々 のノード(通常はサイト内のすべて のノード)で、最大3台のDNSサーバで構成される異なるセットを使用する場合。

可能であれば、各サイトがローカルにアクセスできるDNSサーバを使用して、孤立したサイトが外部の宛先 のFQDNを解決できるようにします。

<span id="page-46-0"></span>ストレージノードがアクティブであることを確認します

新しいストレージノードを追加する拡張処理が完了すると、 StorageGRID システムは新 しいストレージノードの使用を自動的に開始します。StorageGRID システムを使用し て、新しいストレージノードがアクティブになっていることを確認する必要がありま す。

手順

- 1. を使用して Grid Manager にサインインします ["](https://docs.netapp.com/ja-jp/storagegrid-117/admin/web-browser-requirements.html)[サポートされている](https://docs.netapp.com/ja-jp/storagegrid-117/admin/web-browser-requirements.html) [Web](https://docs.netapp.com/ja-jp/storagegrid-117/admin/web-browser-requirements.html) [ブラウ](https://docs.netapp.com/ja-jp/storagegrid-117/admin/web-browser-requirements.html)[ザ](https://docs.netapp.com/ja-jp/storagegrid-117/admin/web-browser-requirements.html)["](https://docs.netapp.com/ja-jp/storagegrid-117/admin/web-browser-requirements.html)。
- 2. ノード \* > \* 拡張ストレージノード \* > \* ストレージ \* を選択します。
- 3. [Storage Used Object Data]グラフにカーソルを合わせて、\* Used \*の値を確認します。これは、オブジ ェクトデータに使用されている使用可能な合計スペースの量です。
- 4. グラフ上でカーソルを右に移動して、「使用済み」の値が増加していることを確認します。

<span id="page-47-0"></span>管理ノードデータベースをコピーする

拡張手順 を使用して管理ノードを追加する場合は、必要に応じてプライマリ管理ノード から新しい管理ノードにデータベースをコピーできます。データベースをコピーする と、属性、アラート、およびアラートに関する履歴情報を保持できます。

作業を開始する前に

- 管理ノードを追加する拡張手順が完了している必要があります。
- を使用することができます Passwords.txt ファイル。
- プロビジョニングパスフレーズを用意します。

このタスクについて

拡張管理ノードには、 StorageGRID ソフトウェアのアクティブ化プロセスによって NMS サービス用の空の データベースが作成されます。拡張管理ノードで NMS サービスが開始されると、システムに現在追加されて いるか以降に追加されたサーバとサービスに関する情報が記録されます。この管理ノードデータベースには次 の情報が含まれています。

- アラートの履歴
- アラームの履歴
- ヒストリカル属性データ。 \* サポート \* > \* ツール \* > \* グリッドトポロジ \* ページで使用できるチャート およびテキストレポートで使用されます

ノード間で管理ノードデータベースの整合性を確保するには、プライマリ管理ノードから拡張管理ノードにデ ータベースをコピーします。

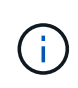

プライマリ管理ノード( ソース管理ノード )から拡張管理ノードへのデータベースのコピー は、完了までに数時間かかる場合があります。この間は Grid Manager にアクセスできませ  $\mathcal{L}_{\alpha}$ 

次の手順に従って、プライマリ管理ノードと拡張管理ノードの両方で MI サービスと管理 API サービスを停止 してからデータベースをコピーします。

#### 手順

- 1. プライマリ管理ノードで次の手順を実行します。
	- a. 管理ノードにログインします。
		- i. 次のコマンドを入力します。 ssh admin@*grid\_node\_IP*
		- ii. に記載されているパスワードを入力します Passwords.txt ファイル。
		- iii. 次のコマンドを入力してrootに切り替えます。 su -
		- iv. に記載されているパスワードを入力します Passwords.txt ファイル。
	- b. 次のコマンドを実行します。 recover-access-points
	- c. プロビジョニングパスフレーズを入力します。
	- d. MIサービスを停止します。 service mi stop
	- e. 管理アプリケーションプログラミングインターフェイス (mgmt-api) サービスを停止します。

service mgmt-api stop

- 2. 拡張管理ノードで次の手順を実行します。
	- a. 拡張管理ノードにログインします。
		- i. 次のコマンドを入力します。 ssh admin@*grid\_node\_IP*
		- ii. に記載されているパスワードを入力します Passwords.txt ファイル。
		- iii. 次のコマンドを入力してrootに切り替えます。 su -
		- iv. に記載されているパスワードを入力します Passwords.txt ファイル。
	- b. MIサービスを停止します。 service mi stop
	- c. mgmt-apiサービスを停止します。 service mgmt-api stop
	- d. SSH エージェントに SSH 秘密鍵を追加します。入力するコマンドssh-add
	- e. に記載されているSSHアクセスパスワードを入力します Passwords.txt ファイル。
	- f. ソース管理ノードのデータベースを拡張管理ノードにコピーします。 /usr/local/mi/bin/miclone-db.sh *Source\_Admin\_Node\_IP*
	- g. プロンプトが表示されたら、拡張管理ノードで MI データベースを上書きすることを確定します。

データベースとその履歴データが拡張管理ノードにコピーされます。コピー処理が完了すると、拡張 管理ノードがスクリプトによって起動されます。

- h. 他のサーバにパスワードなしでアクセスする必要がなくなった場合は、 SSH エージェントから秘密鍵 を削除します。入力するコマンドssh-add -D
- 3. プライマリ管理ノードでサービスを再起動します。 service servermanager start

#### <span id="page-48-0"></span>**Prometheus** 指標をコピーする

新しい管理ノードを追加したら、 Prometheus で管理されている指標の履歴を必要に応 じてプライマリ管理ノードから新しい管理ノードにコピーできます。指標をコピーする と、管理ノード間で指標の履歴の整合性が確保されます。

作業を開始する前に

- 新しい管理ノードがインストールされて実行されている必要があります。
- を使用することができます Passwords.txt ファイル。
- プロビジョニングパスフレーズを用意します。

このタスクについて

管理ノードを追加すると、ソフトウェアのインストールプロセスによって新しい Prometheus データベースが 作成されます。Prometheus データベースをプライマリ管理ノード( *source Admin Node*) から新しい管理ノ ードにコピーすることで、ノード間で指標の履歴の整合性を維持できます。

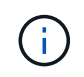

Prometheus データベースのコピーには 1 時間以上かかる場合があります。ソース管理ノード でサービスが停止している間は、グリッドマネージャの一部の機能が使用できなくなります。

- 1. ソース管理ノードにログインします。
	- a. 次のコマンドを入力します。 ssh admin@*grid\_node\_IP*
	- b. に記載されているパスワードを入力します Passwords.txt ファイル。
	- c. 次のコマンドを入力してrootに切り替えます。 su -
	- d. に記載されているパスワードを入力します Passwords.txt ファイル。
- 2. ソース管理ノードからPrometheusサービスを停止します。 service prometheus stop
- 3. 新しい管理ノードで次の手順を実行します。

a. 新しい管理ノードにログインします。

- i. 次のコマンドを入力します。 ssh admin@*grid\_node\_IP*
- ii. に記載されているパスワードを入力します Passwords.txt ファイル。
- iii. 次のコマンドを入力してrootに切り替えます。 su -
- iv. に記載されているパスワードを入力します Passwords.txt ファイル。
- b. Prometheusサービスを停止します。 service prometheus stop
- c. SSH エージェントに SSH 秘密鍵を追加します。入力するコマンドssh-add
- d. に記載されているSSHアクセスパスワードを入力します Passwords.txt ファイル。
- e. ソース管理ノードのPrometheusデータベースを新しい管理ノードにコピーします。 /usr/local/prometheus/bin/prometheus-clone-db.sh *Source\_Admin\_Node\_IP*
- f. プロンプトが表示されたら、 \* Enter \* を押して、新しい管理ノード上の新しい Prometheus データベ ースを破棄することを確認します。

元の Prometheus データベースとその履歴データが新しい管理ノードにコピーされます。コピー処理 が完了すると、新しい管理ノードがスクリプトによって起動されます。次のステータスが表示されま す。

Database cloned, starting services

a. 他のサーバにパスワードなしでアクセスする必要がなくなった場合は、 SSH エージェントから秘密鍵 を削除します。入力するコマンド

ssh-add -D

4. ソース管理ノードで Prometheus サービスを再起動します。

service prometheus start

#### <span id="page-49-0"></span>監査ログをコピーする

拡張手順 を使用して新しい管理ノードを追加した場合、その AMS サービスでログに記 録されるのは、システムへの追加後に発生したイベントと処理のみになります。必要に 応じて、先にインストールされていた管理ノードから新しい拡張管理ノードに監査ログ をコピーして、残りの StorageGRID システムと同期されるようにすることができます。 作業を開始する前に

- 管理ノードを追加する拡張手順が完了している必要があります。
- を使用することができます Passwords.txt ファイル。

このタスクについて

新しい管理ノードで監査メッセージの履歴を確認できるようにするには、既存の管理ノードから拡張管理ノー ドに監査ログファイルを手動でコピーする必要があります。

> デフォルトでは、監査情報は管理ノードの監査ログに送信されます。次のいずれかに該当する 場合は、これらの手順をスキップしてかまいません。

 $\binom{1}{1}$ 

• 外部 syslog サーバを設定し、管理ノードではなく syslog サーバに監査ログを送信するよう になりました。

• 監査メッセージを生成したローカルノードにのみ保存するように明示的に指定します。

を参照してください ["](https://docs.netapp.com/ja-jp/storagegrid-117/monitor/configure-audit-messages.html)[監](https://docs.netapp.com/ja-jp/storagegrid-117/monitor/configure-audit-messages.html)[査](https://docs.netapp.com/ja-jp/storagegrid-117/monitor/configure-audit-messages.html)[メッ](https://docs.netapp.com/ja-jp/storagegrid-117/monitor/configure-audit-messages.html)[セ](https://docs.netapp.com/ja-jp/storagegrid-117/monitor/configure-audit-messages.html)[ージとログの](https://docs.netapp.com/ja-jp/storagegrid-117/monitor/configure-audit-messages.html)[送](https://docs.netapp.com/ja-jp/storagegrid-117/monitor/configure-audit-messages.html)[信先](https://docs.netapp.com/ja-jp/storagegrid-117/monitor/configure-audit-messages.html)[を設定します](https://docs.netapp.com/ja-jp/storagegrid-117/monitor/configure-audit-messages.html)["](https://docs.netapp.com/ja-jp/storagegrid-117/monitor/configure-audit-messages.html) を参照してください。

手順

- 1. プライマリ管理ノードにログインします。
	- a. 次のコマンドを入力します。 ssh *admin@\_primary\_Admin\_Node\_IP*
	- b. に記載されているパスワードを入力します Passwords.txt ファイル。
	- c. 次のコマンドを入力してrootに切り替えます。 su -
	- d. に記載されているパスワードを入力します Passwords.txt ファイル。

rootとしてログインすると、プロンプトがから変わります s 終了: #。

- 2. AMSサービスを停止して新しいファイルが作成されないようにします。 service ams stop
- 3. の名前を変更します audit.log fileを指定します。これにより、拡張管理ノードにコピーしたファイルが 上書きされません。
	- cd /var/local/audit/export [] `ls -l` [] mv audit.log *new\_name*.txt
- 4. すべての監査ログファイルを拡張管理ノードにコピーします。

scp -p \* *IP\_address*:/var/local/audit/export

- 5. プロンプトが表示されたら、のパスフレーズを入力します /root/.ssh/id\_rsa`で、に表示されている プライマリ管理ノードのSSHアクセスパスワードを入力します `Passwords.txt ファイル。
- 6. 元のを復元します audit.log ファイル:

mv *new\_name*.txt audit.log

7. AMS サービスを開始します。

service ams start

8. サーバからログアウトします。

exit

9. 拡張管理ノードにログインします。

a. 次のコマンドを入力します。 ssh admin@*expansion\_Admin\_Node\_IP*

- b. に記載されているパスワードを入力します Passwords.txt ファイル。
- c. 次のコマンドを入力してrootに切り替えます。 su -
- d. に記載されているパスワードを入力します Passwords.txt ファイル。

rootとしてログインすると、プロンプトがから変わります \$ 終了: #。

10. 監査ログファイルのユーザとグループの設定を更新します。

cd /var/local/audit/export [+] chown ams-user:bycast \*

11. サーバからログアウトします。

exit

<span id="page-51-0"></span>ストレージノードの追加後にイレイジャーコーディングデータをリバランシングします

ストレージノードを追加したら、ECのリバランシング手順 を使用して、既存および新 規のストレージノードにイレイジャーコーディングフラグメントを再配置できます。

作業を開始する前に

- 新しいストレージノードを追加する拡張手順が完了している。
- を確認しておきます ["](#page-6-0)[イレイジャーコーディングデータのリバランシングに関する](#page-6-0)[考慮](#page-6-0)[事項](#page-6-0)["](#page-6-0)。
- レプリケートされたオブジェクトデータがこの手順 によって移動されることはなく、イレイジャーコーデ ィングデータの移動先を特定する際に、 EC 手順 が各ストレージノードでレプリケートされたデータの使 用量を考慮しないことを理解しておきます。
- を使用することができます Passwords.txt ファイル。

この手順 が実行されたときの動作

手順 を起動する前に、次の点に注意してください。

- 1つ以上のボリュームがオフラインの(アンマウントされた)場合、またはオンラインの(マウントされ た)ボリュームがエラー状態の場合、ECリバランシング手順 は開始されません。
- EC のリバランシングによって、手順 が一時的に大量のストレージをリザーブします。ストレージアラー トがトリガーされる場合がありますが、リバランシングが完了すると解決します。予約に十分なストレー ジがない場合、 EC のリバランシング手順 は失敗します。ストレージ予約は、手順 が失敗したか成功し たかに関係なく、 EC のリバランシング手順 が完了したときに解放されます。
- ECのリバランシングの処理中にボリュームがオフラインになったりエラーが発生したりすると、リバラ ンシングプロセスは部分的に完了し、データが失われることはありません。すべてのボリュームがエラー なしでオンラインになった時点で、ECリバランシング手順 を再開できます。

• ECリバランシング手順 の実行中は、ILM処理、S3およびSwiftクライアント処理のパフォーマンスに影響 する可能性があります。

 $(i)$ 

オブジェクト(またはオブジェクトパーツ)をアップロードするために S3 および Swift API 処理を実行すると、 EC のリバランシング中に 24 時間以上かかる場合に手順 のリバラ ンシングが失敗することがあります。該当するILMルールで取り込み時にBalanced配置また はStrict配置が使用されている場合、長時間のPUT処理は失敗します。次のエラーが報告さ れます。 500 Internal Server Error。

手順

- 1. [[review\_object\_storage] ] リバランシングするサイトの現在のオブジェクトストレージの詳細を確認しま す。
	- a. [\* nodes (ノード) ] を選択します
	- b. サイトで最初のストレージノードを選択します。
	- c. [ \* ストレージ \* ] タブを選択します。
	- d. [Storage Used Object Data]グラフにカーソルを合わせ、ストレージノード上のレプリケートデータ とイレイジャーコーディングデータの現在の量を確認します。
	- e. 同じ手順を繰り返して、サイトの他のストレージノードを表示します。
- 2. プライマリ管理ノードにログインします。
	- a. 次のコマンドを入力します。 ssh admin@*primary\_Admin\_Node\_IP*
	- b. に記載されているパスワードを入力します Passwords.txt ファイル。
	- c. 次のコマンドを入力してrootに切り替えます。 su -
	- d. に記載されているパスワードを入力します Passwords.txt ファイル。

rootとしてログインすると、プロンプトがから変わります s 終了: #。

3. 手順 を起動します。

rebalance-data start --site "*site-name*"

の場合 "*site-name*"`をクリックし、新しいストレージノードを追加した最初のサイトを指定します。 囲みます `site-name 引用符で囲みます。

EC Rebalance 手順 が開始され、ジョブ ID が返されます。

- 4. ジョブ ID をコピーします。
- 5. EC Rebalance 手順 のステータスを監視します。
	- 単一の EC Rebalance 手順 のステータスを表示するには、次の手順を実行します

rebalance-data status --job-id *job-id*

の場合 `*job-id*`で、手順 の起動時に返されたIDを指定します。

◦ 現在の EC Rebalance 手順 と、以前に完了した手順のステータスを表示するには、次の手順を実行し

ます。

 $\mathbf{d}$ 

 $(\mathsf{S})$ 

rebalance-data status

rebalance -dataコマンド のヘルプを表示するには、次の手順を実行します。

rebalance-data --help

- 6. 返されたステータスに基づいて、追加の手順を実行します。
	- ステータスがの場合 `In progress`を実行している場合、ECのリバランシング処理はまだ実行中です。 手順 は、完了するまで定期的に監視する必要があります。

現在のジョブの推定完了時間と完了率を表示するには、次の手順を実行します。

- i. [**support**>] 、 [\*Tools] 、 [\*Metrics] の順に選択します。
- ii. [Grafana]セクションで[EC Overview]\*を選択します。
- iii. グリッド EC ジョブの完了予想時間 \* ダッシュボードと \* グリッド EC ジョブの完了率 \* ダッシュ ボードを確認します。
- ステータスがの場合 `Success`必要に応じて オブジェクトストレージを確認する をクリックすると、 サイトの最新の詳細が表示されます。
	- イレイジャーコーディングされたデータをサイトのストレージノード間でより均等に配置します。

次のメッセージが表示された場合は、すべてのイレイジャーコーディングデータのリバラ ンシングが完了するまでEC rebalance手順 を再度実行します。

The moves in this rebalance job have been limited. To rebalance additional data, start EC rebalance again for the same site.

- ステータスがの場合 Failure:
	- i. サイトのすべてのストレージノードがグリッドに接続されていることを確認します。
	- ii. これらのストレージノードに影響している可能性があるアラートがないかどうかを確認し、解決 してください。
	- iii. ECリバランシング手順 を再起動します。

rebalance-data start –-job-id *job-id*

- iv. ECのリバランシング手順 のステータスがまだの場合 Failure、テクニカルサポートにお問い合 わせください。
- 7. EC Rebalance 手順 によって大量の負荷が生成されている(取り込み処理に影響があるなど)場合は、手 順 を一時停止します。

rebalance-data pause --job-id *job-id*

8. EC のリバランシング手順 を終了する必要がある場合( StorageGRID ソフトウェアのアップグレードを 実行できるようにする場合など)は、次のように入力します。

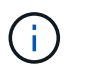

EC のリバランシング手順 を終了すると、移動済みのデータフラグメントは新しい場所に 残ります。データは元の場所に戻されません。

9. 複数のサイトでイレイジャーコーディングを使用している場合は、影響を受ける他のすべてのサイトに対 してこの手順 を実行します。

# <span id="page-54-0"></span>テクニカルサポートにお問い合わせください

グリッド拡張プロセスで解決できないエラーが発生した場合やグリッドタスクに失敗し た場合は、テクニカルサポートにお問い合わせください。

このタスクについて

テクニカルサポートにお問い合わせいただく際は、発生したエラーのトラブルシューティングに必要なログフ ァイルをお送りください。

#### 手順

1. 障害が発生した拡張ノードに接続します。

a. 次のコマンドを入力します。ssh -p 8022 admin@*grid\_node\_IP*

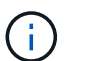

ポート 8022 はベース OS の SSH ポートで、ポート 22 は StorageGRID を実行してい るコンテナエンジンの SSH ポートです。

- b. に記載されているパスワードを入力します Passwords.txt ファイル。
- c. 次のコマンドを入力してrootに切り替えます。 su -
- d. に記載されているパスワードを入力します Passwords.txt ファイル。

rootとしてログインすると、プロンプトがから変わります \$ 終了: #。

2. インストールの段階に応じて、グリッドノードから次のいずれかのログを取得します。

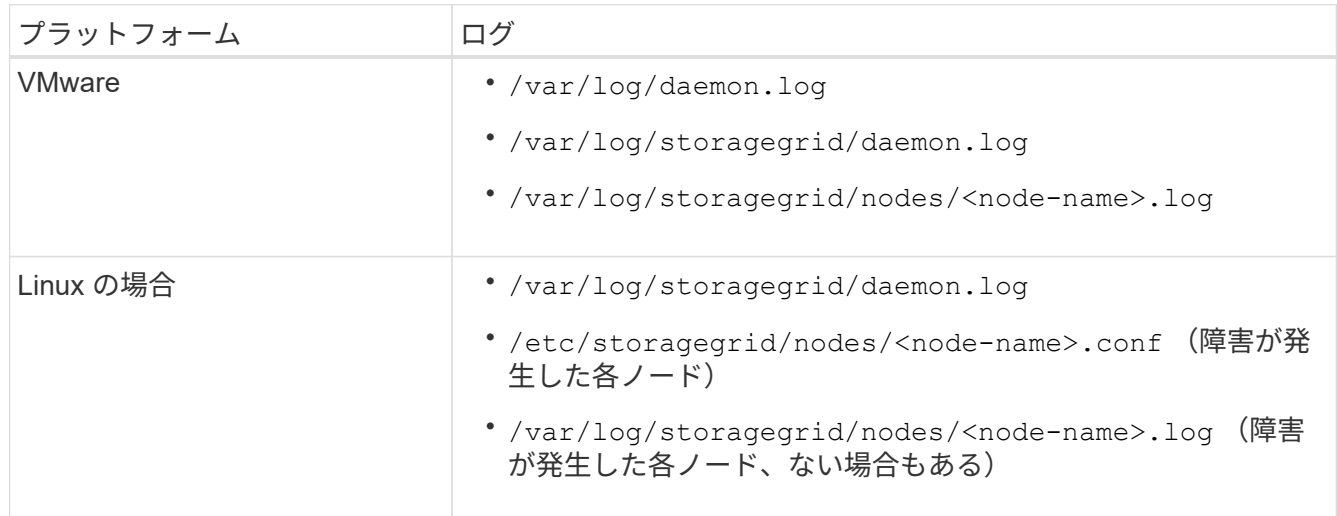

Copyright © 2024 NetApp, Inc. All Rights Reserved. Printed in the U.S.このドキュメントは著作権によって保 護されています。著作権所有者の書面による事前承諾がある場合を除き、画像媒体、電子媒体、および写真複 写、記録媒体、テープ媒体、電子検索システムへの組み込みを含む機械媒体など、いかなる形式および方法に よる複製も禁止します。

ネットアップの著作物から派生したソフトウェアは、次に示す使用許諾条項および免責条項の対象となりま す。

このソフトウェアは、ネットアップによって「現状のまま」提供されています。ネットアップは明示的な保 証、または商品性および特定目的に対する適合性の暗示的保証を含み、かつこれに限定されないいかなる暗示 的な保証も行いません。ネットアップは、代替品または代替サービスの調達、使用不能、データ損失、利益損 失、業務中断を含み、かつこれに限定されない、このソフトウェアの使用により生じたすべての直接的損害、 間接的損害、偶発的損害、特別損害、懲罰的損害、必然的損害の発生に対して、損失の発生の可能性が通知さ れていたとしても、その発生理由、根拠とする責任論、契約の有無、厳格責任、不法行為(過失またはそうで ない場合を含む)にかかわらず、一切の責任を負いません。

ネットアップは、ここに記載されているすべての製品に対する変更を随時、予告なく行う権利を保有します。 ネットアップによる明示的な書面による合意がある場合を除き、ここに記載されている製品の使用により生じ る責任および義務に対して、ネットアップは責任を負いません。この製品の使用または購入は、ネットアップ の特許権、商標権、または他の知的所有権に基づくライセンスの供与とはみなされません。

このマニュアルに記載されている製品は、1つ以上の米国特許、その他の国の特許、および出願中の特許によ って保護されている場合があります。

権利の制限について:政府による使用、複製、開示は、DFARS 252.227-7013(2014年2月)およびFAR 5252.227-19(2007年12月)のRights in Technical Data -Noncommercial Items(技術データ - 非商用品目に関 する諸権利)条項の(b)(3)項、に規定された制限が適用されます。

本書に含まれるデータは商用製品および / または商用サービス(FAR 2.101の定義に基づく)に関係し、デー タの所有権はNetApp, Inc.にあります。本契約に基づき提供されるすべてのネットアップの技術データおよび コンピュータ ソフトウェアは、商用目的であり、私費のみで開発されたものです。米国政府は本データに対 し、非独占的かつ移転およびサブライセンス不可で、全世界を対象とする取り消し不能の制限付き使用権を有 し、本データの提供の根拠となった米国政府契約に関連し、当該契約の裏付けとする場合にのみ本データを使 用できます。前述の場合を除き、NetApp, Inc.の書面による許可を事前に得ることなく、本データを使用、開 示、転載、改変するほか、上演または展示することはできません。国防総省にかかる米国政府のデータ使用権 については、DFARS 252.227-7015(b)項(2014年2月)で定められた権利のみが認められます。

#### 商標に関する情報

NetApp、NetAppのロゴ、<http://www.netapp.com/TM>に記載されているマークは、NetApp, Inc.の商標です。そ の他の会社名と製品名は、それを所有する各社の商標である場合があります。